# **SAMSUNG**

# GEBRUIKSAANWIJZING

SM-T733 SM-T736B

Dutch. 02/2022. Rev.1.0 [www.samsung.com](http://www.samsung.com)

# **Inhoud**

# **[Basisfuncties](#page-3-0)**

- [Lees dit eerst](#page-4-0)
- [Situaties waarin het apparaat oververhit kan](#page-6-0)  [raken en oplossingen](#page-6-0)
- [Apparaatindeling en -functies](#page-9-0)
- [De batterij opladen](#page-13-0)
- [SIM- of USIM-kaart \(nano-SIM-kaart\)](#page-15-0)  [\(modellen met mobiel netwerk\)](#page-15-0)
- [Geheugenkaart \(microSD-kaart\)](#page-16-0)
- [Het apparaat in- en uitschakelen](#page-18-0)
- [Eerste instelling](#page-19-0)
- [Gezichtsherkenning](#page-19-0)
- [Camera](#page-21-0)

# **[Apps en functies](#page-31-0)**

- [Introductie](#page-31-0)
- [Samsung account](#page-32-0)
- [Het scherm begrijpen](#page-33-0)
- [Meldingenvenster](#page-40-0)
- [Tekst invoeren](#page-42-0)
- [Apps installeren of verwijderen](#page-44-0)
- [Telefoon](#page-46-0)
- [Contacten](#page-49-0)
- [Berichten](#page-51-0)
- [Internet](#page-53-0)
- [Multi window](#page-54-0)
- [Bixby](#page-56-0)
- [Bixby Vision](#page-58-0)
- [Bixby Routines](#page-59-0)
- [Samsung Kids](#page-61-0)
- [Samsung Flow](#page-62-0)
- [Samsung Members](#page-63-0)
- [Galaxy Shop](#page-63-0)
- [Agenda](#page-64-0)
- [Reminder](#page-65-0)
- [Mijn bestanden](#page-66-0)
- [Klok](#page-66-0)
- [Calculator](#page-66-0)
- [SmartThings](#page-67-0)
- [Smart View](#page-67-0)
- [Music Share](#page-68-0)
- [Dagelijks overzicht](#page-70-0)
- [Google-apps](#page-72-0)
- [S Pen](#page-73-0)
- [Samsung Notes](#page-84-0)
- [PENUP](#page-87-0)
- [Galerij](#page-88-0)
- [AR-zone](#page-92-0)
- [Spraakrecorder](#page-94-0)
- [Game Launcher](#page-95-0)
- [Game Booster](#page-96-0)
- [Inhoud delen](#page-97-0)
- [Samsung DeX](#page-98-0)
- [Schermafbeelding en schermrecorder](#page-105-0)
- [Gegevens overzetten vanaf uw vorige](#page-107-0)  [apparaat \(Smart Switch\)](#page-107-0)

# **[Instellingen](#page-109-0)**

- [Introductie](#page-109-0)
- [Samsung account](#page-110-0)
- [Verbindingen](#page-110-0)
	- [Wi-Fi](#page-111-0)
	- [Bluetooth](#page-113-0)
	- [Gegevensbesparing \(modellen met](#page-114-0)  [mobiel netwerk\)](#page-114-0)
	- [Apps alleen met mobiele gegevens](#page-114-0) [\(modellen met mobiel netwerk\)](#page-114-0)
	- [Mobiele hotspot \(modellen met](#page-114-0)  [mobiel netwerk\)](#page-114-0)
	- [Meer verbindingsinstellingen](#page-115-0)
- [Geluid](#page-116-0)
	- [Geluidskwaliteit en -effecten](#page-117-0)
	- [Afzonderlijk app-geluid](#page-117-0)
- [Meldingen](#page-118-0)
- [Display](#page-118-0)
- [Achtergrond en stijl](#page-119-0)
- [Startscherm](#page-119-0)
- [Vergrendelscherm](#page-120-0)
	- [Smart Lock](#page-120-0)
- [Biometrie en beveiliging](#page-121-0)
	- [Veilige map](#page-122-0)
	- [Veilige Wi-Fi](#page-125-0)
- [Privacy](#page-126-0)
- [Locatie](#page-126-0)
- [Accounts en back-up](#page-127-0)
	- [Gebruikers](#page-128-0)
	- [Samsung Cloud](#page-129-0)
- [Google](#page-130-0)
- [Geavanceerde functies](#page-131-0)
	- [Bewegingen en gebaren](#page-132-0)
- [Digitaal welzijn en ouderlijk toezicht](#page-133-0)
- [Batterij en apparaatonderhoud](#page-133-0)
	- [Uw apparaat optimaliseren](#page-133-0)
	- [Batterij](#page-134-0)
	- [Opslag](#page-134-0)
	- [Geheugen](#page-134-0)
	- [Apparaatbeveiliging](#page-135-0)
- [Apps](#page-135-0)
- [Algemeen beheer](#page-135-0)
- [Toegankelijkheid](#page-136-0)
- [Software-update](#page-137-0)
- [Info tablet](#page-137-0)

# **[Bijlage](#page-138-0)**

- [Problemen oplossen](#page-139-0)
- [De batterij verwijderen](#page-144-0)

# <span id="page-3-0"></span>**Basisfuncties**

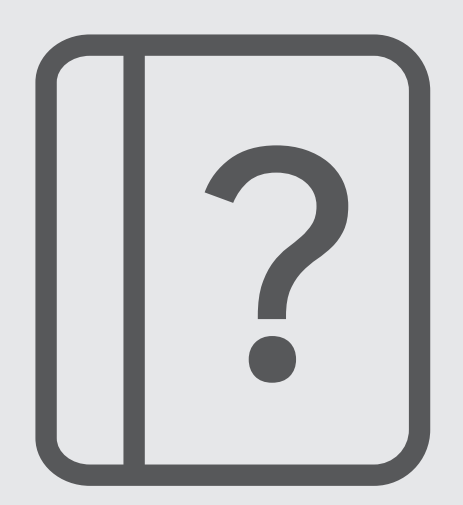

# <span id="page-4-0"></span>**Lees dit eerst**

Lees deze gebruiksaanwijzing door zodat u het apparaat veilig en correct in gebruik neemt.

- Beschrijvingen zijn gebaseerd op de standaardinstellingen van het apparaat.
- Bepaalde inhoud kan afwijken van uw apparaat, afhankelijk van uw regio, serviceprovider, modelspecificaties of software van het apparaat.
- Bij het gebruik van sommige apps of functies kan het apparaat een verbinding met een Wi-Fi- of mobiel netwerk vereisen.
- Inhoud (van hoge kwaliteit) waarvoor veel gebruik wordt gemaakt van de CPU en het RAM-geheugen, beïnvloedt de algehele prestaties van het apparaat. Apps met dergelijke inhoud werken mogelijk niet correct, afhankelijk van de specificaties van het apparaat en de omgeving waarin het wordt gebruikt.
- Samsung is niet aansprakelijk voor prestatieproblemen die worden veroorzaakt door apps die worden aangeboden door andere providers dan Samsung.
- Samsung is niet aansprakelijk voor prestatie- of compatibiliteitsproblemen die worden veroorzaakt door het bewerken van de instellingen in het register of door het gebruik van zelfgekozen besturingssysteemsoftware. Wanneer u probeert het besturingssysteem aan te passen, kan dit ertoe leiden dat uw apparaat en apps niet correct werken.
- Voor alle software, geluidsbronnen, achtergronden, afbeeldingen en andere media die bij dit apparaat worden geleverd, is een licentie voor beperkt gebruik verleend. Het overnemen en gebruiken van deze materialen voor commerciële of andere doeleinden maakt inbreuk op de copyrightwetgeving. Gebruikers zijn volledig verantwoordelijk voor het illegale gebruik van media.
- Afhankelijk van uw abonnement kunnen er extra kosten in rekening worden gebracht voor gegevensservices zoals het verzenden van chatberichten, uploaden en downloaden, automatisch synchroniseren of het gebruik van locatieservices. Voor grote gegevensoverdrachten kunt u het beste de Wi-Fi-functie gebruiken.
- Standaard-apps die bij het apparaat worden geleverd, zijn onderhevig aan updates en worden mogelijk niet langer ondersteund zonder voorafgaande kennisgeving. Als u vragen hebt over een app die bij het apparaat is geleverd, moet u contact opnemen met een Samsung Servicecenter. Voor apps die zijn geïnstalleerd door de gebruiker, kunt u contact opnemen met de serviceproviders.
- Het aanpassen van het besturingssysteem van het apparaat of het installeren van software van niet-officiële bronnen kan ervoor zorgen dat het apparaat niet correct functioneert of dat gegevens beschadigd raken of verloren gaan. Deze acties zijn schendingen van uw Samsung-licentieovereenkomst en zorgen ervoor dat uw garantie vervalt.
- Afhankelijk van uw regio of serviceprovider wordt het apparaat geleverd met een screenprotector ter bescherming tijdens de productie en het transport. Schade aan deze screenprotector valt niet onder de garantie.
- U kunt het aanraakscherm zelfs buitenshuis in fel zonlicht duidelijk zien, omdat het contrast zich automatisch kan aanpassen aan de omgeving. Vanwege de aard van het product kan het weergeven van stilstaande beelden voor gedurende langere tijd leiden tot nabeelden (ingebrande beelden op het scherm) of kan beeldschaduw optreden.
	- Het wordt aanbevolen om geen stilstaande beelden voor gedurende langere tijd op een deel van of het hele aanraakscherm te gebruiken en het aanraakscherm uit te schakelen wanneer u het apparaat niet gebruikt.
	- U kunt instellen dat het aanraakscherm automatisch wordt uitgeschakeld wanneer u het niet gebruikt. Start de app **Instellingen**, tik op **Display** → **Time-out scherm** en selecteer vervolgens na hoeveel tijd het aanraakscherm moet worden uitgeschakeld.
	- Als u wilt instellen dat het aanraakscherm de helderheid automatisch aanpast op basis van de omgeving, start u de app **Instellingen**, tikt u op **Display** en tikt u vervolgens op de schakelaar **Aanpasbare helderheid** om deze functie in te schakelen.
- Afhankelijk van uw regio of model moeten sommige apparaten goedkeuring krijgen van de Amerikaanse Federal Communications Commission (FCC).

Als uw apparaat door de FCC is goedgekeurd, kunt u de FCC-identificatiecode van het apparaat weergeven. Om de FCC-ID te bekijken, start u de app **Instellingen** en tikt u op **Info tablet** → **Statusgegevens**. Als uw apparaat geen FCC-identificatiecode heeft, dan is het apparaat niet te koop in de V.S. en mag het apparaat alleen naar de V.S. worden meegenomen voor persoonlijk gebruik door de eigenaar.

- Het gebruik van mobiele apparaten in vliegtuigen of op schepen kan onderhevig zijn aan federale en lokale richtlijnen en beperkingen. Neem contact op met de juiste instanties en volg altijd de instructies van de crew met betrekking tot wanneer en hoe u uw apparaat mag gebruiken.
- Uw apparaat bevat magneten. Bewaar een veilige afstand tussen uw apparaat en voorwerpen die kunnen worden beïnvloed door magneten, zoals creditcards of implanteerbare medische hulpmiddelen. Als u een implanteerbaar medisch hulpmiddel hebt, raadpleeg dan uw arts voordat u het apparaat in gebruik neemt.

### **Symbolen in deze gebruiksaanwijzing**

- 八 **Waarschuwing**: situaties die letsel kunnen veroorzaken bij u of anderen
- **Let op**: situaties die schade aan het apparaat of andere apparatuur kunnen veroorzaken
- **Opmerking**: opmerkingen, gebruikstips of aanvullende informatie

# <span id="page-6-0"></span>**Situaties waarin het apparaat oververhit kan raken en oplossingen**

# **Het apparaat wordt warm tijdens het opladen van de batterij**

Tijdens het opladen kunnen het apparaat en de oplader warm worden. Tijdens draadloos opladen of snel opladen kan het apparaat nog warmer aanvoelen. Dit is niet van invloed op de levensduur of prestaties van het apparaat en valt onder het normale gebruik van het apparaat. Als de batterij te heet wordt, kan dit de oplaadsnelheid verlagen of kan de oplader stoppen met opladen.

#### **Doe het volgende wanneer het apparaat warm wordt:**

- Koppel de oplader los van het apparaat en sluit eventuele actieve apps. Wacht tot het apparaat is afgekoeld en ga verder met opladen van het apparaat.
- Als het onderste gedeelte van het apparaat oververhit raakt, kan dit komen doordat de aangesloten USB-kabel beschadigd is. Vervang de beschadigde USB-kabel door een nieuwe, door Samsung goedgekeurde kabel.
- Wanneer u een draadloze oplader gebruikt, moet u geen vreemde voorwerpen, zoals metalen objecten, magneten en kaarten met een magnetische strip, tussen het apparaat en de draadloze oplader plaatsen.
- $\varnothing$ De functie voor draadloos opladen of snel opladen is alleen beschikbaar op ondersteunde modellen.

# **Het apparaat wordt warm tijdens het gebruik**

Wanneer u functies of apps gebruikt die meer vermogen nodig hebben of als u ze gedurende langere tijd gebruikt, kan uw apparaat tijdelijk warm worden vanwege het toegenomen batterijverbruik. Sluit eventuele actieve apps en gebruik het apparaat enige tijd niet.

Hierna volgen voorbeelden van situaties waarin het apparaat oververhit kan raken. Sommige voorbeelden gelden mogelijk niet voor uw model. Dit is afhankelijk van de functies en apps die u gebruikt.

- Tijdens de eerste instelling na aankoop of wanneer u gegevens herstelt
- Er worden grote bestanden gedownload

#### **Basisfuncties**

- Er worden apps gebruikt die meer vermogen nodig hebben of apps worden gedurende langere tijd gebruikt
	- U speelt gedurende langere tijd games van hoge kwaliteit
	- U neemt gedurende langere tijd video's op
	- U streamt video's met de maximale instelling voor helderheid van het scherm
	- Wanneer u verbinding maakt met een tv
- Tijdens multitasking (of wanneer er veel apps actief zijn op de achtergrond)
	- Multi window wordt gebruikt
	- Apps worden bijgewerkt of geïnstalleerd tijdens het opnemen van video's
	- Er worden grote bestanden gedownload tijdens een video-oproep
	- Er worden video's opgenomen tijdens het gebruik van een navigatie-app
- Er wordt een grote hoeveelheid gegevens gesynchroniseerd met de cloudopslag, e-mail of andere accounts
- Er wordt een navigatie-app in een auto gebruikt terwijl het apparaat in direct zonlicht is geplaatst
- De functie voor mobiele hotspots en tethering wordt gebruikt
- Het apparaat wordt gebruikt in een omgeving met een zwak signaal of zonder ontvangst
- De batterij wordt opgeladen met een beschadigde USB-kabel
- De multifunctionele aansluiting van het apparaat is beschadigd of blootgesteld aan vreemde voorwerpen, zoals vloeistoffen, stof, metaalpoeder of lood uit een potlood
- Tijdens het roamen

#### **Doe het volgende wanneer het apparaat warm wordt:**

- Zorg ervoor dat het apparaat is bijgewerkt met de nieuwste software.
- Conflicten tussen actieve apps kunnen ertoe leiden dat het apparaat warm wordt. Start het apparaat opnieuw op.
- Schakel de functies Wi-Fi, GPS en Bluetooth uit wanneer u ze niet gebruikt.
- Sluit apps die het batterijverbruik verhogen of die op de achtergrond worden uitgevoerd terwijl ze niet worden gebruikt.
- Verwijder onnodige bestanden of niet-gebruikte apps.
- Verminder de helderheid van het scherm.
- Gebruik het apparaat enige tijd niet wanneer het oververhit raakt of gedurende langere tijd heet aanvoelt. Als het apparaat oververhit blijft raken, neemt u contact op met een Samsung Servicecenter.

# **Voorzorgsmaatregelen voor oververhitting van het apparaat**

Als u zich zorgen maakt dat het apparaat te warm wordt, stopt u met het gebruik van het apparaat.

Wanneer het apparaat oververhit raakt, kunnen de functies en werking beperkt zijn of schakelt het apparaat zichzelf uit om af te koelen. De functie is alleen beschikbaar op bepaalde modellen.

- Wanneer het apparaat een bepaalde temperatuur bereikt en oververhit raakt, verschijnt er een waarschuwing. Dit is om te voorkomen dat het apparaat defect raakt, er huidirritaties ontstaan of dat er andere schade ontstaat en de batterij gaat lekken. Om de temperatuur van het apparaat te laten dalen, worden de helderheid van het scherm en de prestatiesnelheid verminderd en stopt het laden van de batterij. Totdat het apparaat is afgekoeld, worden actieve apps afgesloten en alle bel- en andere functies beperkt, behalve voor noodoproepen.
- Als de tweede melding verschijnt als gevolg van een verdere verhoging van de temperatuur van het apparaat, wordt het apparaat uitgeschakeld. Gebruik het apparaat niet totdat de temperatuur van het apparaat tot onder het opgegeven niveau is gedaald. Als een tweede waarschuwing verschijnt tijdens een noodoproep, wordt de oproep niet verbroken door een gedwongen uitschakeling.

# **Voorzorgsmaatregelen voor de gebruiksomgeving**

In de volgende omstandigheden kan uw apparaat warm worden vanwege de omgeving. Wees voorzichtig zodat u de levensduur van de batterij niet inkort, het apparaat niet beschadigt en geen brand veroorzaakt.

- Bewaar uw apparaat niet bij zeer lage of zeer hoge temperaturen.
- Stel het apparaat niet gedurende langere tijd bloot aan direct zonlicht.
- Gebruik of bewaar het apparaat niet gedurende langere tijd op zeer hete plaatsen, zoals in een auto in de zomer.
- Plaats het apparaat niet op een locatie die oververhit kan raken, zoals een elektrische deken.
- Plaats het apparaat niet dichtbij of in verwarmingsapparatuur, magnetrons, warme kooktoestellen of hogedrukcompartimenten.
- Gebruik geen kabel waarvan het omhulsel verwijderd of beschadigd is en gebruik geen oplader of batterij die beschadigd of defect is.

**M** 

# <span id="page-9-0"></span>**Apparaatindeling en -functies**

# **Inhoud van de verpakking**

Raadpleeg de snelstartgids voor de inhoud van de verpakking.

- Welke onderdelen bij het apparaat worden geleverd en welke accessoires beschikbaar zijn, is afhankelijk van uw regio of serviceprovider.
	- De meegeleverde onderdelen zijn uitsluitend voor dit apparaat ontworpen en zijn mogelijk niet compatibel met andere apparaten.
	- Afbeeldingen en specificaties zijn onderhevig aan wijzigingen zonder voorafgaande kennisgeving.
	- Bij de plaatselijke Samsung-dealer kunt u extra accessoires kopen. Controleer of ze compatibel zijn met het apparaat voordat u ze aanschaft.
	- Gebruik alleen door Samsung goedgekeurde accessoires. Het gebruik van niet-goedgekeurde accessoires kan prestatieproblemen veroorzaken en defecten die niet door de garantie worden gedekt.
	- De beschikbaarheid van alle accessoires is onderhevig aan wijziging en is volledig afhankelijk van de fabrikanten. Raadpleeg de Samsung-website voor meer informatie over beschikbare accessoires.
	- Oortjes (USB Type-C) die digitale uitvoer ondersteunen, kunnen met dit apparaat worden gebruikt. Het apparaat is mogelijk niet compatibel met oortjes met een andere audio-uitgang of die door een andere fabrikant zijn gemaakt.

## **Indeling van het apparaat**

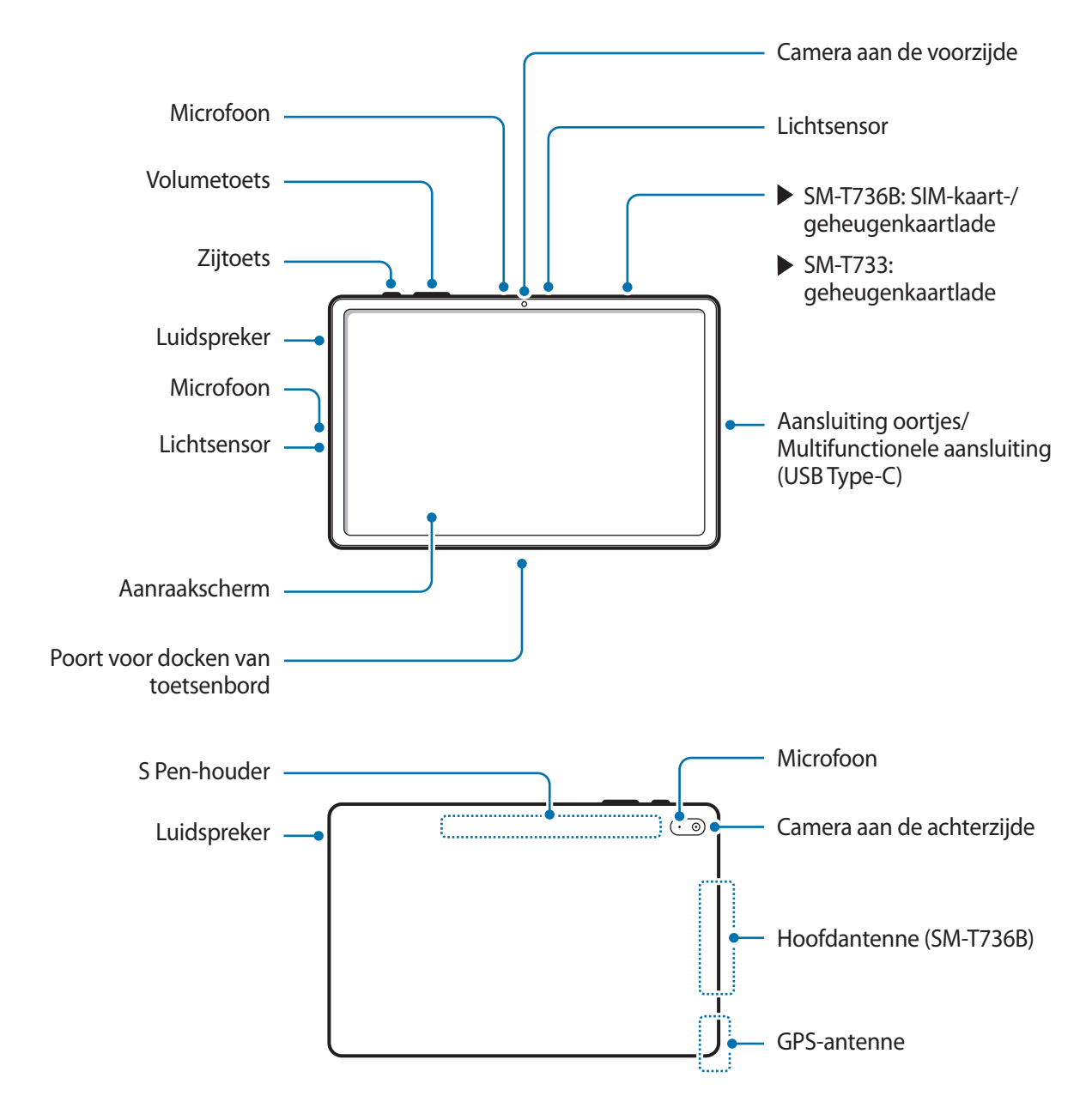

- Het apparaat en sommige accessoires (los verkrijgbaar) bevatten magneten. De American Heart **A** Association (Verenigde Staten) en de Medicines and Healthcare Products Regulatory Agency (Verenigd Koninkrijk) waarschuwen beide dat magneten binnen een bereik van 15 cm (6 inch) de werking van geïmplanteerde pacemakers, cardioverters, defibrillatoren, insulinepompen of andere elektromedische apparaten (gezamenlijk 'Medische apparaten') kunnen beïnvloeden. Als u een van deze Medische apparaten gebruikt, MAG U DIT APPARAAT EN SOMMIGE ACCESSOIRES (LOS VERKRIJGBAAR) NIET GEBRUIKEN, TENZIJ U CONTACT MET UW ARTS HEBT OPGENOMEN.
- Bewaar het apparaat en bepaalde accessoires (los verkrijgbaar) niet in de buurt van magnetische  $\mathbf D$ velden. Kaarten met magnetische strips, waaronder creditcards, telefoonkaarten, bankpasjes en OV-kaarten kunnen beschadigd raken door magnetische velden.
	- Wanneer u de luidsprekers gebruikt, zoals bij het afspelen van mediabestanden, moet u het apparaat niet te dicht bij uw oor houden.
	- Stel de cameralens niet bloot aan sterke lichtbronnen, zoals rechtstreeks zonlicht. Als de cameralens hieraan wordt blootgesteld, kan de beeldsensor van de camera beschadigd raken. Beschadigde beeldsensoren kunnen niet worden gerepareerd en leiden tot puntjes of vlekken in foto's.
	- Als u het apparaat gebruikt wanneer het glas of het hoofdgedeelte van acryl gebroken is, riskeert u verwondingen. Gebruik het apparaat pas weer nadat het is gerepareerd bij een Samsung **Servicecenter**
	- Als er stof of vreemde materialen in de microfoon, luidspreker of ontvanger komen, kan het geluid van het apparaat uitvallen of kunnen bepaalde functies niet werken. Als u probeert het stof of vreemde materialen met een scherp voorwerp te verwijderen, kan het apparaat worden beschadigd en kan het uiterlijk worden aangetast.
- In de volgende gevallen kunnen verbindingsproblemen optreden en kan de batterij leeg raken:  $\mathscr{L}$ 
	- Als u metaalstickers in het antennegebied van het apparaat bevestigt
	- Als u een cover van metaal op het apparaat bevestigt
	- Als u het antennegebied van het apparaat met uw handen of andere objecten bedekt terwijl u bepaalde functies gebruikt, zoals oproepen of de mobiele gegevensverbinding
	- Het gebruik van een door Samsung goedgekeurde screenprotector wordt aanbevolen. Een niet-goedgekeurde screenprotector kan ervoor zorgen dat de sensoren niet correct werken.
	- Bedek het gebied van de lichtsensor niet met schermaccessoires, zoals beschermfolie, stickers of een cover. Als u dit wel doet, werkt de sensor mogelijk niet goed.
	- Zorg ervoor dat het aanraakscherm niet in contact komt met water. Het aanraakscherm kan in vochtige omstandigheden of door blootstelling aan water beschadigd raken.

#### **Toetsen**

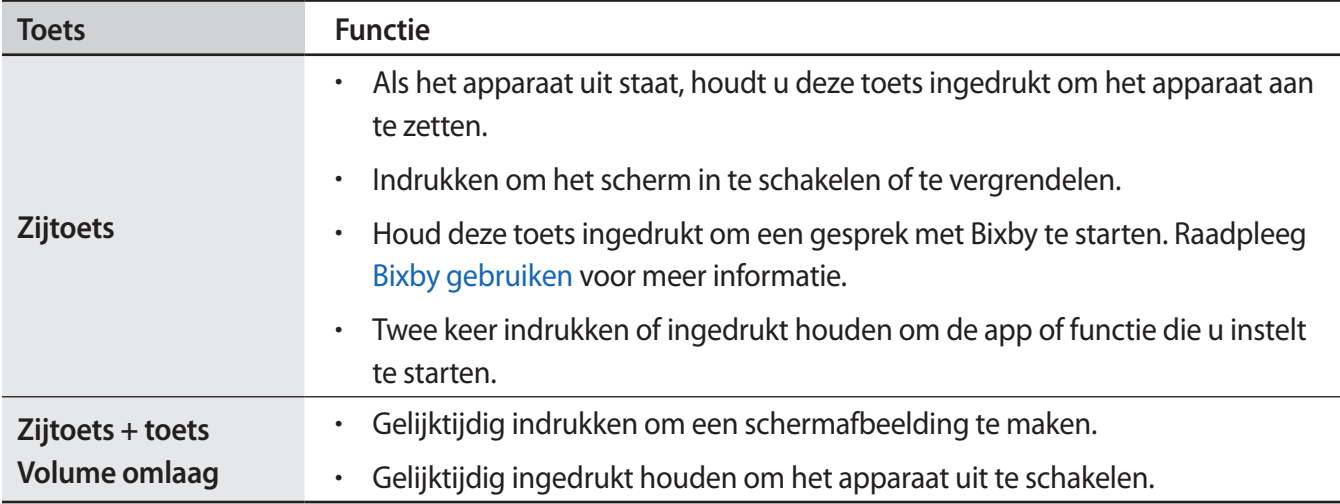

#### **De zijtoets instellen**

Selecteer een app of functie door twee keer op de zijtoets te drukken of de zijtoets ingedrukt te houden. Open de app **Instellingen**, tik op **Geavanceerde functies** → **Zijtoets** en selecteer de gewenste optie.

### **Softkeys**

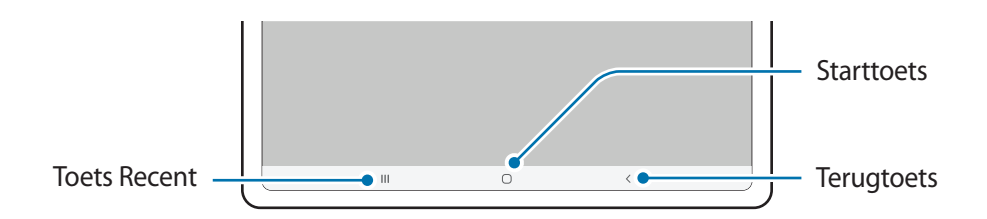

Wanneer u het scherm inschakelt, worden de softkeys aan de onderzijde van het scherm weergegeven. Raadpleeg [Navigatiebalk \(softkeys\)](#page-34-0) voor meer informatie.

# <span id="page-13-0"></span>**De batterij opladen**

Laad de batterij op voordat u deze voor het eerst gebruikt of als u de batterij gedurende langere tijd niet hebt gebruikt.

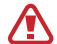

Gebruik alleen een door Samsung goedgekeurde batterij, oplader en kabel die speciaal zijn ontworpen voor uw apparaat. Als u een incompatibele batterij, oplader of kabel gebruikt, kan dit ernstig letsel of schade aan uw apparaat veroorzaken.

- Als u de oplader onjuist aansluit, kan dit aanzienlijke schade aan het apparaat veroorzaken. Schade  $\mathbf U$ veroorzaakt door verkeerd gebruik, valt niet onder de garantie.
	- Gebruik alleen de USB Type-C-kabel die bij het apparaat is geleverd. Het apparaat raakt mogelijk beschadigd als u een micro-USB-kabel gebruikt.
	- Wanneer de batterij van het apparaat leeg is, moet deze worden opgeladen met de geleverde oplader. Het apparaat kan anders mogelijk niet correct worden opgeladen.
- Om stroom te besparen moet u de oplader loskoppelen wanneer u deze niet gebruikt. De oplader M beschikt niet over een aan/uit-schakelaar. U moet daarom de oplader loskoppelen van het stopcontact wanneer u deze niet gebruikt, om te voorkomen dat u energie verspilt. De oplader moet in de buurt van het stopcontact blijven tijdens het opladen en eenvoudig te bereiken zijn.

# **Opladen met kabel**

Sluit de USB-kabel aan op de USB-voedingsadapter en sluit de kabel aan op de multifunctionele aansluiting van het apparaat om de batterij op te laden. Als de batterij volledig is opgeladen, koppelt u de oplader los van het apparaat.

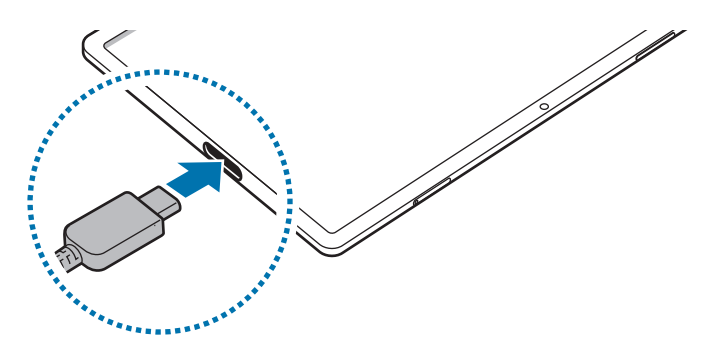

# **Snel opladen**

Start de app **Instellingen**, tik op **Batterij en apparaatonderhoud** → **Batterij** → **Meer batterij-instellingen** en activeer de gewenste functie.

• **Snel opladen**: als u de functie voor snel opladen wilt gebruiken, gebruikt u een batterijoplader die ondersteuning biedt voor adaptief snel opladen.

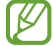

U kunt de batterij veel sneller opladen terwijl het apparaat of het scherm is uitgeschakeld.

# **Batterijverbruik verminderen**

Uw apparaat beschikt over verschillende opties waarmee u het verbruik van de batterij kunt verminderen.

- Optimaliseer het apparaat met de functie voor apparaatonderhoud.
- Schakel het scherm uit door op de zijtoets te drukken wanneer het apparaat niet wordt gebruikt.
- Schakel de spaarstand in.
- Sluit overbodige apps.
- Schakel de Bluetooth-functie uit wanneer deze niet wordt gebruikt.
- Schakel de automatische synchronisatie uit voor apps die moeten worden gesynchroniseerd.
- Verminder de tijd voor achtergrondverlichting.
- Verminder de helderheid van het scherm.

# **Tips en voorzorgsmaatregelen voor het opladen van de batterij**

- Als de batterij volledig leeg is, kan het apparaat niet direct worden ingeschakeld wanneer de oplader is aangesloten. Laat een lege batterij enkele minuten opladen voordat u probeert het apparaat in te schakelen.
- Wanneer u netwerk-apps, apps waarvoor een verbinding met een ander apparaat is vereist of meerdere apps tegelijk gebruikt, raakt de batterij snel leeg. Als u wilt voorkomen dat er geen stroom meer is tijdens een gegevensoverdracht, moet u deze apps pas gebruiken nadat de batterij volledig is opgeladen.
- Als u een andere voedingsbron dan de oplader gebruikt, zoals een computer, kan dit zorgen voor een lagere oplaadsnelheid vanwege een lagere stroomvoorziening.
- U kunt het apparaat tijdens het opladen blijven gebruiken, maar hierdoor kan het wel langer duren voordat de batterij volledig is opgeladen.
- Als de stroomvoorziening instabiel is wanneer het apparaat wordt opgeladen, functioneert het aanraakscherm mogelijk niet. Als dit gebeurt, koppelt u de oplader los van het apparaat.
- <span id="page-15-0"></span>• Tijdens het opladen kunnen het apparaat en de oplader warm worden. Dit is normaal en heeft geen nadelige invloed op de levensduur of prestaties van het apparaat. Als de batterij warmer wordt dan normaal, houdt de oplader mogelijk op met opladen.
- Als u het apparaat oplaadt terwijl de multifunctionele aansluiting nat is, kan het apparaat beschadigd raken. Maak de multifunctionele aansluiting zorgvuldig droog voordat u het apparaat oplaadt.
- Als uw apparaat niet goed oplaadt, kunt u met het apparaat en de oplader naar een Samsung Servicecenter gaan.

# **SIM- of USIM-kaart (nano-SIM-kaart) (modellen met mobiel**

## **netwerk)**

Plaats de SIM- of USIM-kaart die door de serviceprovider van de mobiele telefoon is geleverd.

Sommige diensten waarvoor een netwerkverbinding is vereist, zijn wellicht niet beschikbaar, ſØ afhankelijk van de serviceprovider.

## **De SIM- of USIM-kaart plaatsen**

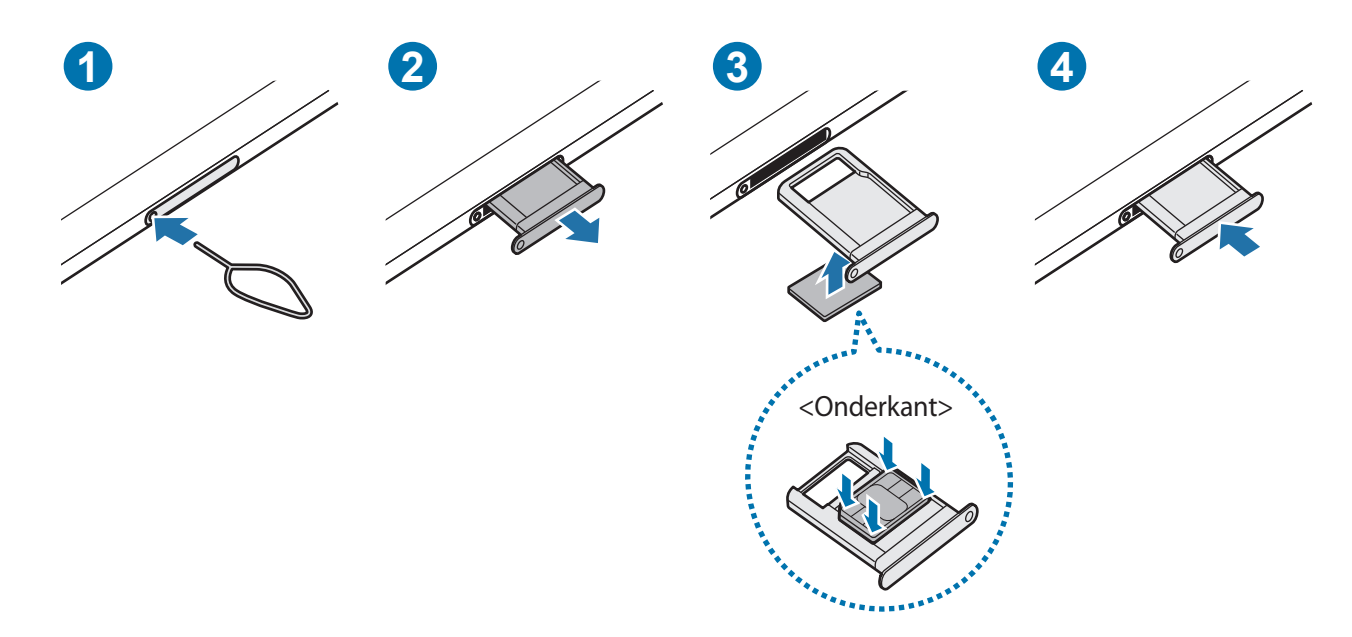

- 1 Steek de pin voor uitwerpen in het gaatje op de lade om de lade te ontgrendelen.
- 2 Trek de lade voorzichtig uit de sleuf van de lade.
- 3 Plaats de SIM- of USIM-kaart in de lade met de goudkleurige contacten naar boven gericht en druk de SIM- of USIM-kaart voorzichtig in de lade om deze vast te zetten.
- <span id="page-16-0"></span>4 Schuif de lade terug in de sleuf van de lade.
- Gebruik alleen een nano-SIM-kaart.
	- Zorg ervoor dat u de SIM- of USIM-kaart niet kwijtraakt en dat anderen deze niet gebruiken. Samsung is niet verantwoordelijk voor schade of ongemak veroorzaakt door zoekgeraakte of gestolen kaarten.
	- De pin voor uitwerpen moet loodrecht op het gaatje staan. Anders kunt u het apparaat beschadigen.
	- Als de kaart niet stevig in de lade zit, kan de SIM-kaart uit de lade vallen.
	- Als u de lade in uw apparaat plaatst terwijl de lade nat is, kan uw apparaat beschadigd raken. Zorg altijd dat de lade droog is.
	- Plaats de lade zo ver mogelijk in de ladesleuf om te voorkomen dat er vocht in uw apparaat terechtkomt.

# **Geheugenkaart (microSD-kaart)**

# **Een geheugenkaart installeren**

De geheugenkaartcapaciteit van uw apparaat kan verschillen van andere modellen en sommige geheugenkaarten zijn mogelijk niet compatibel met uw apparaat afhankelijk van de fabrikant en het type van de geheugenkaart. Ga naar de website van Samsung om de maximale geheugenkaartcapaciteit van uw apparaat te bekijken.

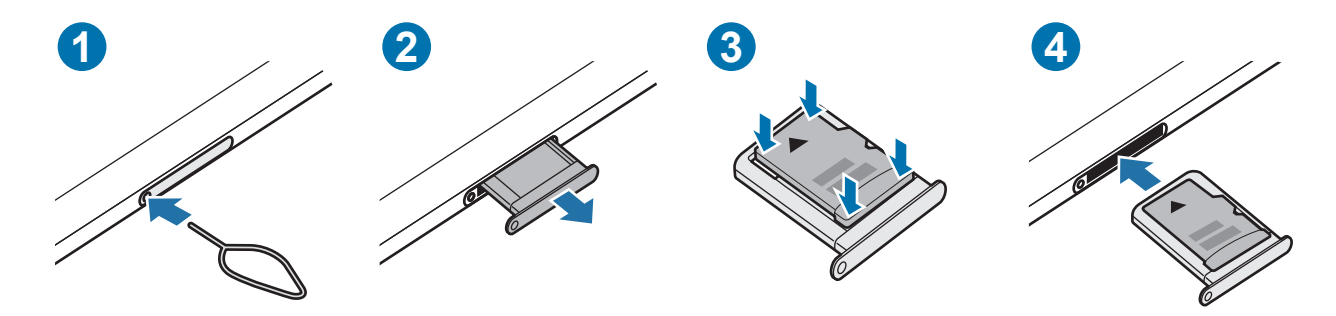

- 1 Steek de pin voor uitwerpen in het gaatje op de lade om de lade te ontgrendelen.
- 2 Trek de lade voorzichtig uit de sleuf van de lade.
- 3 Plaats een geheugenkaart in de lade met de goudkleurige contacten naar beneden gericht en druk de geheugenkaart voorzichtig in de lade om deze vast te zetten.
- 4 Schuif de lade terug in de sleuf van de lade.
- Sommige geheugenkaarten zijn mogelijk niet volledig compatibel met het apparaat. Het gebruik Œ van een incompatibele geheugenkaart kan resulteren in beschadiging van het apparaat of de geheugenkaart en kan bovendien gegevens op de kaart beschadigen.
	- Let erop dat u de geheugenkaart met de juiste kant naar boven in het apparaat plaatst.
	- De pin voor uitwerpen moet loodrecht op het gaatje staan. Anders kunt u het apparaat beschadigen.
	- Als u de lade uit het apparaat haalt, wordt de mobiele gegevensverbinding uitgeschakeld. (Modellen met mobiel netwerk)
	- Als de kaart niet stevig in de lade zit, kan de geheugenkaart uit de lade vallen.
	- Als u de lade in uw apparaat plaatst terwijl de lade nat is, kan uw apparaat beschadigd raken. Zorg altijd dat de lade droog is.
	- Plaats de lade zo ver mogelijk in de ladesleuf om te voorkomen dat er vocht in uw apparaat terechtkomt.
	- Uw apparaat ondersteunt het FAT- en het exFAT-bestandssysteem voor geheugenkaarten. Als u een geheugenkaart plaatst die met een ander bestandssysteem is geformatteerd, vraagt het apparaat u de geheugenkaart opnieuw te formatteren of wordt de geheugenkaart niet herkend. Als u de geheugenkaart wilt gebruiken, moet u deze formatteren. Als uw apparaat de geheugenkaart niet kan formatteren of niet herkent, neemt u contact op met de fabrikant van de geheugenkaart of een Samsung-servicecenter.
		- Veel schrijven en verwijderen van gegevens verkort de levensduur van de geheugenkaart.
		- Wanneer u een geheugenkaart in het apparaat plaatst, wordt de bestandsmap van de geheugenkaart weergegeven in de map **Mijn bestanden** → **SD-kaart**.

# **De geheugenkaart verwijderen**

Voordat u de geheugenkaart verwijdert, moet u deze eerst bij het systeem afmelden, zodat u de kaart veilig kunt verwijderen.

1 Open de app **Instellingen** en tik op **Batterij en apparaatonderhoud** → **Opslag**.

2 Veeg naar links om de pagina **SD-kaart** weer te geven.

- $3$  Tik op  $\frac{1}{2}$   $\rightarrow$  Loskoppelen.
- Zorg ervoor dat u het externe opslagmedium, zoals een geheugenkaart of USB-opslagapparaat, niet  $\mathbf D$ verwijdert zolang het apparaat gegevens overzet of opent, of direct na het overzetten van gegevens. Anders kunnen gegevens beschadigd raken of verloren gaan, of kan het externe opslagmedium of apparaat beschadigd raken. Samsung is niet verantwoordelijk voor enig verlies, bijvoorbeeld verlies van gegevens, dat voortvloeit uit verkeerd gebruik van externe opslagapparaten.

# <span id="page-18-0"></span>**De geheugenkaart formatteren**

Een geheugenkaart die op een computer is geformatteerd, is mogelijk niet compatibel met het apparaat. Formatteer de geheugenkaart in het apparaat.

- 1 Open de app **Instellingen** en tik op **Batterij en apparaatonderhoud** → **Opslag**.
- 2 Veeg naar links om de pagina **SD-kaart** weer te geven.
- $3$  Tik op  $\frac{1}{2}$   $\rightarrow$  **Formatteren.**
- Vergeet niet een back-up van alle belangrijke gegevens op de geheugenkaart te maken voordat u  $\mathbf \Omega$ de geheugenkaart formatteert. De fabrieksgarantie dekt geen schade door verlies van gegevens vanwege iets wat de gebruiker doet.

# **Het apparaat in- en uitschakelen**

Houd u aan waarschuwingen en aanwijzingen van geautoriseerd personeel op plaatsen waar het M gebruik van draadloze apparaten aan beperkingen onderhevig is, bijvoorbeeld in vliegtuigen en ziekenhuizen.

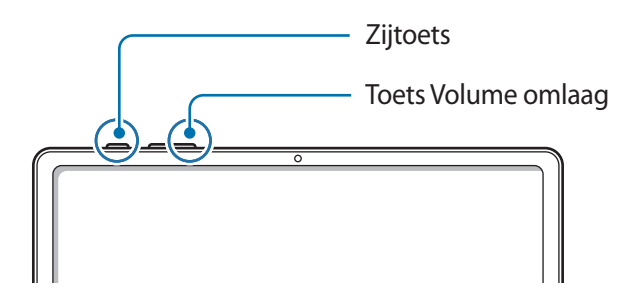

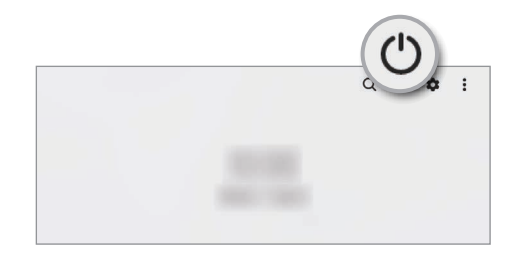

#### **Het apparaat inschakelen**

Houd de zijtoets een aantal seconden ingedrukt om het apparaat in te schakelen.

#### **Het apparaat uitschakelen**

- 1 Als u het apparaat wilt uitschakelen, houdt u de zijtoets en de toets Volume omlaag tegelijkertijd ingedrukt. Of open het meldingenvenster, veeg omlaag en tik vervolgens op  $\mathcal{U}$ .
- 2 Tik op **Uitschakelen**.

Als u het apparaat opnieuw wilt opstarten, tikt u op **Opnieuw opstarten**.

U kunt instellen dat het apparaat wordt uitgeschakeld als u de zijtoets ingedrukt houdt. Start de app  $\mathbb{Z}$ **Instellingen**, tik op **Geavanceerde functies** → **Zijtoets** en tik op **Menu Uitschakelen** onder **Houd ingedrukt**.

#### <span id="page-19-0"></span>**Geforceerd opnieuw opstarten**

Als uw apparaat vastloopt en niet reageert, houdt u de zijtoets en de toets Volume omlaag meer dan 7 seconden tegelijkertijd ingedrukt om het apparaat opnieuw op te starten.

# **Eerste instelling**

Wanneer u het apparaat voor het eerst inschakelt of na het herstellen van de fabrieksinstellingen, volgt u de instructies op het scherm om uw apparaat in te stellen.

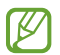

Als u geen verbinding met een Wi-Fi-netwerk maakt, kunt u mogelijk enkele apparaatfuncties niet instellen tijdens de eerste installatie.

# **Gezichtsherkenning**

U kunt instellen dat het scherm wordt ontgrendeld nadat uw gezicht is herkend.

- Als u uw gezicht gebruikt als schermvergrendelingsmethode, kan uw gezicht niet worden gebruikt om het scherm te ontgrendelen wanneer u het apparaat voor het eerst inschakelt. Als u het apparaat wilt gebruiken, moet u het scherm ontgrendelen met het patroon, de pincode of het wachtwoord dat u instelt wanneer u het gezicht registreert. Zorg ervoor dat u uw patroon, pincode of wachtwoord niet vergeet.
	- Als u de schermvergrendelingsmethode wijzigt in **Vegen** of **Geen**, die niet veilig zijn, worden al uw biometrische gegevens verwijderd. Als u uw biometrische gegevens wilt gebruiken in apps of functies, moet u uw biometrische gegevens opnieuw registreren.

### **Voorzorgsmaatregelen voor het gebruik van gezichtsherkenning**

Tref de volgende voorzorgsmaatregelen voordat u gezichtsherkenning gebruikt om uw apparaat te ontgrendelen.

- Uw apparaat zou door iemand of iets kunnen zijn ontgrendeld dat lijkt op uw gezicht.
- Gezichtsherkenning is minder veilig dan een patroon, pincode of wachtwoord.

## **Voor betere gezichtsherkenning**

Denk aan het volgende bij gebruik van gezichtsherkenning:

- Let op de omstandigheden bij de registratie, zoals het dragen van een bril, hoed, masker, zware make-up of het hebben van een baard.
- Zorg dat u zich in een goed verlichte ruimte bevindt en dat de cameralens schoon is bij de registratie.
- Zorg ervoor dat uw afbeelding niet wazig is, zodat de kans op herkenning groter is.

#### **Uw gezicht registreren**

Voor een betere gezichtsregistratie moet u uw gezicht binnenshuis en uit het directe zonlicht registreren.

- 1 Tik op het scherm Instellingen op **Biometrie en beveiliging** → **Gezichtsherkenning**.
- 2 Lees de instructies op het scherm en tik op **Doorgaan**.
- 3 Stel een schermvergrendelingsmethode in.
- 4 Positioneer uw gezicht in het kader op het scherm. De camera scant uw gezicht.
- Als het ontgrendelen van het scherm met uw gezicht niet goed gaat, tikt u op **Gezichtgegevens**  lℒ **wissen** om uw geregistreerde gezicht te verwijderen en uw gezicht opnieuw te registreren.
	- Als u de gezichtsherkenning wilt verbeteren, tikt u op **Alternatief uiterlijk toevoegen voor een betere herkenning** en voegt u een alternatief uiterlijk toe.

#### **Het scherm ontgrendelen met uw gezicht**

U kunt het scherm ontgrendelen met uw gezicht in plaats van een patroon, pincode of wachtwoord.

- 1 Tik op het scherm Instellingen op **Biometrie en beveiliging** → **Gezichtsherkenning**.
- 2 Ontgrendel het scherm met de vooraf ingestelde methode voor schermvergrendeling.
- 3 Tik op de schakelaar **Ontgrendelen met gezicht** om deze functie in te schakelen.
- 4 Kijk in het vergrendelscherm naar het scherm.

Als uw gezicht wordt herkend, kunt u het scherm ontgrendelen zonder een andere schermontgrendelingsmethode te hoeven gebruiken. Als uw gezicht niet wordt herkend, moet u de vooraf ingestelde schermontgrendelingsmethode gebruiken.

#### <span id="page-21-0"></span>**De geregistreerde gezichtsgegevens verwijderen**

U kunt gezichtsgegevens verwijderen die u hebt geregistreerd.

- 1 Tik op het scherm Instellingen op **Biometrie en beveiliging** → **Gezichtsherkenning**.
- 2 Ontgrendel het scherm met de vooraf ingestelde methode voor schermvergrendeling.
- 3 Tik op **Gezichtgegevens wissen** → **Verwijder**. Zodra het geregistreerde gezicht is verwijderd, worden ook alle gerelateerde functies uitgeschakeld.

# **Camera**

# **Introductie**

U kunt foto's maken en video's opnemen met verschillende standen en instellingen.

#### **Cameragebruik**

- Maak geen foto's of video's van andere personen zonder hun toestemming.
- Maak geen foto's of video's waar dit wettelijk niet is toegestaan.
- Maak geen foto's of video's op plaatsen waar u mogelijk de privacy van anderen schendt.

# **Foto's maken**

1 Open de app **Camera**.

U kunt de app ook starten door twee keer snel op de zijtoets te drukken of  $\Box$  naar links te slepen op het vergrendelscherm.

- Sommige camerafuncties zijn niet beschikbaar als u de app **Camera** start vanuit het M vergrendelscherm of als het scherm is uitgeschakeld terwijl de schermvergrendelingsmethode is ingeschakeld.
	- De camera schakelt automatisch uit wanneer deze niet wordt gebruikt.
	- Sommige methoden zijn mogelijk niet beschikbaar, afhankelijk van de serviceprovider of het model.
- 2 Tik op de afbeelding in het voorbeeldscherm op de plek waarop de camera moet scherpstellen. Om de helderheid van de afbeeldingen aan te passen, sleep de aanpassingsbalk die verschijnt boven of onder het cirkelvormige kader.

#### $3$  Tik op  $\bigcirc$  om een foto te maken.

Als u de fotostand wilt wijzigen, sleept u de lijst met fotostanden naar links of rechts of veegt u naar links of rechts op het voorbeeldscherm.

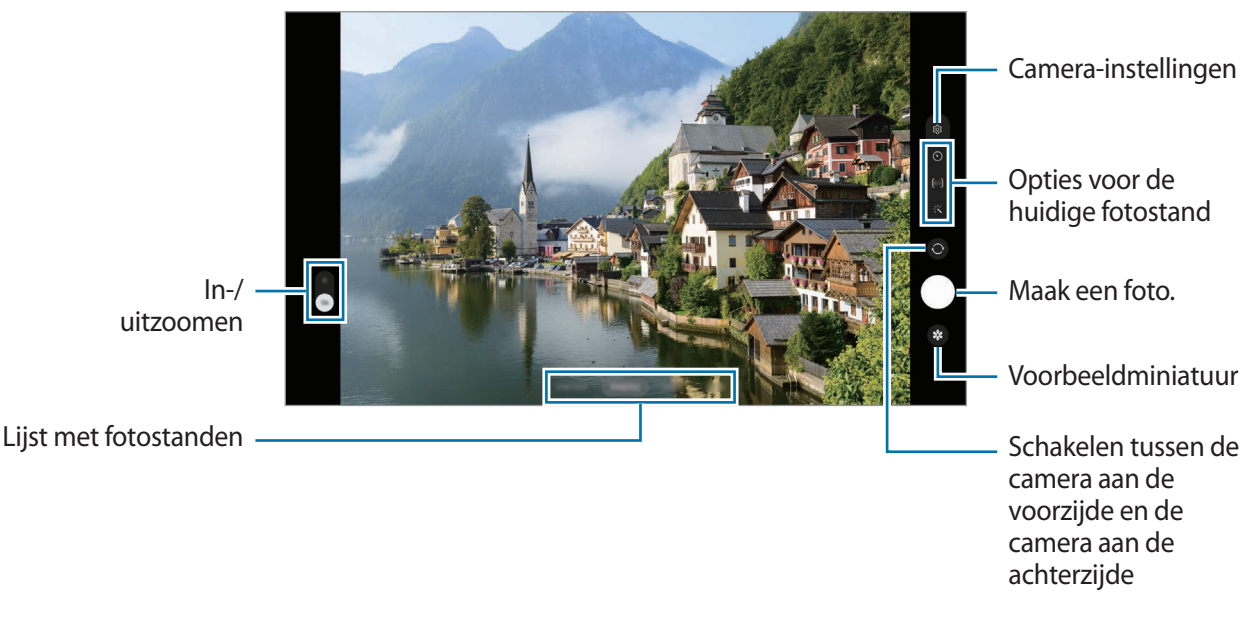

- Het voorbeeldscherm kan verschillen afhankelijk van de fotostand en camera die wordt gebruikt.
	- Wanneer u foto's of video's met een hoge resolutie of een hoge zoomverhouding maakt, wordt er mogelijk niet goed scherpgesteld als het onderwerp dichtbij is. Maak foto's of video's van een goede afstand.
	- Als de foto's die u maakt onscherp lijken, maakt u de cameralens schoon en probeert u het opnieuw.
	- Zorg dat de lens niet beschadigd of vuil is. Anders werkt het apparaat mogelijk niet correct in bepaalde standen waarvoor hoge resoluties zijn vereist.
	- De camera van uw apparaat is uitgerust met een groothoeklens. Er kan een kleine vervorming optreden in groothoekfoto's of -video's, wat niet duidt op prestatieproblemen van het apparaat.
	- De maximale capaciteit voor het opnemen van een video kan verschillen afhankelijk van de resolutie.
	- Als het apparaat wordt blootgesteld aan plotselinge verschillen in de luchttemperatuur, kan zich condens vormen op de camera, vanwege het temperatuurverschil dat ontstaat tussen de buitenkant en de binnenkant van de camerabehuizing. Probeer dergelijke omstandigheden te voorkomen wanneer u de camera gebruikt. Als er condens wordt gevormd, moet u de camera op natuurlijke wijze laten drogen bij kamertemperatuur voordat u foto's maakt of video's opneemt, anders kunnen de resultaten wazig lijken.

## **Zoomfuncties gebruiken**

Selecteer **2**/**1** of sleep dit naar boven of onder om in of uit te zoomen. U kunt ook twee vingers spreiden op het scherm om in te zoomen en samenknijpen om uit te zoomen.

- **2**: foto's maken of video's opnemen door het onderwerp te vergroten.
- **1**: standaardfoto's maken of normale video's opnemen.

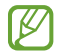

Zoomfuncties zijn alleen beschikbaar wanneer de camera aan de achterzijde wordt gebruikt.

### **De scherpstelling (AF) en belichting (AE) vergrendelen**

U kunt de scherpstelling of belichting vergrendelen op een geselecteerd gebied om te voorkomen dat de camera deze automatisch aanpast op basis van veranderingen in de onderwerpen of lichtbronnen.

Blijf het gebied aanraken waarop u wilt scherpstellen; het AF/AE-kader wordt weergegeven op het gebied en de instellingen voor scherpstelling en belichting worden vergrendeld. De instellingen blijven vergrendeld, ook nadat u een foto hebt gemaakt.

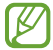

Deze functie is mogelijk niet beschikbaar, afhankelijk van de opnamestand.

#### **De cameraknop gebruiken**

- Houd de cameraknop ingedrukt om een video op te nemen.
- Als u een reeks van snel achterelkaar genomen foto's wilt maken, veegt u de cameraknop naar de rand van het scherm en houdt u deze ingedrukt.
- Als u nog een cameraknop toevoegt, kunt u deze overal op het scherm verplaatsen en handiger foto's maken. Tik op het voorbeeldscherm op  $\overleftrightarrow{Q}$  → **Opnamemethoden** en tik op de schakelaar **Zwevende Sluiterknop** om deze functie in te schakelen.

### **Opties voor de huidige fotostand**

Gebruik de volgende opties op het voorbeeldscherm.

- $\cdot \times$ : de flitser in- of uitschakelen.
- $\cdot$   $\odot$  : de vertraging selecteren voordat de camera automatisch een foto maakt.
- $\cdot$   $[4:3]$ : een hoogte-breedteverhouding voor foto's selecteren.
- $\mathbb{C}^*$ : de functie Hyperlapse nacht in- of uitschakelen.
- $\cdot$   $\mathcal{C}_{\mathbf{A}}$  : een framesnelheid selecteren.
- [16:9] : een hoogte-breedteverhouding voor video's selecteren.
- FHD : een resolutie voor video's selecteren.
- 갖: een filter- of beauty-effect toepassen.
- $\{\odot\}$ : een meetmethode selecteren. Hiermee wordt bepaald hoe de lichtwaarden worden berekend.  $\odot$ **Centrumgerichte meting** gebruikt het licht in het middelste gedeelte van de opname om de belichting van de opname te berekenen. **(o) Spotmeting** gebruikt het licht op een geconcentreerd gebied in het midden van de opname om de belichting van de opname te berekenen. **[** $\phi$ **] Matrixmeting** stelt de volledige scène in op gemiddeld.
- : in de stand **VOEDSEL** scherpstellen op een onderwerp binnen het ronde kader en het beeld buiten het kader wazig maken.
- **A**: in de stand **VOEDSEL** de kleurtint aanpassen.

 $\boldsymbol{\mathscr{C}}$ De beschikbare opties kunnen verschillen, afhankelijk van het model of de fotostand.

# **Fotostand**

De camera past de opnameopties automatisch aan op basis van de omgeving, zodat u eenvoudig foto's kunt maken.

Tik op **FOTO** in de lijst met fotostanden en tik op  $\bigcirc$  om een foto te maken.

#### **Suggesties opname**

De camera stelt de ideale compositie voor de foto voor op basis van herkenning van de positie en de hoek van uw onderwerp.

Tik op het voorbeeldscherm op  $\ddot{\text{Q}}$ s en tik op de schakelaar **Suggesties opname** om deze functie in te schakelen.

1 Tik op **FOTO** in de lijst met fotostanden.

Er verschijnt een hulplijn op het voorbeeldscherm.

- 2 Richt de hulplijn op het onderwerp. De camera herkent de compositie en de aanbevolen compositie verschijnt op het voorbeeldscherm.
- 3 Verplaats het apparaat zodat de hulplijn overeenkomt met de aanbevolen compositie. Wanneer de ideale compositie is bereikt, verandert de hulplijn in geel.
- 4 Tik op  $\bigcirc$  om een foto te maken.

Ideale compositie

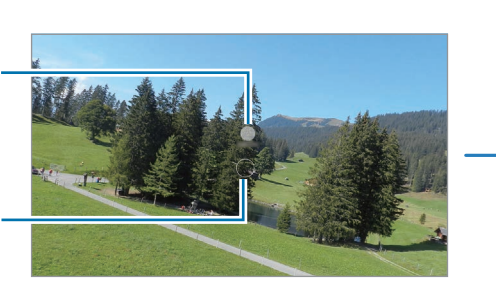

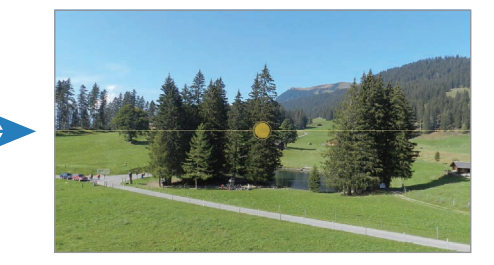

**Richtliin** 

## **Selfies maken**

U kunt selfies maken met de camera aan de voorzijde.

- 1 Veeg in het voorbeeldscherm omhoog of omlaag of tik op  $\odot$  om naar de camera aan de voorzijde te schakelen voor selfies.
- 2 Kijk naar de cameralens aan de voorzijde.
- $3$  Tik op  $\bigcirc$  om een foto te maken.

#### **Filters en beauty-effecten toepassen**

U kunt een filtereffect selecteren en gezichtskenmerken, zoals uw huidtint of gezichtsvorm, aanpassen voordat u een foto maakt.

- 1 Tik op  $\leq$  op het voorbeeldscherm.
- 2 Selecteer effecten en maak een foto.

Als u de functie Mijn filters gebruikt, kunt u uw eigen filter maken met behulp van een afbeelding met een kleurtoon naar keuze uit de **Galerij**.

# **Videostand**

De camera past de opnameopties automatisch aan op basis van de omgeving, zodat u eenvoudig video's kunt opnemen.

- 1 Tik in de lijst met opnamestanden op **VIDEO** en tik op  $\bullet$  om een video op te nemen.
	- Om tijdens de opname te schakelen tussen de camera aan de voorzijde en de camera aan de achterzijde, veegt u omhoog of omlaag op het voorbeeldscherm of tikt u op  $\odot$ .
	- Als u een afbeelding wilt vastleggen van de video terwijl u opneemt, tikt u op  $\circledcirc$ .
- 2 Tik op  $\bigcap$  om de opname van de video te stoppen.

## **Portretstand**

Maak foto's die zijn gericht op uw gezicht door de achtergrond te vervagen.

- 1 Tik op **PORTRET** in de lijst met fotostanden.
- 2 Sleep de aanpassingsbalk voor de achtergrondvervaging om het vervagingsniveau aan te passen.

#### Basisfuncties

 $3$  Wanneer Gereed wordt weergegeven op het voorbeeldscherm, tik op  $\bigcirc$  om een foto te maken.

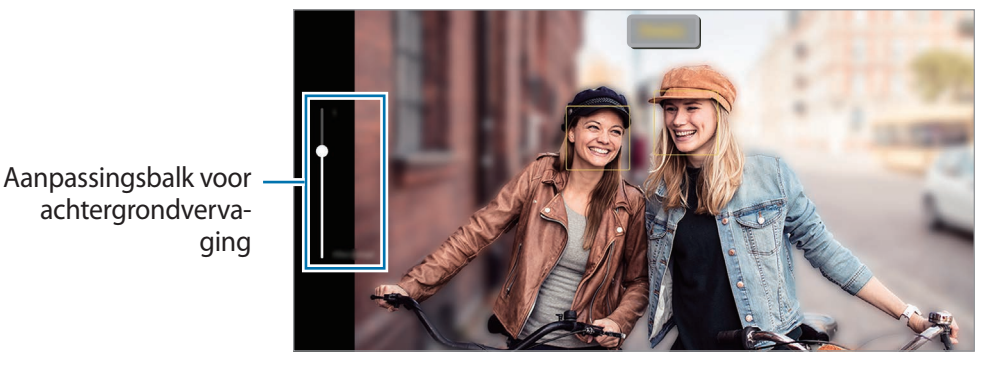

- Gebruik deze functie op een plaats met voldoende licht. M
	- In de volgende omstandigheden wordt de achtergrondvervaging mogelijk niet correct toegepast:
		- Het apparaat of het onderwerp beweegt.
		- Het onderwerp heeft een vergelijkbare kleur als de achtergrond.

## **Pro-stand**

U kunt foto's maken terwijl u verschillende opname-opties aanpast, zoals belichtingswaarde en ISO-waarde. Tik in de lijst met fotostanden op **MEER**  $\rightarrow$  **PRO**. Selecteer opties, pas de instellingen aan en tik op  $\Box$  om een foto te maken.

#### **Beschikbare opties**

- **WB**: een geschikte witbalans selecteren, zodat afbeeldingen een levensecht kleurbereik hebben. U kunt de kleurtemperatuur instellen.
- **EV**: de belichtingswaarde wijzigen. Hiermee wordt bepaald hoeveel licht de sensor van de camera ontvangt. In omstandigheden met weinig licht, moet u een hogere belichting gebruiken.
- **ISO**: een ISO-waarde selecteren. Hiermee wordt de lichtgevoeligheid van de camera bediend. Lage waarden zijn voor stilstaande of helder verlichte objecten. Hogere waarden zijn voor snel bewegende of helder verlichte onderwerpen. Hogere ISO-waarden kunnen echter tot beeldruis op foto's leiden.

## **Het scherpstelgebied en het belichtingsgebied scheiden**

U kunt het scherpstelgebied en het belichtingsgebied scheiden.

Blijf het voorbeeldscherm aanraken. Het AF/AE-kader wordt op het scherm weergegeven. Sleep het kader naar het gebied waar u het scherpstelgebied en het belichtingsgebied wilt scheiden.

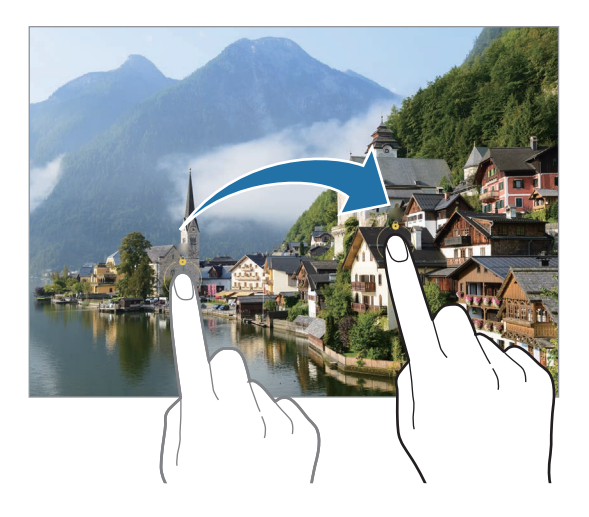

# **Stand Single take**

Maak verschillende foto's en video's in slechts één opname.

Uw apparaat selecteert automatisch de beste opname en maakt foto's met filters of video's met bepaalde secties die worden herhaald.

- 1 Tik in de lijst met fotostanden op **MEER** → **SINGLE TAKE**.
- 2 Tik op  $\bigcirc$  en beweeg de camera om de gewenste scène vast te leggen.
- 3 Tik op het voorbeeldpictogram als u klaar bent.

Sleep het pictogram — omhoog om de overige resultaten te bekijken. Om de resultaten afzonderlijk op te slaan, tikt u op **Selecteren**, tikt u op de gewenste items en tikt u vervolgens op  $\frac{1}{2}$ .

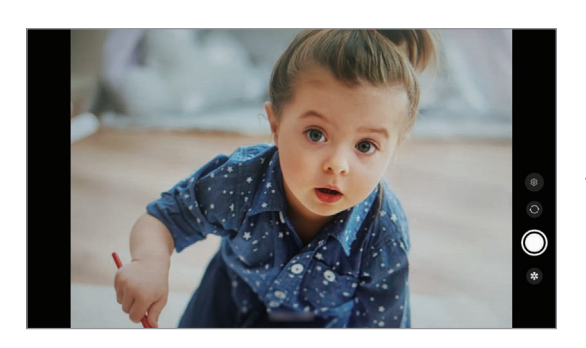

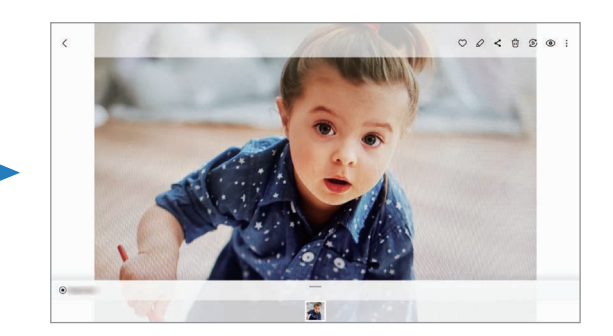

# **Nachtstand**

Maak foto's zonder de flitser te gebruiken wanneer er weinig licht is. Als u een statief gebruikt, is het resultaat nog helderder en stabieler.

- 1 Tik in de lijst met fotostanden op **MEER**  $\rightarrow$  **NACHT**.
- 2 Tik op  $\bigcirc$  en houd uw apparaat stabiel totdat de opname is voltooid.

# **Voedselstand**

Maak foto's van voedsel met levendigere kleuren.

- 1 Tik in de lijst met fotostanden op **MEER** → **VOEDSEL**.
- 2 Tik op het scherm en versleep het ronde kader op het gedeelte dat u wilt markeren. Het gebied buiten het ronde kader wordt wazig gemaakt. Als u het formaat van het ronde kader opnieuw wilt instellen, versleept u een hoek van het kader.
- $3$  Tik op  $\Omega$  en versleep de aanpassingsbalk om de kleurtoon aan te passen.
- 4 Tik op  $\bigcirc$  om een foto te maken.

# **Panoramastand**

Maak in de panoramastand een serie foto's en voeg deze samen om een brede scène te maken.

- 1 Tik in de lijst met fotostanden op **MEER** → **PANORAMA**.
- 2 Tik op  $\bigcirc$  en beweeg het apparaat langzaam in één richting. Zorg ervoor dat het beeld binnen het kader van de zoeker van de camera blijft. Als de voorbeeldafbeelding buiten het lijnkader ligt of als u het apparaat niet beweegt, stopt het apparaat automatisch met foto's maken.
- $3$  Tik op  $\bigcirc$  om te stoppen met foto's maken.
- Vermijd het maken van foto's met onduidelijke achtergronden, zoals een lege lucht of een kale muur.

# **Hyperlapse-stand**

Neem scènes, zoals voorbijlopende personen of voorbijrijdende auto's, op en bekijk deze als snel bewegende video's.

- 1 Tik in de lijst met fotostanden op **MEER** → **HYPERLAPSE**.
- 2 Tik op  $C_A$  en selecteer een framesnelheidoptie. Als u de framesnelheid instelt op  $\ddot{C}_A$ , past het apparaat de framesnelheid automatisch aan volgens de veranderende snelheid van de scène.
- $3$  Tik op  $\odot$  om de opname te starten.
- $4$  Tik op  $\bigcirc$  om de opname te stoppen.
- M U kunt de functie nachtelijke hyperlapse gebruiken door op (v te tikken bij de opnameopties. Deze functie is bijvoorbeeld geschikt voor het maken van foto's van rijdende auto's waardoor het lijkt alsof het licht ook beweegt.

# **Camera-instellingen aanpassen**

Tik op  $\bigotimes$  op het voorbeeldscherm. Sommige opties zijn wellicht niet beschikbaar, afhankelijk van de fotostand.

#### **Intelligente functies**

- **Scène-optimalisatie**: instellen dat de kleurinstellingen worden aangepast en het geoptimaliseerde effect automatisch wordt toegepast op basis van het onderwerp of de scène.
- **Suggesties opname**: het apparaat stelt de ideale compositie voor de foto voor op basis van herkenning van de positie en de hoek van uw onderwerp.
- **QR-codes scannen**: instellen dat het apparaat QR-codes scant via het voorbeeldscherm.

#### **Foto's**

- **Over Sluiterknop vegen voor**: hier kunt u een actie selecteren die u wilt laten uitvoeren als u de cameraknop naar de rand van het scherm veegt en ingedrukt houdt.
- **Foto's hoge efficiëntie**: foto's maken in High Efficiency Image Format (HEIF).

#### **Selfies**

• **Selfies zoals voorbeeld opslaan**: instellen dat het apparaat foto's opslaat zoals ze worden weergegeven op het voorbeeldscherm wanneer ze met de camera aan de voorzijde worden gemaakt zonder ze te draaien.

#### Basisfuncties

#### **Video's**

• **Bestand verkleinen**: u kunt video's opnemen in de indeling High Efficiency Video Codec (HEVC). Uw HEVC-video's worden opgeslagen als gecomprimeerde bestanden om het geheugen van het apparaat te sparen.

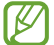

U kunt HEVC-video's niet op andere apparaten afspelen of online delen.

• **Videostabilisatie**: de functie Anti-trilling inschakelen om vage beelden als gevolg van het trillen van de camera tijdens het opnemen van een video te beperken of te voorkomen.

#### **Algemeen**

 $\mathbb{Z}$ 

- **Auto HDR**: maak foto's met warme kleuren en leg details vast, zelfs in lichte en donkere omgevingen.
- **Hulplijnen**: rasterlijnen weergeven in de zoeker om te helpen bij het samenstellen van het beeld bij de selectie van onderwerpen.
- **Locatietags**: een GPS-locatietag toevoegen aan de foto.
	- De sterkte van het GPS-signaal kan afnemen op locaties waar het signaal wordt geblokkeerd, zoals tussen gebouwen, in laaggelegen gebieden of in slechte weersomstandigheden.
		- Uw locatie kan worden weergegeven op uw foto's wanneer u deze uploadt naar internet. Schakel de instelling voor locatietags uit om dit te voorkomen.
- **Opnamemethoden**: extra opnamemethoden selecteren om een foto te maken of een video op te nemen.
- **Instellingen om te bewaren**: de laatste instellingen behouden die u hebt gebruikt, zoals de opnamestand, wanneer u de camera opent.
- **Opslaglocatie**: de geheugenlocatie selecteren voor opslag. Deze functie verschijnt wanneer u een geheugenkaart plaatst.
- **Watermerk**: hiermee wordt bij het nemen van foto's een watermerk toegevoegd in de linker benedenhoek.

#### **Privacy**

- **Privacykennisgeving**: het privacybeleid weergeven.
- **Machtigingen**: de rechten bekijken die vereist zijn om de Camera-app te gebruiken.
- **Instellingen resetten**: de camera-instellingen resetten.
- **Neem contact op**: vragen stellen of veelgestelde vragen bekijken.
- **Info Camera**: de versie van de Camera-app en juridische informatie weergeven.
- Sommige functies zijn mogelijk niet beschikbaar, afhankelijk van het model.

# <span id="page-31-0"></span>**Apps en functies**

# **Introductie**

**Gebruik apps en verschillende functies van het apparaat.**

**Dit hoofdstuk is een algemene handleiding voor apps en functies van Samsung-apparaten.**

**Afhankelijk van het model kan sommige inhoud afwijken of zijn beschrijvingen van apps of functies opgenomen die niet beschikbaar zijn op uw apparaat.**

# <span id="page-32-0"></span>**Samsung account**

Uw Samsung account is een geïntegreerde accountservice waarmee u verschillende Samsung-services kunt gebruiken die worden aangeboden door mobiele apparaten, tv's en de Samsung-website.

Als u wilt zien welke services u kunt gebruiken met uw Samsung account, gaat u naar [account.samsung.com](http://account.samsung.com).

1 Start de **Instellingen**-app en tik op **Samsung account**.

U kunt de **Instellingen**-app ook starten door op **Accounts en back-up** → **Accounts beheren** → **Account toevoegen** → **Samsung account** te tikken.

- 2 Als u al een Samsung account hebt, meldt u zich aan bij uw Samsung account.
	- Als u zich wilt aanmelden met uw Google-account, tikt u op **Inloggen met Google**.
	- Als u geen Samsung account hebt, tikt u op **Account maken**.

#### **Uw ID opzoeken en uw wachtwoord resetten**

Als u uw Samsung account-ID of wachtwoord bent vergeten, tikt u op **Id zoeken** of **Wachtwoord vergeten?** op het aanmeldingsscherm van uw Samsung account. U kunt uw ID zoeken of uw wachtwoord resetten nadat u de vereiste informatie hebt ingevoerd.

### **Afmelden bij uw Samsung account**

Wanneer u zich afmeldt bij uw Samsung account, worden uw gegevens zoals contactpersonen of gebeurtenissen ook verwijderd van uw apparaat.

- 1 Start de app **Instellingen** en tik op **Accounts en back-up** → **Accounts beheren**.
- 2 Tik op **Samsung account** → **Mijn profiel** en tik op **Uitloggen** onder aan het scherm.
- 3 Tik op **Uitloggen**, voer het wachtwoord voor uw Samsung account in en tik op **OK**.

# <span id="page-33-0"></span>**Het scherm begrijpen**

# **Het aanraakscherm bedienen**

**Tikken**

Tik op het scherm.

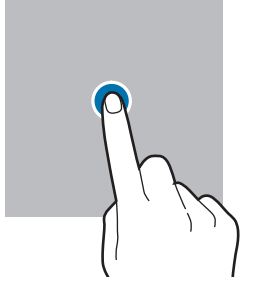

#### **Slepen**

Blijf een item aanraken en sleep het naar de gewenste locatie.

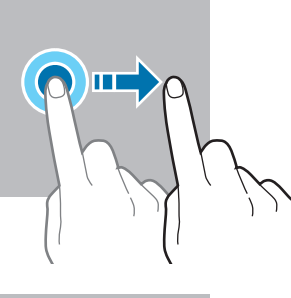

#### **Vegen**

Veeg naar boven, naar beneden, naar links of naar rechts.

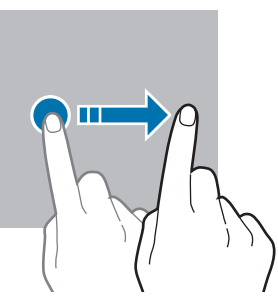

#### **Tikken en blijven aanraken**

Tik op het scherm en blijf het ongeveer 2 seconden aanraken.

**Dubbeltikken** Dubbeltik op het scherm.

#### **Spreiden en samenknijpen**

Spreid twee vingers of knijp deze samen op het scherm.

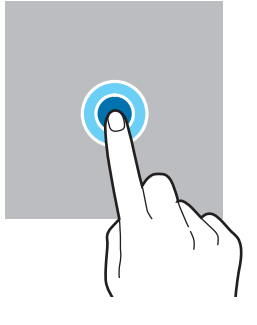

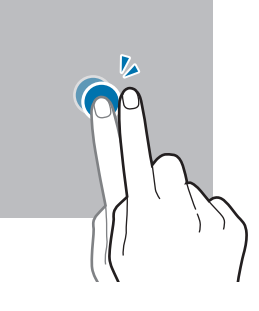

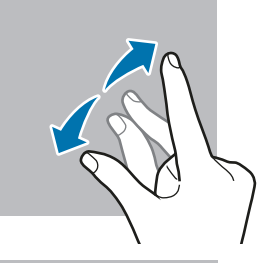

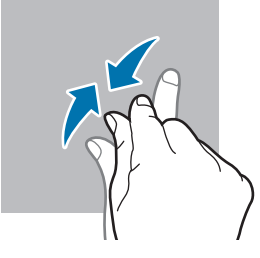

- Zorg dat het aanraakscherm niet in aanraking komt met andere elektrische apparaten. Door  $\mathbf 0$ elektrostatische ontladingen kan het aanraakscherm beschadigd raken.
	- Beschadig het aanraakscherm niet, tik niet op het scherm met scherpe voorwerpen en oefen geen grote druk uit op het scherm met uw vingertoppen.
	- Het wordt aanbevolen om geen vaste grafische afbeeldingen gedurende langere tijd weer te geven op het gehele of een deel van het aanraakscherm. Hierdoor kunnen nabeelden ontstaan (ingebrand scherm) of kan beeldschaduw optreden.

Het apparaat herkent invoer via aanraken mogelijk niet in de buurt van de randen van het scherm,  $\mathscr{U}$ omdat deze buiten het invoergebied voor aanraken vallen.

34

# <span id="page-34-0"></span>**Navigatiebalk (softkeys)**

Wanneer u het scherm inschakelt, worden de softkeys op de navigatiebalk aan de onderzijde van het scherm weergegeven. De softkeys zijn standaard ingesteld op de toets Recent, de starttoets en de terugtoets. De functies van de toetsen hangen o.a. af van de app die op dat moment wordt gebruikt.

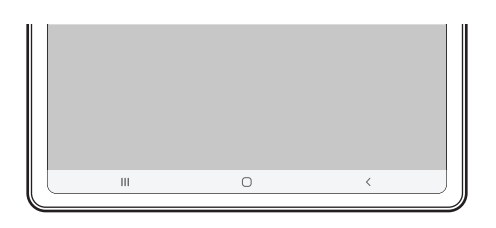

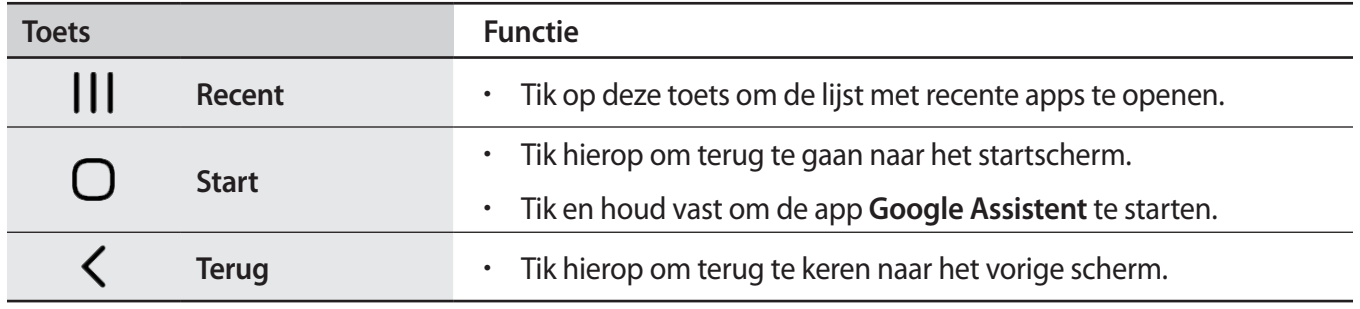

#### **De navigatiebalk verbergen**

U kunt op een breder scherm bestanden weergeven of apps gebruiken door de navigatiebalk te verbergen.

Start de app **Instellingen**, tik op **Display** → **Navigatiebalk** en tik vervolgens op **Veeggebaren** onder **Navigatietype**. De navigatiebalk wordt verborgen en de gebarenhints worden weergegeven. Tik op **Meer opties** en selecteer een gewenste optie.

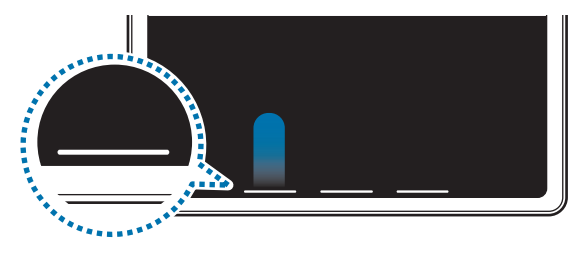

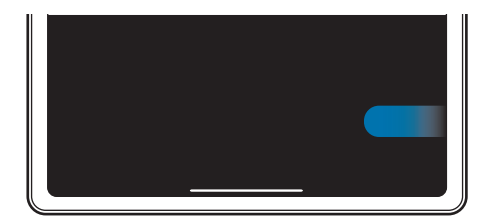

Veeg vanaf de onderkant Veeg van de zijkanten en onderkant

Als u de gebarenhints onderaan het scherm wilt verbergen, tikt u op de schakelaar **Gebarenhint** om deze functie uit te schakelen.

# **Startscherm en Apps-scherm**

Het startscherm is het beginpunt voor het openen van alle functies van het apparaat. Hierop worden onder andere widgets en sneltoetsen voor apps weergegeven.

Op het Apps-scherm worden pictogrammen weergegeven voor alle apps, waaronder apps die net zijn geïnstalleerd.

## **Schakelen tussen het startscherm en het Apps-scherm**

Veeg op het startscherm omhoog om het Apps-scherm te openen.

Veeg in het Apps-scherm omhoog of omlaag om terug te gaan naar het startscherm. U kunt ook op de starttoets of de terugtoets tikken.

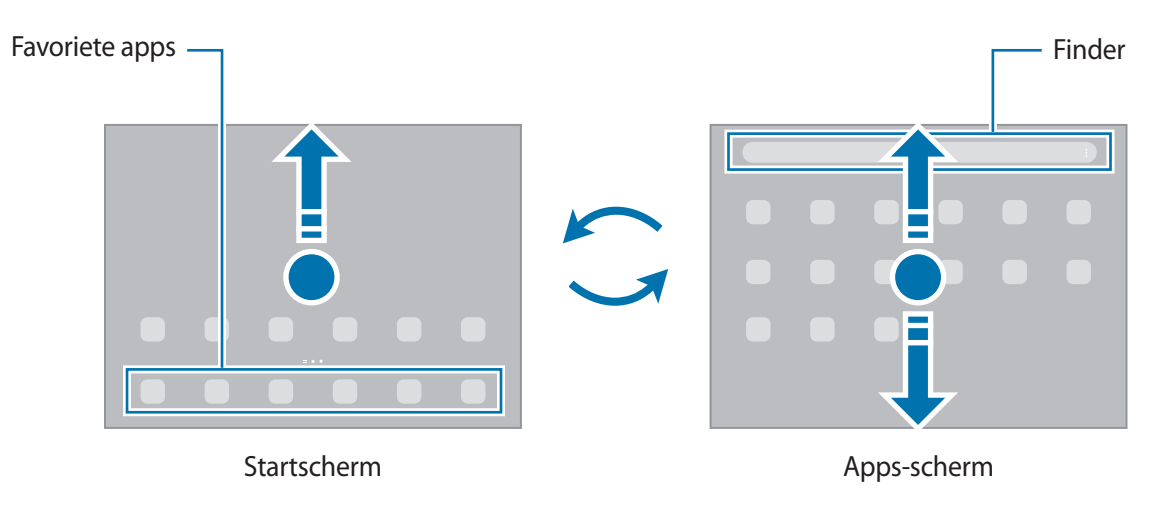

Als u de Apps-toets op het startscherm toevoegt, kunt u het Apps-scherm openen door op deze toets te tikken. Houd op het startscherm een leeg gebied ingedrukt, tik op **Instell.** en tik vervolgens op de schakelaar **Knop Apps-scherm weergeven op Startscherm** om deze functie in te schakelen. De Apps-toets wordt onderaan het startscherm toegevoegd.

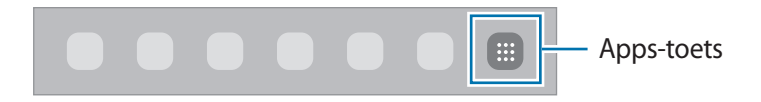
### **Het startscherm bewerken**

Tik op het startscherm op een leeg gebied en blijf dit aanraken of knijp uw vingers samen om de bewerkingsopties te openen. U kunt de achtergrond instellen, widgets toevoegen en meer. U kunt ook startschermvensters toevoegen, verwijderen of opnieuw indelen.

- Vensters toevoegen: veeg naar links en tik op  $(+)$ .
- Vensters verplaatsen: blijf een venstervoorbeeld aanraken en sleep het naar een nieuwe locatie.
- Vensters verwijderen: tik op जि in het venster.

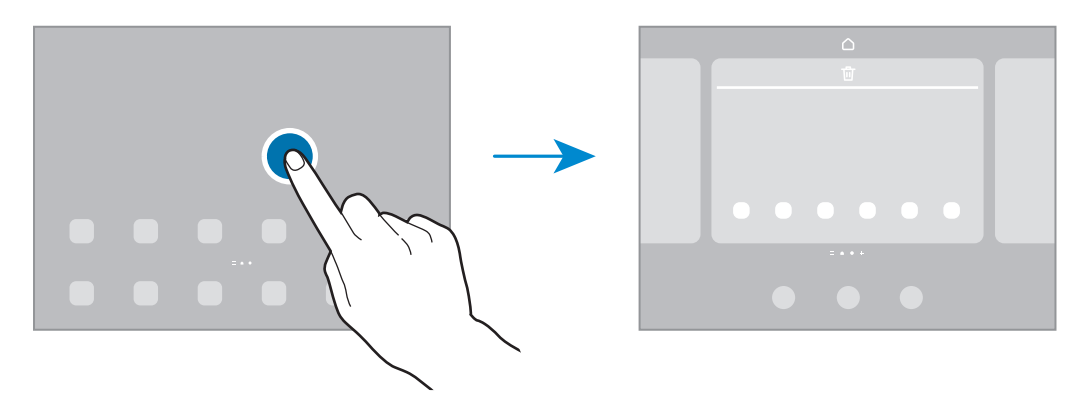

- **Achtergrond en stijl**: de achtergrondinstellingen voor het startscherm en vergrendelscherm wijzigen.
- **Widgets**: widgets zijn kleine apps die specifieke functies van apps opstarten om informatie en gemakkelijk toegang op het startscherm te verlenen. Selecteer een widget en tik op **Toevoegen**. De widget wordt toegevoegd op het startscherm.
- **Instell.**: instellingen configureren voor het startscherm, zoals de schermindeling.

#### **Alle apps weergeven op het startscherm**

U kunt zonder een apart Apps-scherm te gebruiken het apparaat zo instellen dat alle apps worden weergegeven op het startscherm. Blijf een leeg gebied op het startscherm aanraken en tik vervolgens op **Instell.** → **Lay-out startscherm** → **Alleen startscherm** → **Toepassen**.

U hebt nu toegang tot al uw apps door op het startscherm naar links te vegen.

#### **Finder starten**

Snel zoeken naar inhoud op het apparaat.

- 1 Tik op het scherm Apps op **Zoeken**. Of open het meldingenvenster, veeg omlaag en tik vervolgens op  $Q<sub>1</sub>$
- 2 Voer een zoekterm in.

Er wordt gezocht in de apps en inhoud op uw apparaat.

Als u op het toetsenbord tikt op  $\Omega$ , kunt u meer inhoud zoeken.

#### **Items verplaatsen**

Blijf een item aanraken en sleep het vervolgens naar een nieuwe locatie. Als u het item naar een ander venster wilt verplaatsen, sleept u het naar de rand van het scherm.

Als u een sneltoets voor een app wilt toevoegen aan het startscherm houdt u het item ingedrukt in het Apps-scherm en tikt u op **Toevoegen aan Start**. De sneltoets wordt toegevoegd aan het startscherm. U kunt ook veelgebruikte apps naar het gedeelte met sneltoetsen onderaan het startscherm slepen.

#### **Mappen maken**

Maak mappen en verzamel vergelijkbare apps om deze snel te kunnen openen en starten.

Tik op het startscherm of het Apps-scherm, blijf een app aanraken en sleep deze op een andere app.

Er wordt een nieuwe map gemaakt met de geselecteerde apps. Tik op **Mapnaam** en voer een mapnaam in.

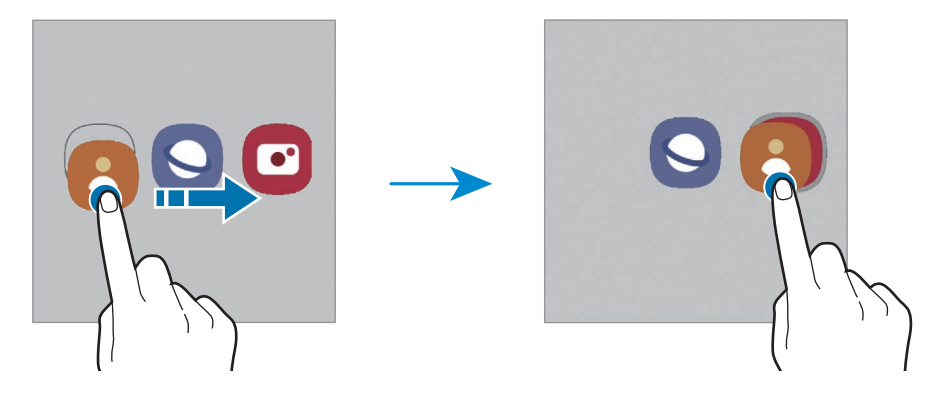

#### • **Meer apps toevoegen**

Tik op  $\bigoplus$  op de map. Tik op de toe te voegen apps en tik op Gereed. U kunt een app ook toevoegen door deze naar de map te slepen.

#### • **Apps verplaatsen uit een map**

Blijf een app aanraken om deze naar een nieuwe locatie te slepen.

• **Een map verwijderen**

Blijf een map aanraken en tik op **Map verwijderen**. Alleen de map wordt verwijderd. De apps van de map worden verplaatst naar het Apps-scherm.

### **Edge-venster**

Uw favoriete apps en functies zijn snel toegankelijk via de Edge-vensters.

Sleep de handgreep van het Edge-venster naar het midden van het scherm.

Als de handgreep van het Edge-venster niet zichtbaar is, opent u de app **Instellingen**, tikt u op **Display** en tikt u op de schakelaar **Edge-vensters** om deze functie in te schakelen.

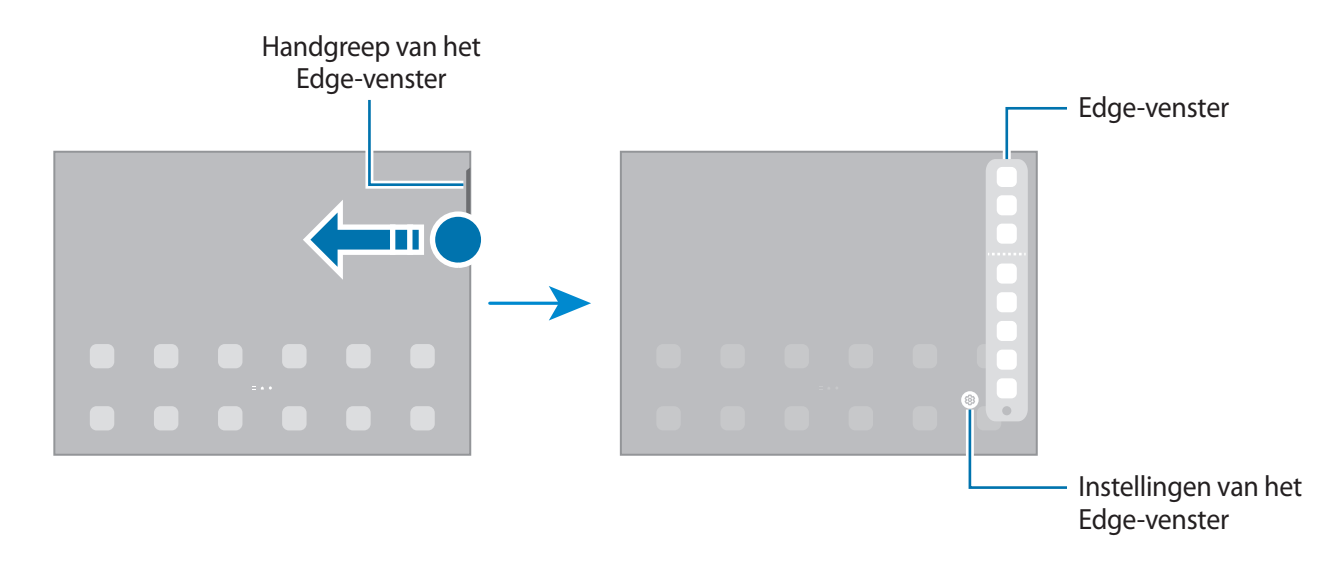

## **Vergrendelscherm**

Als u op de zijtoets drukt, wordt het scherm uitgeschakeld en vergrendeld. Het scherm wordt ook uitgeschakeld en automatisch vergrendeld als het apparaat niet wordt gebruikt gedurende een bepaalde periode.

Als u het scherm wilt ontgrendelen, veegt u in een willekeurige richting wanneer het scherm wordt ingeschakeld.

Als het scherm is uitgeschakeld, drukt u op de zijtoets om het scherm in te schakelen. U kunt ook dubbeltikken op het scherm.

### **De schermvergrendelingsmethode wijzigen**

Als u de schermvergrendelingsmethode wilt wijzigen, opent u de app **Instellingen**, tikt u op **Vergrendelscherm** → **Type schermvergrendeling** en selecteert u een methode.

Als u een patroon, pincode, wachtwoord of biometrische gegevens instelt voor de schermvergrendelingsmethode, kunt u uw persoonlijke gegevens beschermen door te voorkomen dat anderen toegang hebben tot uw apparaat. Nadat u de schermvergrendelingsmethode hebt ingesteld, moet u een ontgrendelingscode invoeren op het apparaat om het te ontgrendelen.

U kunt op uw apparaat instellen dat de fabrieksinstellingen worden hersteld als u de M ontgrendelingscode meerdere keren achter elkaar verkeerd opgeeft en het maximum aantal pogingen bereikt. Start de app **Instellingen**, tik op **Vergrendelscherm** → **Instell. veilige vergrendeling**, ontgrendel het scherm met de vooraf ingestelde schermvergrendelingsmethode en tik vervolgens op de schakelaar **Aut. reset fabrieksinst.** om deze functie in te schakelen.

### **Indicatorpictogrammen**

Pictogrammen verschijnen in de statusbalk aan de bovenzijde van het scherm. De pictogrammen die in de onderstaande tabel staan, worden het meest gebruikt.

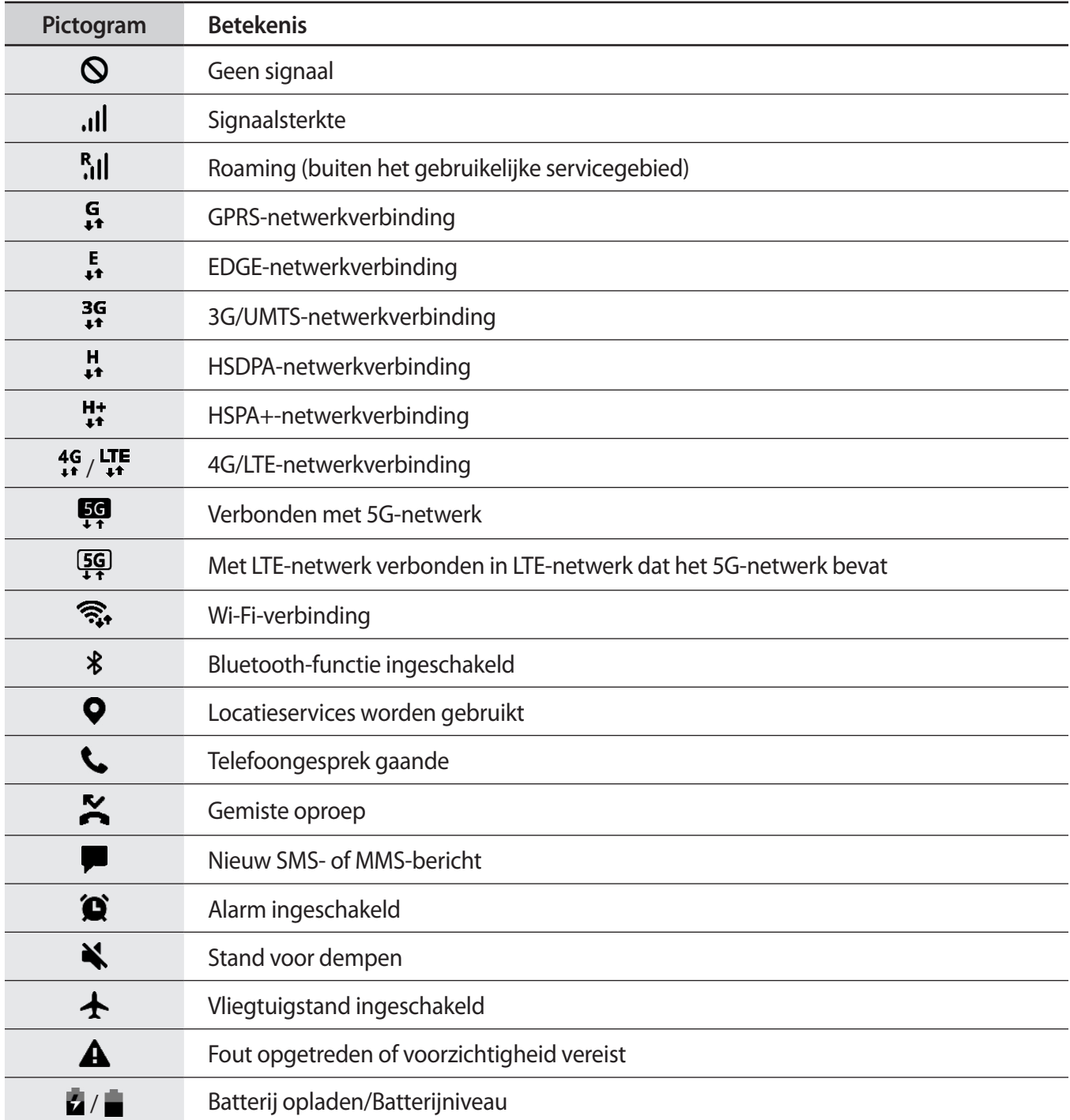

• De statusbalk verschijnt mogelijk niet aan de bovenkant van het scherm in alle apps. Sleep van de  $\mathbb{Z}$ bovenkant van het scherm naar beneden om de statusbalk weer te geven.

- Sommige indicatorpictogrammen worden alleen weergegeven wanneer u het meldingenvenster opent.
- De indicatorpictogrammen kunnen er anders uitzien, afhankelijk van de serviceprovider of het model.

## **Meldingenvenster**

Wanneer u nieuwe meldingen ontvangt, verschijnen pictogrammen in de statusbalk. Als u meer informatie wilt weergeven over de pictogrammen, opent u het meldingenvenster en bekijkt u de details.

Sleep de statusbalk omlaag om het meldingenvenster te openen. Veeg omhoog op het scherm om het meldingenvenster te sluiten.

U kunt de volgende functies in het meldingenvenster gebruiken.

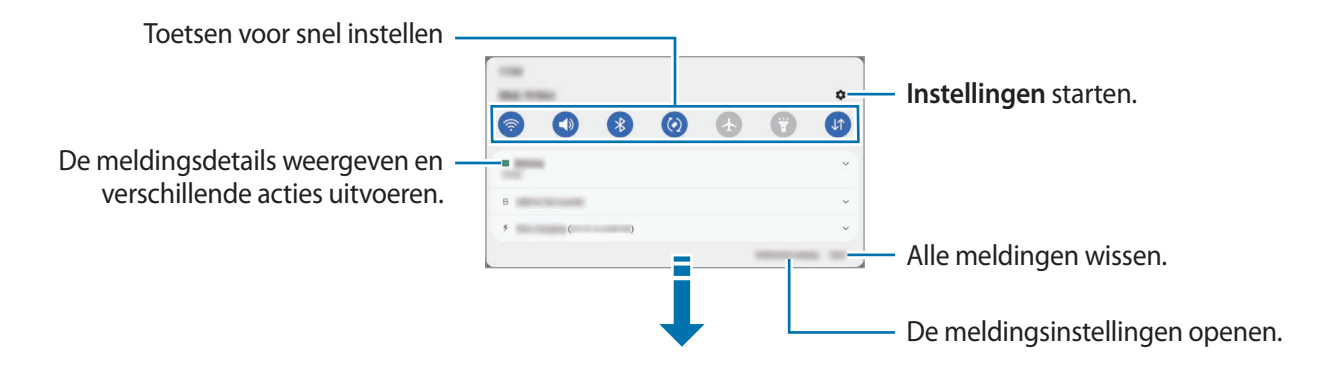

#### **De toetsen voor snelle instellingen gebruiken**

Tik op de toetsen voor snelle instellingen om bepaalde functies in te schakelen. Veeg omlaag in het meldingenvenster om meer toetsen weer te geven. Tik op  $(+)$  als u meer toetsen wilt toevoegen.

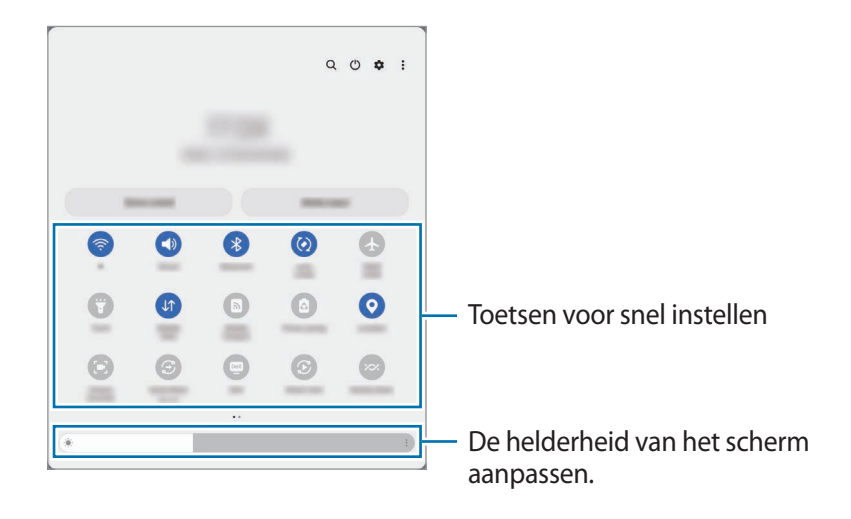

Als u functie-instellingen wilt wijzigen, tikt u op de tekst onder de betreffende toets. U kunt gedetailleerde instellingen bekijken als u een toets blijft aanraken.

Als u de toetsen opnieuw wilt indelen, tikt u op → **Knoppen bewerken**, blijft u een toets aanraken en sleept u deze naar een andere locatie.

### **Afspelen van media bedienen**

U kunt het afspelen van muziek of video eenvoudig bedienen met de Media-functie. U kunt het afspelen ook voortzetten op een ander apparaat.

- 1 Open het meldingenvenster, veeg omlaag en tik vervolgens op **Media-uitvoer**.
- 2 Tik op de pictogrammen in de controller om het afspelen te bedienen. Als u het afspelen wilt voortzetten op een ander apparaat, tikt u op **Smart View** en selecteert u het gewenste apparaat.

#### **Apparaten in de buurt bedienen**

U kunt verbonden apparaten en veelgebruikte SmartThings-apparaten en scènes in de buurt snel opstarten en bedienen op het meldingenvenster.

1 Open het meldingenvenster, veeg omlaag en tik vervolgens op **Apparaatbediening**.

Er verschijnen aangesloten apparaten en SmartThings-apparaten en scènes die zich in de buurt bevinden.

2 Selecteer een apparaat of een SmartThings-apparaat in de buurt om het te bedienen, of selecteer een scène om deze te starten.

# **Tekst invoeren**

## **Toetsenbordindeling**

Er verschijnt automatisch een toetsenbord wanneer u tekst invoert.

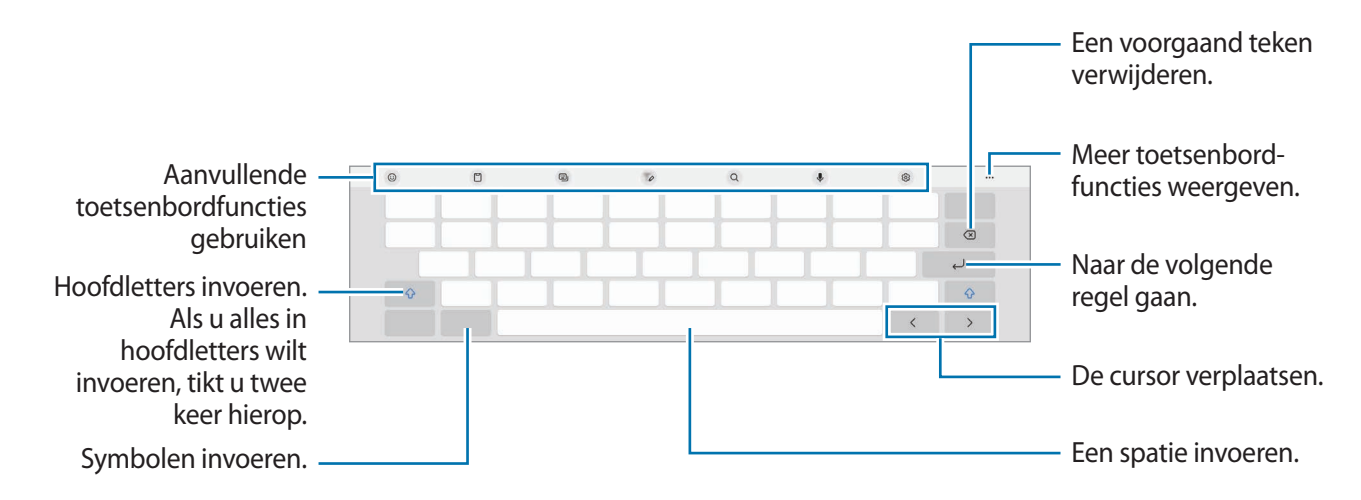

Tekstinvoer wordt in sommige talen niet ondersteund. Als u tekst wilt invoeren, moet u de invoertaal M wijzigen in een van de ondersteunde talen.

#### **De invoertaal wijzigen**

Tik op ۞ → **Talen en typen** → **Invoertalen beheren** en selecteer de talen die u wilt gebruiken. Als u twee of meer talen selecteert, kunt u schakelen tussen de invoertalen door naar links of rechts te vegen op de spatiebalk.

#### **Het toetsenbord wijzigen**

Tik in de navigatiebalk op  $\frac{1}{2}$  om het toetsenbord te wijzigen.

Als u het toetsenbordtype wilt wijzigen, tikt u op ۞→ **Talen en typen**, selecteert u een taal en selecteert u het gewenste toetsenbordtype.

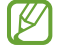

Als de toets ( $\frac{1}{2}$ ) niet op de navigatiebalk wordt weergegeven, start u de app **Instellingen**, tikt u op **Algemeen beheer** → **Toetsenbordlijst en standaard** en tikt u op de schakelaar **Knop Toetsenbord op navigatiebalk** om deze functie in te schakelen.

## **Kopiëren en plakken**

- 1 Blijf de tekst aanraken.
- 2 Sleep of om de gewenste tekst te selecteren, of tik op Alles selecteren om alle tekst te selecteren.
- 3 Tik op **Kopiëren** of **Knippen**. De geselecteerde tekst wordt naar het klembord gekopieerd.
- 4 Tik en houd vast op het punt waar de tekst moet worden ingevoegd en tik op **Plakken**. Als u tekst wilt plakken die u eerder hebt gekopieerd, tikt u op **Klembord** en selecteert u de tekst.

# **Apps installeren of verwijderen**

## **Galaxy Store**

Hier kunt u apps kopen en downloaden. U kunt apps downloaden die speciaal voor Samsung Galaxy-apparaten zijn gemaakt.

Open de app Galaxy Store. Blader door apps op categorie of tik op Q om te zoeken met een zoekterm.

- Deze app is mogelijk niet beschikbaar, afhankelijk van de serviceprovider of het model.
	- Als u de instellingen voor automatisch bijwerken wilt wijzigen, tikt u op **Menu**  $\rightarrow$   $\Omega$   $\rightarrow$  Apps **automatisch bijwerken** en selecteert u een optie.

## **Play Store**

Hier kunt u apps kopen en downloaden.

Open de app **Play Store**. Blader door apps op categorie of zoek naar apps met een zoekterm.

Als u de instellingen voor automatisch bijwerken wilt wijzigen, tikt u op het accountpictogram, tikt u ſØ op **Instellingen** → **Netwerkvoorkeuren** → **Apps automatisch updaten** en selecteert u een optie.

## **Apps beheren**

### **Apps verwijderen of uitschakelen**

Blijf een app aanraken en selecteer een optie.

- **Verwijderen**: gedownloade apps verwijderen.
- **Uitschakelen**: hiermee kunt u geselecteerde standaard-apps uitschakelen die niet van het apparaat kunnen worden verwijderd.

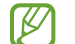

Bepaalde apps bieden mogelijk geen ondersteuning voor deze functie.

#### **Apps inschakelen**

Start de app **Instellingen**, tik op **Apps** → → **Uitgeschakeld** → **OK**, selecteer een app en tik op **Inschakelen**.

### **App-machtigingen inschakelen**

Sommige apps werken alleen goed als ze beschikken over machtigingen om informatie op uw apparaat te openen of te gebruiken.

Als u de machtigingsinstellingen van de app wilt bekijken, opent u de app **Instellingen** en tikt u op **Apps**. Selecteer een app en tik op **Machtigingen**. U kunt de lijst met machtigingen voor de app bekijken en de bijbehorende machtigingen wijzigen.

Als u de instellingen voor app-machtigingen op machtigingscategorie wilt bekijken of wijzigen, opent u de app **Instellingen** en tikt u op **Apps** →  $\stackrel{\bullet}{\bullet}$  → **Machtigingbeheer**. Selecteer een item en selecteer een app.

 $\not\!\!\!D$ Als u geen machtigingen verleent aan apps, werken de basisfuncties van de apps mogelijk niet goed.

# **Telefoon**

## **Introductie**

U kunt spraak- en video-oproepen plaatsen en aannemen.

Als u wilt bellen en sms-berichten wilt versturen, opent u de app **Instellingen**, tikt u op **Geavanceerde**  ſØ **functies** en tikt u vervolgens op de schakelaar **Bel/sms op andere apparaten** om deze functie in te schakelen. U moet zich op uw apparaat en het andere apparaat met hetzelfde Samsung account registreren en aanmelden. Bepaalde bel- en berichtfuncties zijn mogelijk niet beschikbaar. (SM-T733)

## **Zelf bellen**

- 1 Start de app **Telefoon** en tik op **Toetsen**.
- 2 Voer een telefoonnummer in.
- 3 Tik op  $\bullet$  om een spraakoproep te doen of tik op  $\bullet$  of  $\bullet$  om een video-oproep te doen.

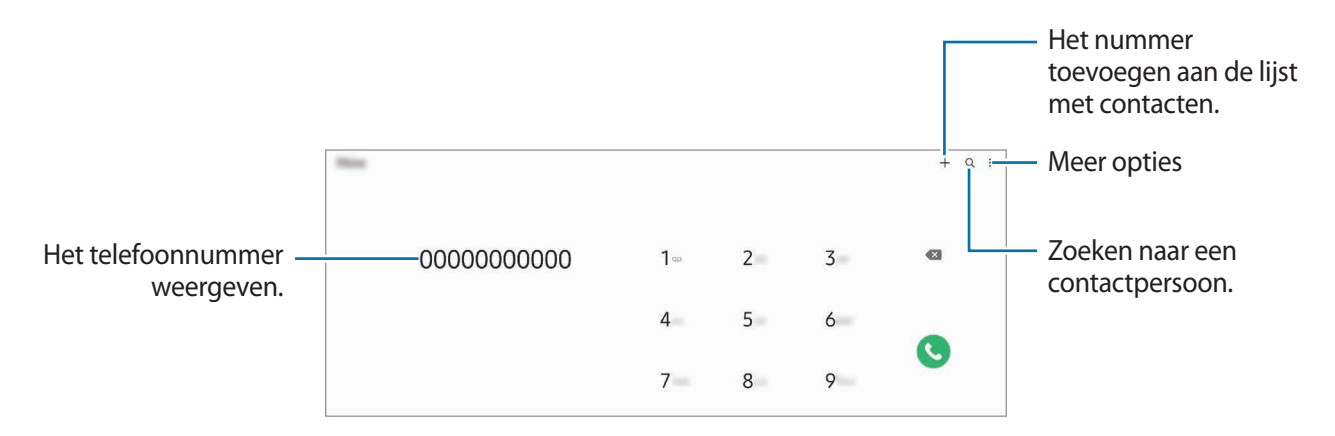

#### **Bellen vanuit logboeken of lijsten met contacten**

Start de app **Telefoon**, tik op **Recent** of **Contacten** en veeg naar rechts op een contact of telefoonnummer om een oproep te starten.

Als deze functie is uitgeschakeld, tikt u op → **Instellingen** → **Overige oproepinstellingen** en tik op de schakelaar **Vegen voor oproep of bericht** om deze functie in te schakelen.

### **Snelkiesnummers gebruiken**

Als u een snelkiesnummer wilt instellen, opent u de app **Telefoon**, tikt u op **Toetsen** of **Contacten** → → **Snelkiesnummers**, selecteert u een snelkiesnummer en voegt u een telefoonnummer toe.

Als u wilt bellen, tikt u op een snelkiesnummer op het toetsenbord en blijft u dit aanraken. Voor snelkiesnummers 10 en hoger tikt u op het eerste cijfer/de eerste cijfers van het nummer en tikt u vervolgens op het laatste cijfer en blijft u dit aanraken.

Als u bijvoorbeeld het nummer **123** instelt als snelkiesnummer, tikt u op **1**, tikt u op **2** en tikt u vervolgens op **3** en blijft u dit aanraken.

#### **Bellen naar het buitenland**

- 1 Start de app **Telefoon** en tik op **Toetsen**.
- 2 Tik op **0** en blijf dit aanraken totdat het teken **+** wordt weergegeven.
- 3 Voer het landnummer, netnummer en telefoonnummer in en tik op  $\mathbf C$ .

### **Oproepen ontvangen**

#### **Een oproep aannemen**

Sleep  $\bigodot$  buiten de grote cirkel bij een inkomende oproep.

#### **Een oproep weigeren**

Sleep buiten de grote cirkel bij een inkomende oproep.

Als u bij het weigeren van een inkomende oproep een bericht wilt terugsturen, sleept u de balk **Bericht verzenden** omhoog en selecteert u een bericht om te verzenden.

Als u verschillende weigerberichten wilt maken, opent u de app **Telefoon**, tikt u op  $\stackrel{\bullet}{\bullet}$  → **Instellingen** → **Berichten snel weigeren**, voert u een bericht in en tikt u vervolgens op  $+$ .

## **Telefoonnummers blokkeren**

U kunt oproepen blokkeren van specifieke nummers die zijn toegevoegd aan uw blokkeerlijst.

- 1 Start de app **Telefoon** en tik op → **Instellingen** → **Nummers blokkeren**.
- 2 Tik op **Recent** of **Contacten**, selecteer contacten of telefoonnummers en tik vervolgens op **Gereed**. Als u handmatig een nummer wilt invoeren, tikt u op **Telefoonnummer toevoegen**, voert u een telefoonnummer in en tikt u op  $+$ .

Wanneer via geblokkeerde nummers wordt geprobeerd contact met u op te nemen, ontvangt u geen meldingen. De oproepen worden geregistreerd in het oproeplogbestand.

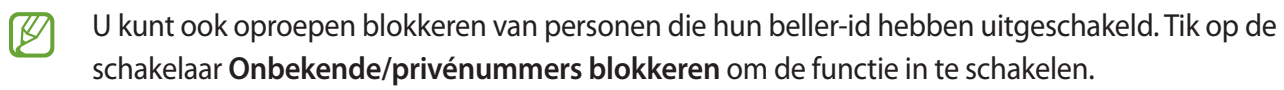

## **Contacten**

## **Introductie**

U kunt nieuwe contacten toevoegen of contacten beheren op het apparaat.

### **Contacten toevoegen**

#### **Een nieuw contact maken**

- 1 Start de app **Contacten** en tik op  $+$ .
- 2 Een opslaglocatie selecteren.
- 3 Voer contactinformatie in en tik op **Opslaan**.

#### **Contacten importeren**

Voeg contacten toe door deze uit andere opslagruimten naar uw apparaat te importeren.

- 1 Start de app Contacten en tik op  $\equiv$  → Contacten beheren → Contacten im- of exporteren → **Importeren**.
- 2 Volg de instructies op het scherm om contacten te importeren.

#### **Contacten synchroniseren met uw webaccounts**

Synchroniseer uw apparaatcontacten met online contacten die zijn opgeslagen in uw webaccounts, zoals uw Samsung account.

- 1 Start de app **Instellingen**, tik op **Accounts en back-up** → **Accounts beheren** en selecteer het account waarmee u wilt synchroniseren.
- 2 Tik op **Account synchroniseren** en tik op de schakelaar **Contacten** om deze functie in te schakelen.

### **Zoeken naar contacten**

Open de app **Contacten**. Tik op **Q** bovenaan de lijst met contacten en voer de zoekterm in.

Tik op het contact. Voer vervolgens een van deze acties uit:

- **C**: het contact bellen.
- $\cdot$   $\bullet$  /  $\bullet$  : een video-oproep tot stand brengen.
- $\cdot$   $\Box$  : een bericht samenstellen.
- $\cdot \quad \blacksquare$  : een e-mail schrijven.

## **Contacten verwijderen**

- 1 Start de app **Contacten** en tik op → **Contacten verwijderen**.
- 2 Selecteer contacten en tik op **Verwijderen**.

Als u contacten een voor een wilt verwijderen, tikt u op een contact in de lijst met contacten en tikt u op **Meer** → **Verwijderen**.

## **Contacten delen**

U kunt contacten met anderen delen via verschillende opties voor delen.

- 1 Start de app **Contacten** en tik op → **Contacten delen**.
- 2 Selecteer contacten en tik op **Delen**.
- 3 Selecteer een methode voor delen.

### **Groepen maken**

U kunt groepen toevoegen, zoals familie of vrienden, en contacten per groep beheren.

- 1 Start de app **Contacten** en tik op  $\equiv \rightarrow$  **Groepen**  $\rightarrow$  **Nieuwe groep**.
- 2 Volg de instructies op het scherm om een groep te maken.

### **Dubbele contacten samenvoegen**

Als uw lijst met contacten dubbele contacten bevat, voegt u ze samen om uw lijst met contacten te stroomlijnen.

- 1 Start de app **Contacten** en tik op  $\equiv$  → **Contacten beheren** → **Contacten samenvoegen**.
- 2 Vink contacten aan en tik op **Samenvoegen**.

# **Berichten**

## **Introductie**

U kunt berichten verzenden en weergeven op conversatie.

Voor berichten die u tijdens het roamen verstuurt of ontvangt, moet u wellicht extra betalen.

Als u wilt bellen en sms-berichten wilt versturen, opent u de app **Instellingen**, tikt u op **Geavanceerde**  ſØ **functies** en tikt u vervolgens op de schakelaar **Bel/sms op andere apparaten** om deze functie in te schakelen. U moet zich op uw apparaat en het andere apparaat met hetzelfde Samsung account registreren en aanmelden. Bepaalde bel- en berichtfuncties zijn mogelijk niet beschikbaar. (SM-T733)

## **Berichten verzenden**

- 1 Start de app **Berichten** en tik op  $\Box$ .
- 2 Voeg ontvangers toe en voer een bericht in. Als u een spraakbericht wilt opnemen en verzenden, houdt u  $\|\cdot\|$  ingedrukt, spreekt u uw bericht in en laat u los. Het opnamepictogram wordt alleen weergegeven als het berichtinvoerveld verborgen is.
- $3$  Tik op  $\odot$  om het bericht te verzenden.

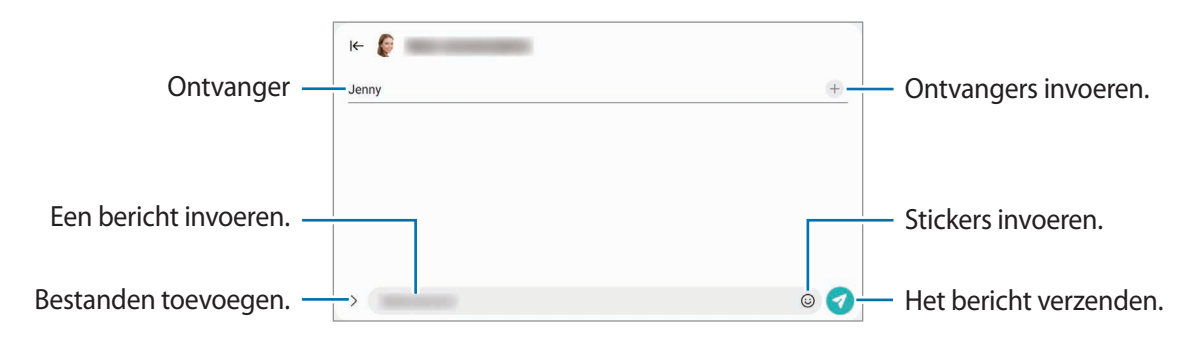

## **Berichten bekijken**

- 1 Start de app **Berichten** en tik op **Gesprekken**.
- 2 Selecteer een contact of telefoonnummer in de lijst met berichten.
	- Als u op het bericht wilt reageren, tikt u op het berichtinvoerveld, voert u een bericht in en tikt u op 9.
	- Als u de lettergrootte wilt aanpassen, spreidt u twee vingers of knijpt u deze samen op het scherm.

#### **Berichten sorteren**

U kunt berichten op categorie sorteren en ze op eenvoudige manier beheren.

Start de app **Berichten** en tik op Gesprekken  $\rightarrow +$ .

Als de categorieoptie niet wordt weergegeven, tikt u op bovenaan de berichtenlijst, tikt u op **Instellingen** en tikt u op de schakelaar **Gesprekscategorieën** om deze functie in te schakelen.

#### **Berichten verwijderen**

Blijf een te verwijderen bericht aanraken en tik op **Wissen**.

## **Berichtinstellingen wijzigen**

Start de app Berichten, tik op  $\frac{1}{s}$  bovenaan de berichtenlijst en tik op Instellingen. U kunt ongewenste berichten blokkeren, meldingsinstellingen wijzigen en meer.

## **Internet**

U kunt op internet informatie opzoeken en webpagina's die u vaak bezoekt als favoriet instellen zodat u ze gemakkelijk snel kunt openen.

- 1 Open de app **Internet**.
- 2 Voer het webadres of een zoekterm in en tik op **Ga**.

Als u de werkbalken wilt weergeven, sleept u uw vinger enigszins omlaag op het scherm.

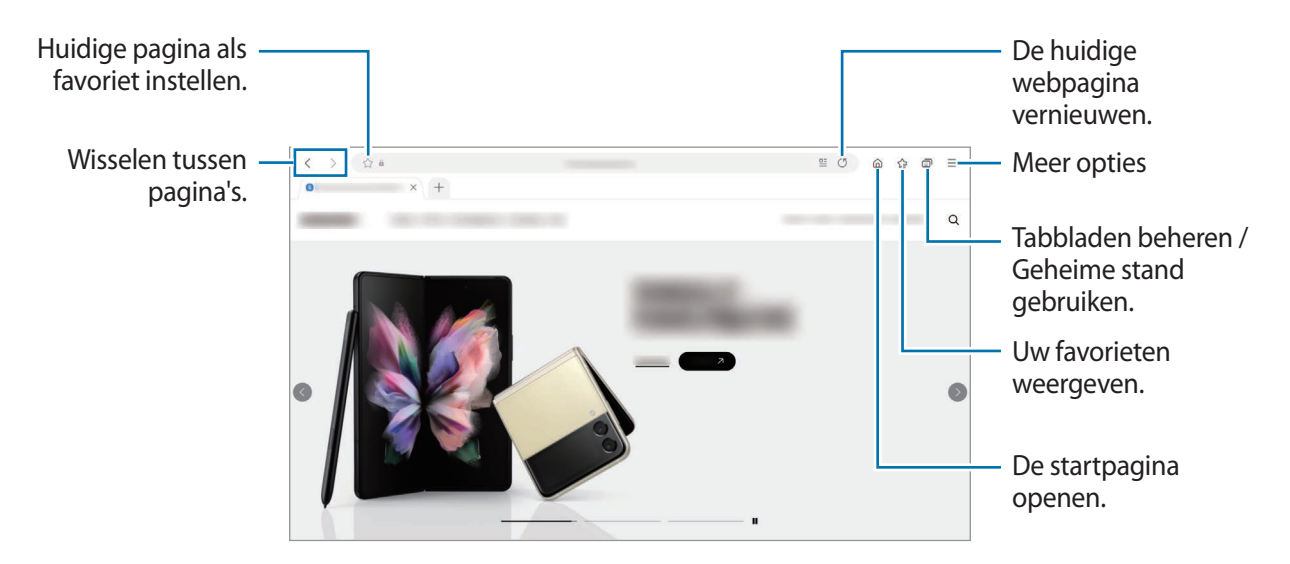

#### **Geheime stand gebruiken**

 $\boldsymbol{\mathscr{C}}$ 

Als u een wachtwoord instelt voor de geheime stand, kunt u voorkomen dat anderen uw zoekgeschiedenis, browsegeschiedenis, favorieten en opgeslagen pagina's kunnen bekijken.

- 1 Tik op  $\Box$  → Geheime stand inschakelen.
- 2 Tik op de schakelaar **Vergrendeling Geheime stand** om deze functie in te schakelen, tik op **Start** en stel vervolgens een wachtwoord in voor de geheime stand.

In de geheime stand worden de kleuren van de werkbalken op het apparaat veranderd. Tik op  $\Box \rightarrow$ **Geheime stand uitschakelen** om de geheime stand uit te schakelen.

In de geheime stand kunt u sommige functies, zoals schermafbeelding, niet gebruiken.

# **Multi window**

### **Introductie**

Met de functie Multi window kunt u maximaal drie apps tegelijkertijd gebruiken in een gesplitst scherm. U kunt ook meerdere apps tegelijk in de pop-upweergave gebruiken.

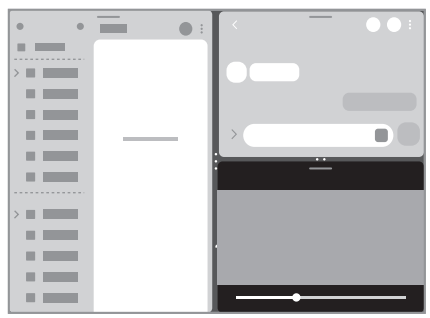

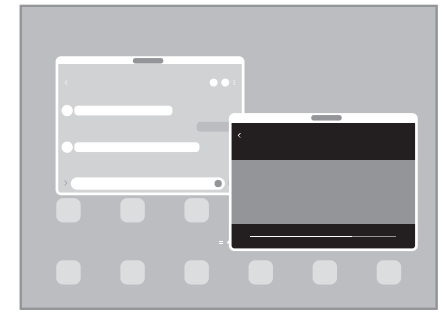

Weergave met gesplitst scherm en andere Pop-upweergave

M Bepaalde apps bieden mogelijk geen ondersteuning voor deze functie.

## **Weergave met gesplitst scherm**

- 1 Tik op de toets Recent om de lijst met onlangs gebruikte apps te openen.
- 2 Veeg naar links of rechts, tik op het pictogram van een app en tik vervolgens op **Openen in gesplitste schermweergave**.
- 3 Selecteer in een andere app om te starten in de lijst met apps.

#### **Apps starten vanuit het Edge-venster**

- 1 Sleep de handgreep van het Edge-venster naar het midden van het scherm, terwijl u een app gebruikt.
- 2 Blijf een app aanraken, sleep deze naar links en plaats deze waar **Hier neerzetten om te openen** wordt weergegeven.

De geselecteerde app wordt gestart in de weergave met gesplitst scherm.

U kunt instellen dat een app wordt gestart in de weergave met gesplitst scherm door er één keer op te M tikken. Tik op  $\equiv$  → Bewerken →  $\frac{1}{s}$  en tik op Tikken onder Openen in gesplitste schermweergave. Als u op de schakelaar **Recente apps weergeven** tikt waarmee u deze functie inschakelt, kunt u vanuit het Edge-venster de onlangs gebruikte apps starten in de weergave met gesplitst scherm.

### **App-paren toevoegen**

Voeg vaak gebruikte apps toe aan het Edge-venster om ze met één tik samen te starten in een weergave met gesplitst scherm.

- 1 In de weergave met gesplitst scherm tikt u op de cirkels tussen de app-vensters.
- 2 Tik op  $\mathbf{H}$ .

De apps die u in de weergave met gesplitst scherm gebruikt, worden als een app-paar opgeslagen in het Edge-venster.

#### **De venstergrootte aanpassen**

Sleep de cirkels tussen de app-vensters om het formaat van de vensters aan te passen.

Als u de cirkels tussen de app-vensters versleept naar de rand van het scherm, wordt het venster gemaximaliseerd.

### **Pop-upweergave**

- 1 Tik op de toets Recent om de lijst met onlangs gebruikte apps te openen.
- 2 Veeg naar links of rechts, tik op het pictogram van een app en tik vervolgens op **Openen in pop-upweergave**.

Het app-scherm wordt geopend in de pop-upweergave.

Als u op de starttoets tikt terwijl u een pop-upvenster gebruikt, wordt het venster geminimaliseerd en weergegeven als een app-pictogram. Als u het pop-upvenster weer wilt gebruiken, tikt u op het app-pictogram.

#### **Apps starten vanuit het Edge-venster**

- 1 Sleep de handgreep van het Edge-venster naar het midden van het scherm.
- 2 Blijf een app aanraken, sleep deze naar links en plaats deze waar **Hier neerzetten voor pop-upweergave** wordt weergegeven.

De geselecteerde app wordt gestart in de pop-upweergave.

#### **Pop-upvensters verplaatsen**

Als u een pop-upvenster wilt verplaatsen, tikt u op de werkbalk van het venster en sleept u het naar een nieuwe locatie.

# **Bixby**

ſØ

## **Introductie**

Bixby is een gebruikersinterface die u helpt uw apparaat efficiënter te gebruiken.

U kunt tegen Bixby praten of tekst typen. Bixby start de gevraagde functie of geeft de gewenste informatie weer. Ga naar [www.samsung.com/bixby](http://www.samsung.com/bixby) voor meer informatie.

Bixby is slechts in enkele talen beschikbaar en is, afhankelijk van uw regio, mogelijk niet beschikbaar.

### **Bixby starten**

Houd de zijtoets ingedrukt om Bixby te starten. De Bixby-intropagina wordt weergegeven. Nadat u de taal hebt geselecteerd die met Bixby moet worden gebruikt, meldt u zich aan bij uw Samsung account en voltooit u de installatie door de instructies op het scherm te volgen. Daarna verschijnt het Bixby-scherm.

## **Bixby gebruiken**

Houd de zijtoets ingedrukt, zeg iets tegen Bixby en laat de toets vervolgens los wanneer u klaar bent met spreken. U kunt ook 'Hi, Bixby' zeggen en zeggen wat u wilt.

Zeg bijvoorbeeld 'How's the weather today?' terwijl u de zijtoets ingedrukt houdt. Het weerbericht wordt weergegeven op het scherm.

Als u het weer van morgen wilt weten, zegt u 'Tomorrow?' terwijl u de zijtoets ingedrukt houdt.

Als Bixby u tijdens een gesprek, terwijl u de zijtoets ingedrukt houdt, een vraag stelt, geeft u antwoord. U kunt ook op  $\bigcup$  tikken om antwoord te geven.

Als u een koptelefoon of Bluetooth-audioapparaten gebruikt, of een gesprek start door 'Hi, Bixby' te zeggen, kunt u het gesprek voortzetten zonder op het pictogram te tikken. Start de **Bixby**-app en tik op  $\circled{2} \rightarrow \bullet \rightarrow \bullet$ **Settings** → **Automatic listening** → **Hands-free only**.

#### **Bixby wekken met uw stem**

U kunt een gesprek starten met Bixby door 'Hi, Bixby' te zeggen. Registreer uw stem zodat Bixby op uw stem reageert als u 'Hi, Bixby' zegt.

- 1 Start de **Bixby**-app en tik op  $\mathcal{D} \rightarrow \mathbf{I} \rightarrow \mathbf{S}$  ettings  $\rightarrow$  Voice wake-up.
- 2 Tik op de schakelaar **Wake with "Hi, Bixby"** om deze functie in te schakelen.
- 3 Tik op de schakelaar **Recognise voice** om deze in te schakelen.
- 4 Volg de instructies op het scherm om het instellen te voltooien. Nu kunt u 'Hi, Bixby' zeggen en een gesprek starten.

#### **Communiceren met getypte tekst**

Als uw stem niet wordt herkend wegens luidruchtige omgevingen of als u zich in een situatie bevindt waarin u niet kunt spreken, kunt u communiceren met Bixby via getypte tekst.

Start de **Bixby**-app, tik op [::::] en typ wat u wilt.

Tijdens de communicatie antwoordt Bixby ook via tekst in plaats van via gesproken feedback.

# **Bixby Vision**

## **Introductie**

Bixby Vision is een service die verschillende functies biedt op basis van beeldherkenning. U kunt Bixby Vision gebruiken om snel naar informatie te zoeken door herkenning van objecten. Gebruik een verscheidenheid aan handige Bixby Vision-functies.

- Deze functie is mogelijk niet beschikbaar of u ontvangt mogelijk geen correcte zoekresultaten afhankelijk van de afbeeldingsgrootte, -indeling of -resolutie.
	- Samsung is niet verantwoordelijk voor de productinformatie die door Bixby Vision wordt aangeboden.

## **Bixby Vision starten**

Start Bixby Vision met behulp van een van deze methoden.

- Tik in de app **Camera** op **MEER** op de lijst met fotostanden en tik op **BIXBY VISION**.
- Selecteer in de app **Galerij** een afbeelding en tik op  $\odot$ .
- Open de app **Internet**, tik op een afbeelding en houd deze vast en tik op **Zoeken met Bixby Vision**.
- Als u het pictogram van de Bixby Vision-app aan het Apps-scherm hebt toegevoegd, start u de app **Bixby Vision**.

## **Bixby Vision gebruiken**

- 1 Start Bixby Vision.
- 2 Selecteer een functie die u wilt gebruiken.
	- $\cdot$   $(T)$ : tekst herkennen van documenten of afbeeldingen en deze vertalen.
	- $\cdot$   $\left( \mathsf{Q} \right)$ : zoeken naar afbeeldingen die lijken op het online herkende object en de bijbehorende informatie.
- De beschikbare functies en zoekresultaten kunnen afwijken, afhankelijk van uw regio of lℒ serviceprovider.

# **Bixby Routines**

## **Introductie**

Voeg uw herhaalde gebruikspatronen toe als routines en gebruik uw apparaat handiger.

De routine 'Voor bedtijd' voert acties uit zoals stille stand en nachtstand inschakelen, zodat uw ogen en oren minder belast worden wanneer u het apparaat gebruikt voordat u naar bed gaat.

## **Routines toevoegen**

- 1 Start de app **Instellingen** en tik op **Geavanceerde functies** → **Bixby Routines**.
- 2 Selecteer op de lijst **Verder lezen** een gewenste routine of tik op **Routine toev.** om uw eigen routines toe te voegen.
	- U kunt de voorwaarden en acties van routines instellen op de lijst **Verder lezen**.
	- Als u de werking van de routine wilt instellen op handmatig, tikt u op **Handmatig starten**. Deze optie verschijnt alleen als er geen werkingsvoorwaarden zijn ingesteld. Als er een pop-upvenster verschijnt, tikt u op **Toevoegen**. U kunt de routine als een widget toevoegen aan het startscherm en deze snel openen.

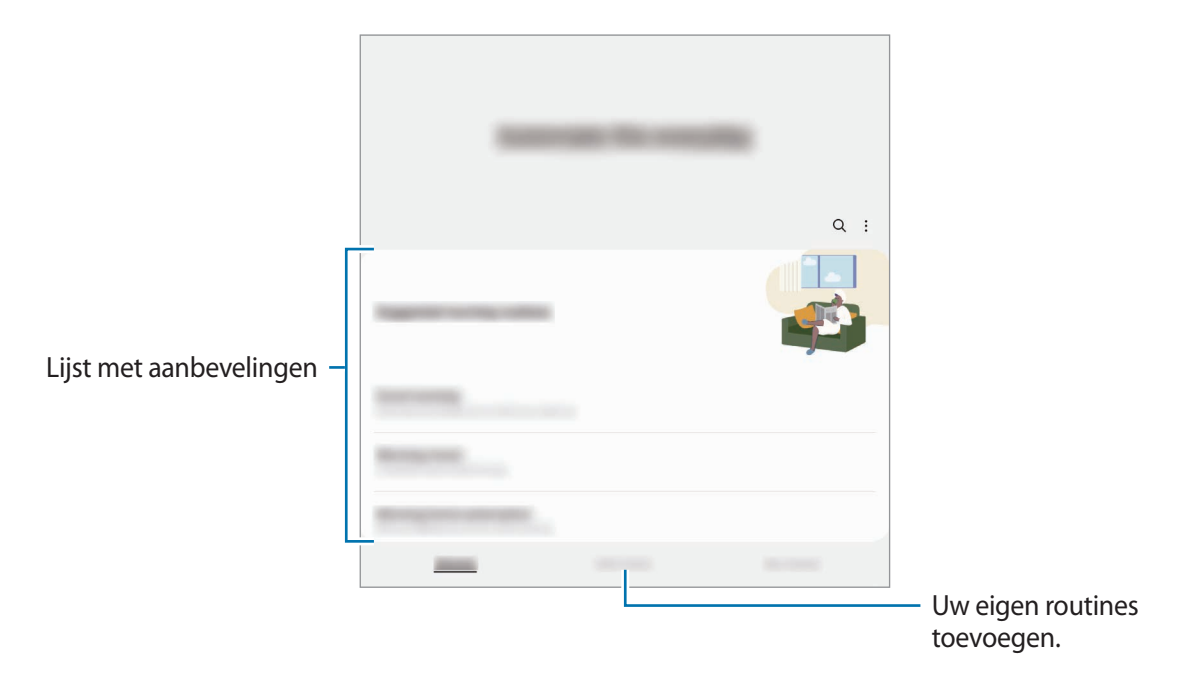

## **Gebruik van routines**

#### **Automatische routines uitvoeren**

Automatische routines worden automatisch uitgevoerd wanneer aan de voorwaarden wordt voldaan.

#### **Handmatige routines uitvoeren**

Handmatige routines waarvoor u **Handmatig starten** hebt ingesteld als werkingsvoorwaarde kunt u handmatig uitvoeren door op de toets te tikken wanneer u maar wilt.

Start de app **Instellingen**, tik op **Geavanceerde functies** → **Bixby Routines** → **Mijn routines** en tik op naast de routine die u wilt uitvoeren. U kunt ook op de widget van de routine op het startscherm tikken.

#### **Weergave van routines die worden uitgevoerd**

De routines die momenteel worden uitgevoerd, verschijnen op het meldingenvenster. Als u de details van een routine wilt bekijken, tikt u op de melding.

U kunt ook routines die worden uitgevoerd snel stoppen. Tik op naast een routine op het meldingenvenster en tik op **Stoppen**.

#### **Routines beheren**

Start de app **Instellingen** en tik op **Geavanceerde functies** → **Bixby Routines** → **Mijn routines**. Uw routines worden weergegeven.

Als u een routine wilt uitschakelen, tikt u op de routine → **Meer** → **Deze routine uitschakelen**.

Als u routines wilt verwijderen, tikt u op → **Bewerken**, vinkt u de routines aan die u wilt verwijderen en tikt u vervolgens op **Verwijderen**.

# **Samsung Kids**

U kunt de toegang van kinderen tot bepaalde apps beperken, gebruikstijden instellen en instellingen configureren om een leuke en veilige omgeving te maken voor kinderen wanneer ze het apparaat gebruiken.

Open het meldingenvenster, veeg omlaag en tik op (**Kids**) om deze functie in te schakelen. Als u (Kids) niet kunt vinden op het Quick panel, tikt u op  $(+)$  en sleept u de knop erover om het toe te voegen. Wanneer u Samsung Kids voor het eerst gebruikt of na het herstellen van de fabrieksinstellingen, volgt u de instructies op het scherm om het instellen te voltooien.

Selecteer in het Samsung Kids-scherm de app die u wilt gebruiken.

Uw vooringestelde methode voor schermontgrendeling of uw gemaakte pincode wordt gebruikt M wanneer de functie **Ouderlijk toezicht** wordt ingeschakeld of Samsung Kids wordt afgesloten.

### **Functies voor ouderlijk toezicht gebruiken**

U kunt de instellingen voor Samsung Kids configureren en de gebruiksgeschiedenis bekijken.

Tik op het Samsung Kids-scherm op → **Ouderlijk toezicht** en voer de ontgrendelingscode in.

#### **Samsung Kids sluiten**

Als u Samsung Kids wilt sluiten, tikt u op de terugtoets of tikt u op • → **Samsung Kids sluiten** en voert u de ontgrendelingscode in.

# **Samsung Flow**

## **Introductie**

Met Samsung Flow kunt u eenvoudig uw tablet met uw smartphone verbinden en ze handig gebruiken, voor het controleren van meldingen of het delen van inhoud bijvoorbeeld.

Samsung Flow moet zijn geïnstalleerd op beide apparaten die u met elkaar wilt verbinden. Als Samsung Flow niet is geïnstalleerd, downloadt u deze app via **Galaxy Store** of **Play Store**.

- [K
- Deze functie is alleen beschikbaar op bepaalde Samsung Android-apparaten.
- Om deze functie te gebruiken, moet u de Bluetooth-functie activeren op zowel uw tablet als uw smartphone.

## **Uw tablet en smartphone verbinden**

- 1 Start de Samsung Flow-app op uw smartphone.
- 2 Start op uw tablet de **Samsung Flow**-app en tik op **Verbinden met telefoon**.
- 3 Selecteer uw smartphone uit de lijst met gedetecteerde apparaten.
- 4 Accepteer het verbindingsverzoek op beide apparaten.
- 5 Bevestig de wachtwoordcode op beide apparaten. De apparaten maken verbinding.
- Als uw smartphone de vingerafdrukherkenning-functie ondersteunt, kunt u Samsung Pass op uw M smartphone instellen om de apparaten eenvoudiger en veiliger verbinding te laten maken met uw vingerafdruk.

### **Meldingen op uw tablet controleren**

Als u nieuwe meldingen op uw smartphone ontvangt, tikt u op **MELDINGEN** om de meldingen op uw tablet te controleren.

### **Inhoud delen**

U kunt de inhoud van uw smartphone delen met uw tablet.

## **Samsung Members**

**Samsung Members** biedt ondersteuningsservices aan klanten, zoals apparaatprobleemdiagnose, en gebruikers kunnen hier vragen stellen en foutrapporten indienen. U kunt ook informatie delen met anderen in de community van de Galaxy-gebruikers of de laatste nieuwsberichten en tips bekijken. **Samsung Members** kan u helpen met het oplossen van problemen die u kunt tegenkomen tijdens het gebruik van uw apparaat.

# **Galaxy Shop**

Ga naar de Samsung-website en bekijk verschillende gegevens met betrekking tot producten. Open de app **Galaxy Shop**.

# **Agenda**

U kunt uw agenda beheren door aankomende gebeurtenissen in te voeren in uw agenda.

#### **Agenda-items toevoegen**

- 1 Start de app Agenda en tik op  $\bigoplus$  of dubbeltik op een datum.
- 2 Voer de informatie van de gebeurtenis in en tik op **Opslaan**.

#### **Gebeurtenissen synchroniseren met uw accounts**

- 1 Start de app **Instellingen**, tik op **Accounts en back-up** → **Accounts beheren** en selecteer het account waarmee u wilt synchroniseren.
- 2 Tik op **Account synchroniseren** en tik op de schakelaar **Agenda** om deze functie in te schakelen.

Als u accounts wilt toevoegen waarmee moet worden gesynchroniseerd, opent u de app **Agenda** en tikt u op  $\frac{\pm 1}{\sqrt{2}} \rightarrow \frac{1}{2}$  **Agenda's beheren** →  $\pm$ . Selecteer een account om mee te synchroniseren en meld u aan. Wanneer het account is toegevoegd, wordt een blauwe cirkel weergegeven naast de accountnaam.

## **Reminder**

Leg actiepunten als herinneringen vast en ontvang meldingen op basis van de voorwaarden die u hebt ingesteld.

- $\not\!\!\!D$ • Als u nauwkeurigere meldingen wilt ontvangen, verbindt u het apparaat met een Wi-Fi-netwerk of mobiel netwerk.
	- Als u locatieherinneringen wilt gebruiken, moet de GPS-functie zijn ingeschakeld. De beschikbaarheid van locatieherinneringen is afhankelijk van het model.

#### **Reminder starten**

Start de app **Agenda** en tik op  $\equiv$  → Reminder. Het scherm Reminder wordt weergegeven en het pictogram Reminder  $($  ) wordt toegevoegd aan het Apps-scherm.

#### **Herinneringen maken**

- 1 Open de app **Reminder**.
- 2 Tik op  $+$ , voer de details in en tik op **Opslaan**.

#### **Herinneringen voltooien**

Tik op de lijst met herinneringen op  $\bigcap$  of selecteer een herinnering en tik op **Voltooien**.

**Herinneringen herstellen**

U kunt voltooide herinneringen herstellen.

- 1 Tik in de lijst met herinneringen op  $\equiv \rightarrow$  **Voltooid**.
- 2 Selecteer een categorie en tik op **Bewerken**.
- 3 Vink de items aan die u wilt herstellen en tik op **Herstellen**. Herinneringen worden toegevoegd aan de lijst met herinneringen en u ontvangt opnieuw een herinnering.

#### **Herinneringen verwijderen**

Als u een herinnering wilt verwijderen, selecteert u de herinnering en tikt u op **Wissen**. Als u meerdere herinneringen wilt verwijderen, blijft u een herinnering aanraken, vinkt u de te verwijderen herinneringen aan en tikt u op **Wissen**.

# **Mijn bestanden**

Hier kunt u verschillende bestanden openen en beheren die zijn opgeslagen op het apparaat.

Open de app **Mijn bestanden**.

Als u wilt controleren op overbodige gegevens om uw apparaatopslag op te schonen, tikt u op **Opslag analyseren**.

Als u bestanden of mappen wilt zoeken, tikt u op  $Q$ .

# **Klok**

U kunt alarmen instellen, de huidige tijd in veel steden over de gehele wereld bekijken, de tijd bijhouden voor een evenement of een specifieke tijd instellen.

Start de app **Klok**.

## **Calculator**

U kunt eenvoudige of complexe berekeningen uitvoeren.

Open de app **Calculator**.

Als u de historie wilt wissen, tikt u op **Historie wissen**.

Tik op חיים om de eenheidconversietool te gebruiken. U kunt verschillende waarden converteren naar andere eenheden, bijvoorbeeld oppervlakte, lengte of temperatuur.

## **SmartThings**

U kunt slimme huishoudelijke apparaten en IoT-producten (Internet of Things) bedienen en beheren met uw tablet.

Als u meer informatie wilt bekijken, start u de app **SmartThings** en tikt u op **Menu** → **Instructies**.

- 1 Open de app **SmartThings**.
- 2 Tik op Apparaten  $\rightarrow$  Apparaat toevoegen of  $\leftarrow$ .
- 3 Selecteer een apparaat en maak hiermee verbinding door de instructies op het scherm te volgen.
- De methode voor het koppelen kan verschillen afhankelijk van het gekoppelde apparaat of de ΙØ gedeelde inhoud.
	- De apparaten die u kunt verbinden kunnen verschillen afhankelijk van de regio. De beschikbare functies verschillen, afhankelijk van het verbonden apparaat.
	- De storingen en defecten van de aangesloten apparaten zelf vallen niet onder de garantie van Samsung. Wanneer zich storingen of defecten op de aangesloten apparaten voordoen, neemt u contact op met de fabrikant van het apparaat.

# **Smart View**

Bekijk de weergegeven inhoud van uw apparaat op een groot scherm door uw apparaat te verbinden met een tv of monitor die de functie Screen Mirroring (Scherm spiegelen) ondersteunt.

- 1 Veeg op het meldingenvenster omlaag en tik op (**Smart View**).
- 2 Selecteer een apparaat waarnaar u het scherm van uw apparaat wilt spiegelen.
- Wanneer u een video afspeelt met Smart View, kan de resolutie verschillen afhankelijk van het ſØ tv-model.

# **Music Share**

## **Introductie**

Met de functie Music Share kunt u uw Bluetooth-luidspreker die al is verbonden met uw apparaat delen met een andere persoon. U kunt ook op uw Galaxy Buds en de Galaxy Buds van iemand anders naar dezelfde muziek luisteren.

Deze functie is beschikbaar op apparaten die de functie Music Share ondersteunen.

## **Een Bluetooth-luidspreker delen**

U kunt via uw Bluetooth-luidspreker naar muziek op uw tablet en de smartphone van uw vriend(in) luisteren.

- 1 Zorg ervoor dat uw tablet en uw Bluetooth-luidspreker zijn gekoppeld. Raadpleeg [Koppelen met andere Bluetooth-apparaten](#page-113-0) voor meer informatie over het aansluiten.
- 2 Start op uw tablet de app **Instellingen**, tik op **Verbindingen** → **Bluetooth** → Geavanceerd en tik op de schakelaar **Music Share** om deze functie in te schakelen. U kunt aanvullende functies gebruiken, zoals instellen met wie u uw apparaat wilt delen door te tikken op **Music Share**.
- 3 Selecteer uw luidspreker in de lijst met Bluetooth-apparaten op de smartphone van uw vriend(in).
- 4 Accepteer het verbindingsverzoek op uw tablet. Uw luidspreker wordt gedeeld.

Wanneer u muziek afspeelt via de smartphone van uw vriend(in), wordt de muziek die via uw tablet wordt afgespeeld, gepauzeerd.

## **Samen naar muziek luisteren met Galaxy Buds**

U kunt samen via uw Buds en de Buds van uw vriend(in) naar muziek op uw tablet luisteren.

Deze functie wordt alleen ondersteund op de serie Galaxy Buds.

- 1 Zorg ervoor dat uw tablet, de smartphone van uw vriend(in) en een stel Buds met elkaar zijn verbonden. Raadpleeg [Koppelen met andere Bluetooth-apparaten](#page-113-0) voor meer informatie over het aansluiten.
- 2 Start op de smartphone van uw vriend de app **Instellingen**, tik op **Verbindingen**  $\rightarrow$  **Bluetooth**  $\rightarrow$   $\bullet$   $\rightarrow$ **Geavanceerd** en tik op de schakelaar **Music Share** om deze functie in te schakelen. U kunt aanvullende functies gebruiken, zoals instellen met wie u uw apparaat wilt delen door te tikken op **Music Share**.
- 3 Open het meldingenvenster op uw tablet, veeg omlaag en tik vervolgens op **Media-uitvoer**.
- 4 Tik op **Music Share** en selecteer de Buds van uw vriend(in) in de lijst met gedetecteerde apparaten.
- 5 Accepteer het verbindingsverzoek op de smartphone van uw vriend(in). Wanneer u muziek afspeelt via uw tablet, kunt u er samen naar luisteren via beide Buds.

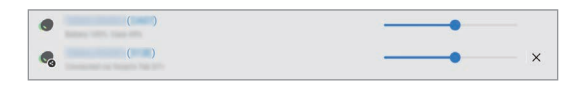

# **Dagelijks overzicht**

## **Introductie**

Met Dagelijks overzicht kunt u uw tablet als fotolijst of mededelingenbord gebruiken als deze wordt opgeladen met een USB-kabel of oplaaddock. U kunt genieten van een diapresentatie met uw favoriete afbeeldingen en informatie weergeven, zoals de tijd, het weer of uw agenda. U kunt ook een notitie maken en muziek bedienen als u deze optie gebruikt.

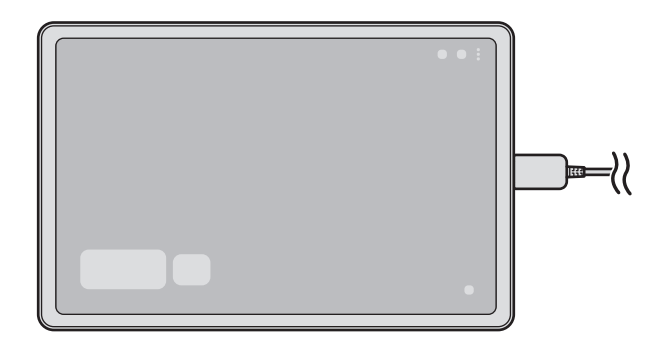

## **Dagelijks overzicht starten**

- 1 Laadt het apparaat op via een USB-kabel of oplaaddock.
- Als u het apparaat wilt verbinden met een oplaaddock, schuift u het apparaat in de oplaaddock om de **M** aansluitingen van het apparaat en de contactpunten voor opladen van de oplaaddock contact te laten maken.
- 2 Open het meldingenvenster en tik op **Tik hier om Dagelijks overzicht te starten.** Het hoofdscherm van Dagelijks overzicht wordt weergegeven en u kunt de klok, het weer of de agenda weergeven.

## **Dagelijks overzicht gebruiken**

#### **Diashow afspelen**

U kunt uw apparaat gebruiken als fotolijst. Geniet van een diashow van uw favoriete foto's op Dagelijks overzicht.

Veeg op het hoofdscherm van Dagelijks overzicht naar rechts om een diashow af te spelen.

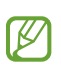

Als u uw favoriete foto's wilt toevoegen om in een diavoorstelling weer te geven, start u de app **Instellingen**, tikt u op **Geavanceerde functies** → **Dagelijks overzicht** → **Diashow** → **Albums selecteren** en selecteert u het album.

#### **Een notitie maken in Dagelijks overzicht**

U kunt uw apparaat gebruiken als mededelingenbord om een notitie te maken in Dagelijks overzicht.

- 1 Veeg naar links in het hoofdscherm van Dagelijks overzicht en tik op ...
- 2 Selecteer een pen en schrijf of teken op het scherm.
- 3 Tik op **Gereed**.

De notitie die u maakt, wordt vastgemaakt op Dagelijks overzicht.

#### **De muziek bedienen**

U kunt op Dagelijks overzicht eenvoudig het afspelen van muziek regelen.

Tik op  $\bigcap$  en selecteer een app om het afspelen te regelen.

## **Instellingen configureren voor Dagelijks overzicht**

U kunt verschillende instellingen configureren voor Dagelijks overzicht en Dagelijks overzicht personaliseren.

Start de app **Instellingen** en tik op **Geavanceerde functies** → **Dagelijks overzicht**.

- **Diashow**: selecteer de foto's die u wilt toevoegen aan de diashow en wijzig de instellingen voor de diashow, zoals de volgorde van de foto's, overgangssnelheid en stijl. U kunt ook instellen dat de klok of weersinformatie worden weergegeven in de diashow.
- **Tijd, weer en agenda**: de instellingen voor het hoofdscherm van Dagelijks overzicht wijzigen.
- **Notitie**: de notitiefunctie op Dagelijks overzicht in- of uitschakelen.
- **SmartThings**: instellen dat het apparaat SmartThings-apparaten en scènes weergeeft op Dagelijks overzicht.
- **Muziek**: de muziekcontrollerfunctie op Dagelijks overzicht in- of uitschakelen.
- **Donkere stand**: de Donkere stand toepassen op Dagelijks overzicht. U kunt het schema ook instellen op het toepassen van de donkere stand.
- **Uitschakelen als gepland**: het schema instellen om Dagelijks overzicht te sluiten. Wanneer u deze functie activeert, tikt u op **Tijd inst** om de tijd in te stellen dat Dagelijks overzicht wordt gesloten.
- **Labs**: een nieuwe functie van Dagelijks overzicht gebruiken.
- **Over Dagelijks overzicht**: de versie van Dagelijks overzicht en de juridische informatie weergeven.

## **Dagelijks overzicht afsluiten**

Om Dagelijks overzicht af te sluiten tikt u op de starttoets of terugtoets.
# **Google-apps**

Google biedt apps voor entertainment, sociale netwerken en bedrijven. U hebt mogelijk een Google-account nodig om bepaalde apps te kunnen gebruiken.

Als u meer app-informatie wilt weergeven, opent u het Help-menu van de betreffende app.

- **Chrome**: zoeken naar informatie en webpagina's weergeven.
- **Gmail**: e-mails verzenden of ontvangen via de Google Mail-service.
- **Maps**: uw locatie op de kaart vinden, zoeken op de wereldkaart en locatiegegevens weergeven voor verschillende plaatsen bij u in de buurt.
- **YT Music**: geniet van allerlei muziek en video's van YouTube Music. U kunt ook de muziekcollecties weergeven die op uw apparaat zijn opgeslagen en deze afspelen.
- **Google Play Films**: video's, zoals films en tv-programma's, kopen of huren in de **Play Store**.
- **Drive**: uw inhoud in de cloud opslaan, overal gebruiken en met anderen delen.
- **YouTube**: video's kijken of maken en delen met anderen.
- **Foto's**: u kunt al uw foto's en video's vanaf verschillende bronnen op één locatie doorzoeken, beheren en bewerken.
- **Google**: snel zoeken naar items op internet of op uw apparaat.
- **Duo**: een eenvoudige video-oproep tot stand brengen.

I∽ Sommige apps zijn mogelijk niet beschikbaar, afhankelijk van de serviceprovider of het model.

# **S Pen**

# **De S Pen gebruiken**

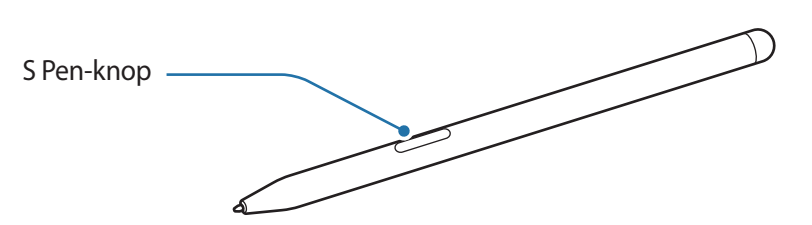

- Buig de S Pen niet en gebruik geen overmatige druk wanneer u deze gebruikt. De S Pen kan 0 worden beschadigd of de punt kan vervormd raken.
	- Druk niet hard op het scherm met de S Pen. Hierdoor kan de punt van de pen vervormd raken.
- Als er een magneet in de buurt van het apparaat ligt, werken sommige S Pen-acties zoals tikken op ſИ het aanraakscherm mogelijk niet.
	- Als u de S Pen in een scherpe hoek gebruikt op het scherm, herkent het apparaat de acties van de S Pen mogelijk niet.
	- Als uw S Pen niet goed werkt, brengt u deze naar een Samsung Servicecenter.

#### **De S Pen verbinden**

Als u de S Pen niet gebruikt, bergt u deze op in de S Pen-houder op van het apparaat. Verbindt de S Pen door de bovenkant van de S Pen uit te lijnen met het eind van de S Pen-houder, zoals weergegeven in de afbeelding.

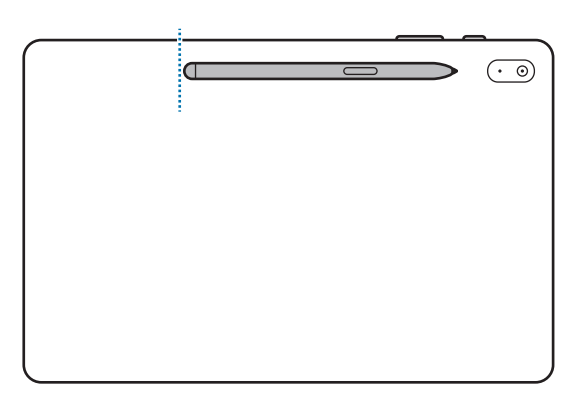

Als u het apparaat op de grond gebruikt terwijl de S Pen met de S Pen-houder is verbonden, kunnen Μ hierdoor krassen op de S Pen ontstaan.

## **Air command**

Air command is een menu dat S Pen-functies biedt en waarmee u snel vaak gebruikte apps kunt openen.

Om het Air command-paneel te openen, plaatst u de S Pen boven het scherm en drukt u op de S Pen-knop. U kunt de S Pen ook boven het scherm plaatsen en met de S Pen op het Air command-pictogram ( $\langle \rangle$ ) tikken. Selecteer een functie of app op het Air command-paneel.

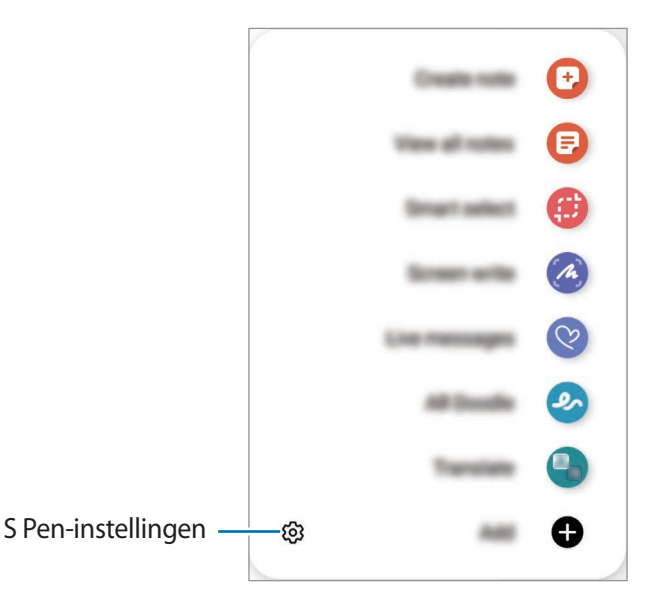

- **Notitie maken**: eenvoudig notities maken in een pop-upvenster. U kunt deze functie ook starten door te dubbeltikken op het scherm terwijl u de knop S Pen ingedrukt houdt. Raadpleeg [Samsung Notes](#page-84-0) voor meer informatie.
- **Alle notities weergeven**: alle notities weergeven in de app **Samsung Notes**.
- **Slim selecteren**: gebruik de S Pen om een gedeelte te selecteren en acties uit te voeren, zoals delen of opslaan. Raadpleeg [Slim selecteren](#page-76-0) voor meer informatie.
- **Schrijven op scherm**: maak schermafbeeldingen om erop te schrijven of te tekenen of om een gebied van de vastgelegde afbeelding bij te snijden. U kunt ook de huidige inhoud en de verborgen inhoud op een lange pagina (zoals een webpagina) vastleggen. Raadpleeg [Schrijven op scherm](#page-78-0) voor meer informatie.
- **Live berichten**: in plaats van een SMS-bericht, kunt u een uniek bericht sturen door uw handelingen op te nemen wanneer u een livebericht met de hand schrijft of tekent en het resultaat opslaan als een animatiebestand. Raadpleeg [Live berichten](#page-79-0) voor meer informatie.
- **AR-schets**: neem grappige video's op met virtueel handschrift of tekeningen op gezichten of andere plaatsen. Raadpleeg [AR-schets](#page-92-0) voor meer informatie.
- **Vertalen**: plaats de S Pen boven een woord om het te vertalen. Raadpleeg [Vertalen](#page-80-0) voor meer informatie.
- **PENUP**: plaats uw kunstwerk, bekijk kunstwerken van anderen en krijg toegang tot handige tekentips.
- **Bixby Vision**: gebruik de functies van Bixby Vision voor het zoeken van soortgelijke afbeeldingen, het detecteren en vertalen van tekst en meer. Raadpleeg [Bixby Vision](#page-81-0) voor meer informatie.
- **Snelle blik**: verklein een app tot een miniatuur en plaats de S Pen boven de miniatuur om de app in volledige schermweergave te openen. Raadpleeg [Snelle blik](#page-81-1) voor meer informatie.
- **Kleuren**: voeg met behulp van de S Pen kleuren toe aan afbeeldingen die afkomstig zijn van PENUP.
- **Schrijven in agenda**: start de app **Agenda** en schrijf of teken op het scherm. Raadpleeg [Schrijven in](#page-82-0)  [agenda](#page-82-0) voor meer informatie.
- **Toevoegen**: voeg snelkoppelingen voor vaak gebruikte apps toe aan het Air command-paneel.

### **Air command-pictogram**

Wanneer het Air command-paneel wordt gesloten, blijft het Air command-pictogram voor korte tijd op het scherm staan. U kunt het Air command-paneel openen door op het pictogram te tikken met de S Pen.

Als u het pictogram wilt verplaatsen, sleept u $\Diamond$  naar een nieuwe locatie.

Als het Air command-pictogram niet verschijnt als u de S Pen boven het scherm plaatst, start u de app **Instellingen**, tikt u op **Geavanceerde functies** → **S Pen** en tikt u vervolgens op de schakelaar **Air command-pictogram weergeven** om deze functie in te schakelen.

## <span id="page-76-0"></span>**Slim selecteren**

Gebruik de S Pen om een gebied te selecteren en acties uit te voeren, zoals delen of opslaan. U kunt ook een gedeelte van een video selecteren en vastleggen als GIF-animatie.

- 1 Als er inhoud is die u wilt vastleggen, zoals een gedeelte van een afbeelding, opent u het Air command-paneel en tikt u op **Slim selecteren**.
- 2 Selecteer het gewenste vormpictogram op de werkbalk en sleep de S Pen over de inhoud die u wilt selecteren.

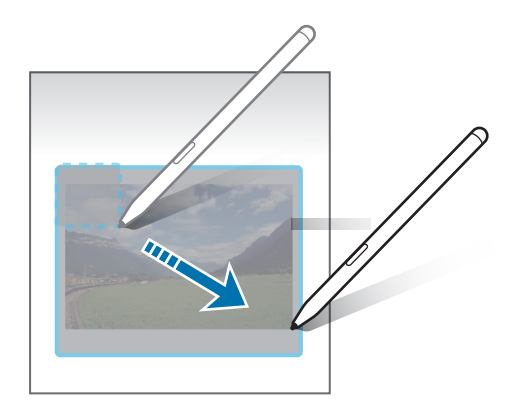

- 3 Selecteer een optie om te gebruiken met het geselecteerde gebied.
	- **Vast/invoegen**: zet het geselecteerde gebied vast op het scherm.
	- $\cdot$   $\odot$  : de weergave van het geselecteerde gebied wordt automatisch gewijzigd.
	- $\cdot$   $\oslash$  : in het geselecteerde gebied schrijven of tekenen.
	- $\cdot$   $\Gamma$  : tekst extraheren uit het geselecteerde gebied.
	- $\cdot$   $\leq$  : het geselecteerde gebied delen met anderen.
	- : het geselecteerde gebied opslaan in **Galerij**.

### **Een deel van een video vastleggen**

Tijdens het afspelen van een video kunt u een gebied selecteren en als GIF-animatie vastleggen.

- 1 Als er inhoud is die u wilt vastleggen tijdens het afspelen van een video, opent u het Air command-paneel en tikt u op **Slim selecteren**.
- 2 Tik op de werkbalk op  $\overline{1}$
- 3 Pas de positie en de grootte van het vast te leggen gebied aan.
	- De positie aanpassen.

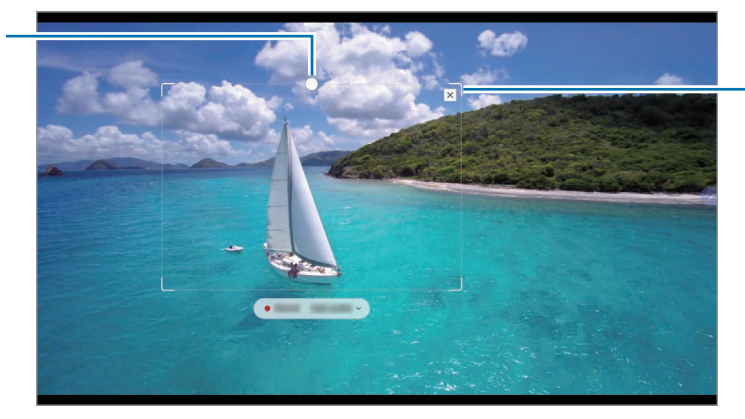

Een hoek van het kader slepen om de grootte ervan aan te passen.

- 4 Tik op **Opname** om het vastleggen te starten.
- Voordat u met vastleggen begint, controleert u of de video wordt afgespeeld. ſØ
	- De maximale tijdsduur gedurende welke u een gedeelte van de video kunt vastleggen, wordt in het scherm weergegeven.
	- Wanneer een gedeelte van een video wordt vastgelegd, wordt het bijbehorende geluid niet opgenomen.
- 5 Tik op **Stoppen** om het vastleggen te stoppen.
- 6 Selecteer een optie om te gebruiken met het geselecteerde gebied.
	- $\cdot$   $\varnothing$  : in het geselecteerde gebied schrijven of tekenen. Tik op  $\bullet$  om het resultaat te bekijken voordat u het bestand opslaat.
	- $\cdot$   $\leq$  : het geselecteerde gebied delen met anderen.
	- : het geselecteerde gebied opslaan in **Galerij**.

# <span id="page-78-0"></span>**Schrijven op scherm**

Maak schermafbeeldingen om erop te schrijven of te tekenen of om een gebied van de vastgelegde afbeelding bij te snijden.

- 1 Als er inhoud is die u wilt vastleggen, opent u het Air command-paneel en tikt u op **Schrijven op scherm**. Het huidige scherm wordt automatisch vastgelegd en de bewerkingswerkbalk wordt weergegeven.
- 2 Schrijf een notitie op de schermafbeelding.

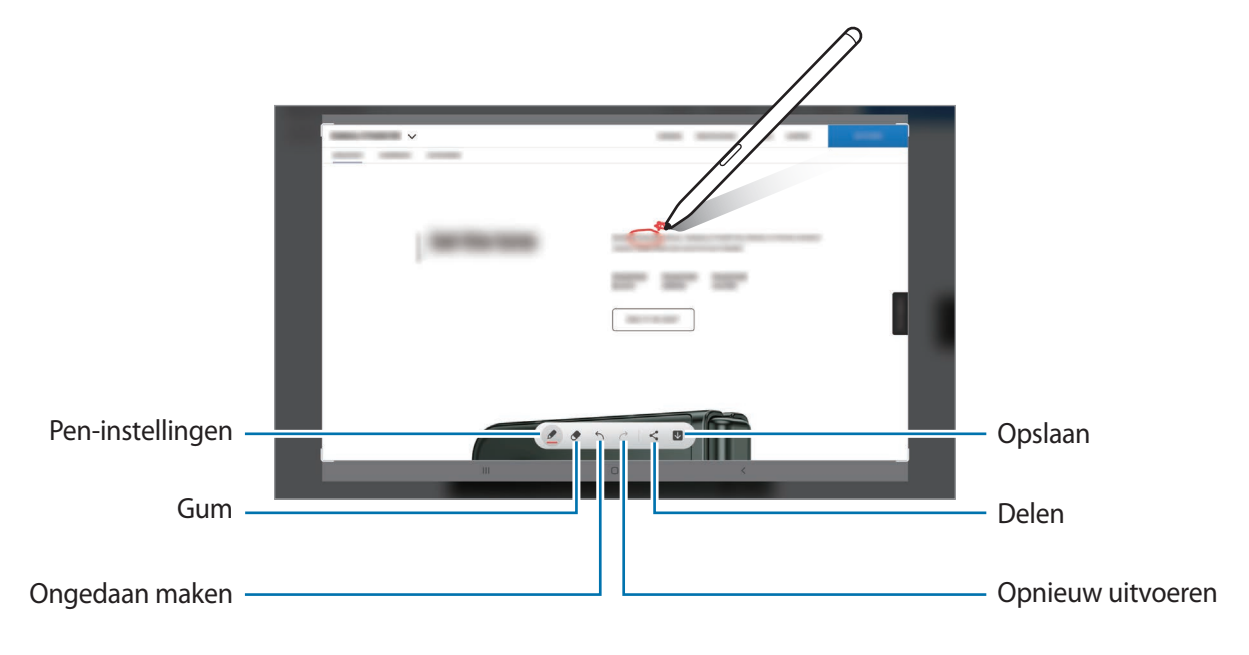

- 3 Deel de schermafbeelding of sla deze op. U kunt de gemaakte schermafbeeldingen bekijken in **Galerij**.
- ſK Het is in sommige apps niet mogelijk een schermafbeelding te maken.

## <span id="page-79-0"></span>**Live berichten**

In plaats van een SMS-bericht, kunt u een uniek bericht sturen door uw handelingen op te nemen wanneer u een live bericht met de hand schrijft of tekent en het resultaat opslaan als een animatiebestand.

- 1 Als u een animatiebericht wilt sturen, opent u het Air command-paneel en tikt u op **Live berichten**.
- 2 Pas de achtergrondafbeelding aan en tik op **Gereed** of **Begin met tekenen**.
- 3 Schrijf of teken in het scherm Live bericht.

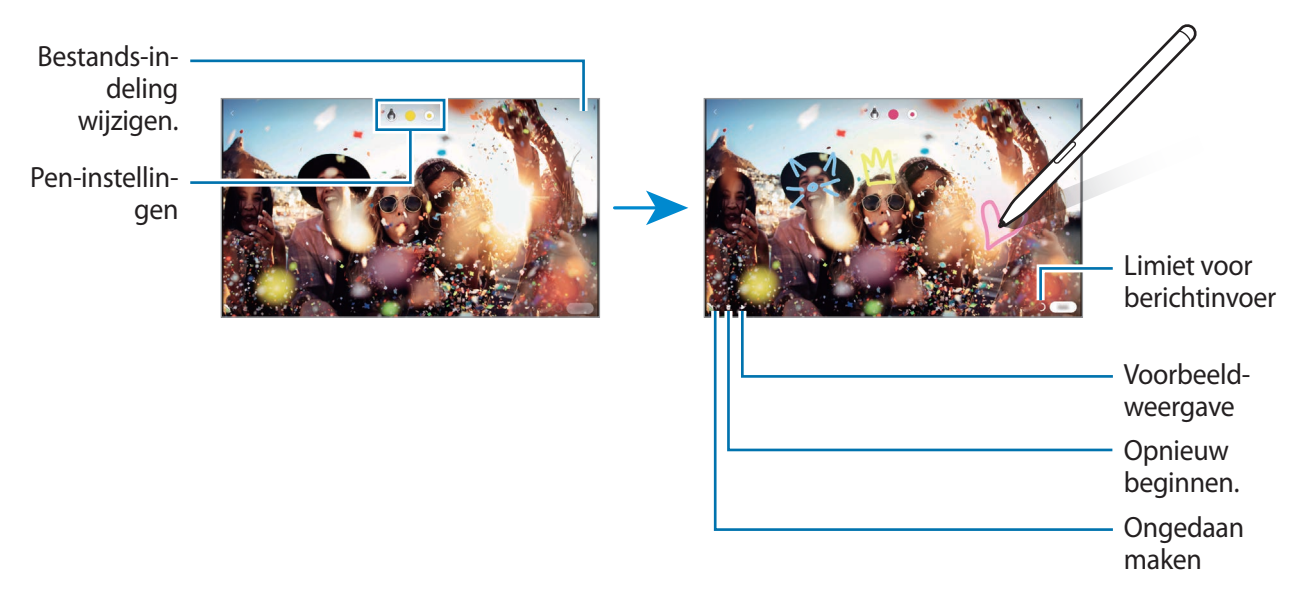

#### 4 Tik op **Gereed**.

Het livebericht wordt opgeslagen in **Galerij** als een geanimeerd GIF-bestand of een video.

5 Tik op **Delen** en selecteer een methode.

## <span id="page-80-0"></span>**Vertalen**

Plaats de S Pen boven de tekst die u wilt vertalen. De eenheden in de tekst worden ook omgezet.

- 1 Als er tekst staat die u wilt vertalen, opent u het Air command-paneel en tikt u op **Vertalen**.
- 2 Selecteer de talen in het vertaalvenster aan de bovenzijde van het scherm. U kunt kiezen tussen woorden of hele zinnen door op  $\Gamma$  of  $\equiv$  te tikken.
- 3 Plaats de S Pen boven de tekst die u wilt vertalen of de eenheid die u wilt omzetten. De vertaalde tekst wordt weergegeven. Als u de uitspraak van de oorspronkelijke tekst wilt beluisteren, tikt u op  $\Box$ ). Of het pictogram  $\Box$ ) wordt weergegeven is afhankelijk van de geselecteerde taal.

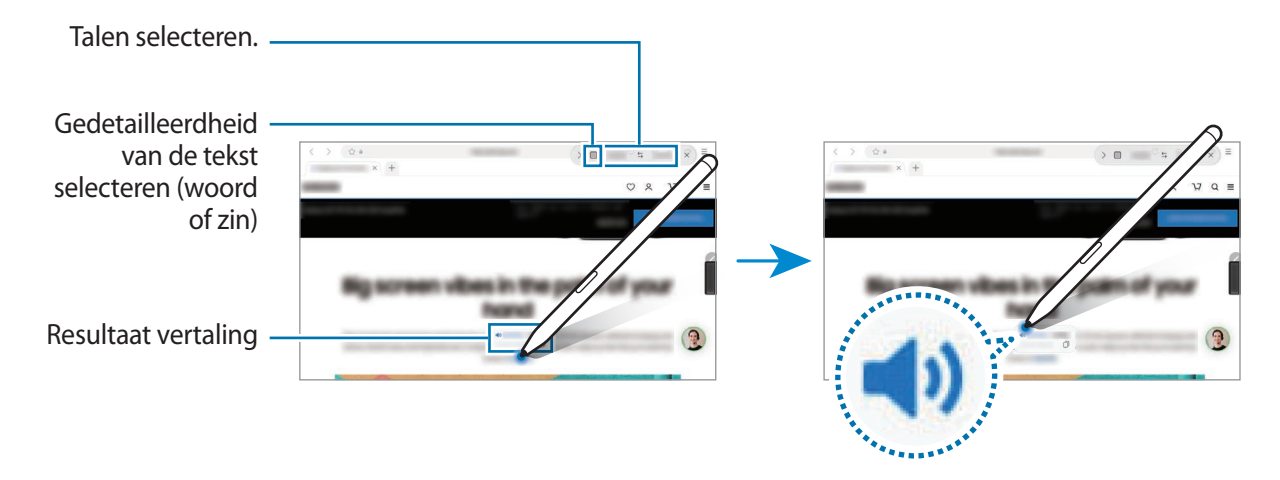

- Deze functie wordt niet ondersteund voor sommige talen.
	- Deze functie is alleen beschikbaar wanneer er detecteerbare tekst op het scherm staat.

# <span id="page-81-0"></span>**Bixby Vision**

Wanneer u de S Pen boven de inhoud plaatst, wordt deze herkend en worden de beschikbare zoekpictogrammen weergegeven. Gebruik de functies voor het zoeken van soortgelijke afbeeldingen, voor het detecteren en vertalen van tekst en meer. Raadpleeg [Bixby Vision](#page-58-0) voor meer informatie.

- 1 Wanneer er een afbeelding is waaruit u relevante informatie of tekst wilt extraheren, opent u het Air command-paneel en tikt u op **Bixby Vision**.
- 2 Plaats de S Pen boven de gewenste inhoud. Selecteer de gewenste optie wanneer de beschikbare opties op het scherm worden weergegeven.

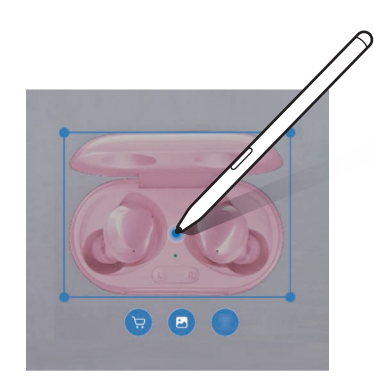

# <span id="page-81-1"></span>**Snelle blik**

Verklein een app tot een miniatuur en plaats de S Pen boven de miniatuur om de app in volledige schermweergave te openen.

Start bijvoorbeeld een kaart-app, open het Air command-paneel en tik vervolgens op **Snelle blik**. De app wordt onderaan het scherm tot een miniatuur verkleind. Plaats tijdens het doorbladeren van webpagina's de S Pen boven de miniatuur om de kaart-app in het volledige scherm te openen en snel naar plaatsen te zoeken.

Plaats de S Pen buiten het scherm om de app weer tot een miniatuur te verkleinen.

Als u de geminimaliseerde app wilt sluiten, blijft u de miniatuur aanraken en sleept u deze naar **Wissen** bovenaan het scherm.

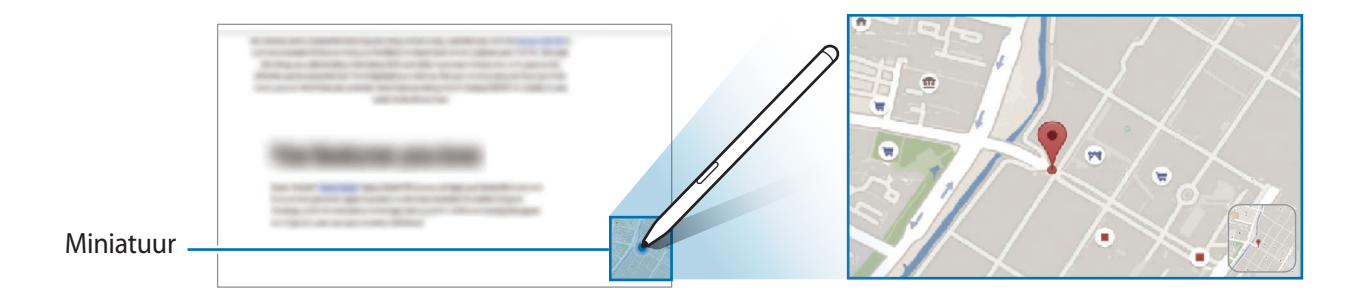

## <span id="page-82-0"></span>**Schrijven in agenda**

U kunt uw afspraken makkelijk en snel noteren door op het agendascherm te schrijven of tekenen.

Open het Air command-paneel, tik op **Schrijven in agenda** en noteer vervolgens uw plannen in de agenda. Tik op **Opslaan** als u klaar bent. Tik als u wilt bewerken op  $\mathcal{Q}$ .

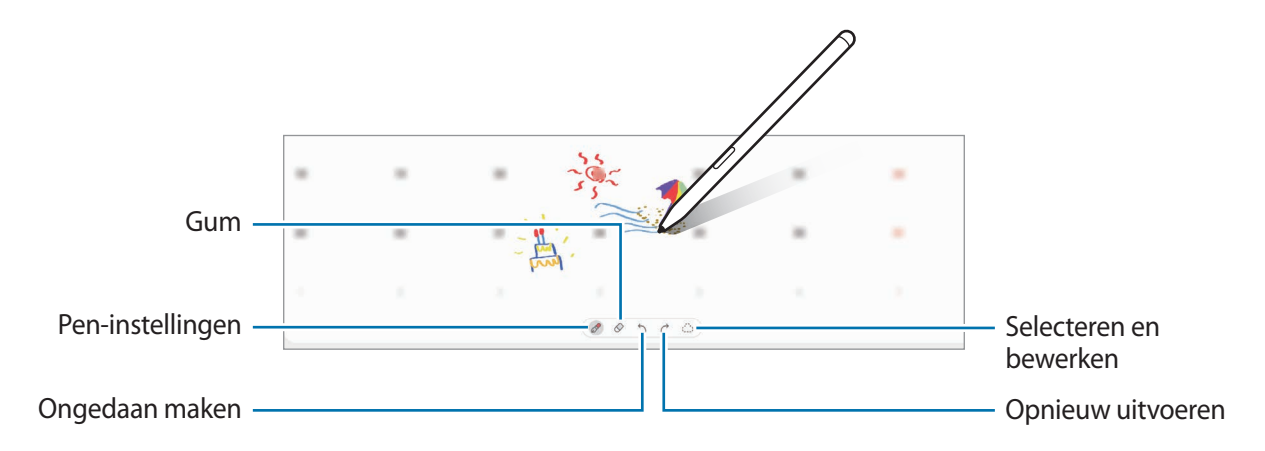

## **Air view**

M

Plaats de S Pen boven een item op het scherm om een voorbeeld van de inhoud weer te geven of informatie in een pop-upvenster weer te geven.

In sommige apps worden actietoetsen in het voorbeeldvenster weergegeven.

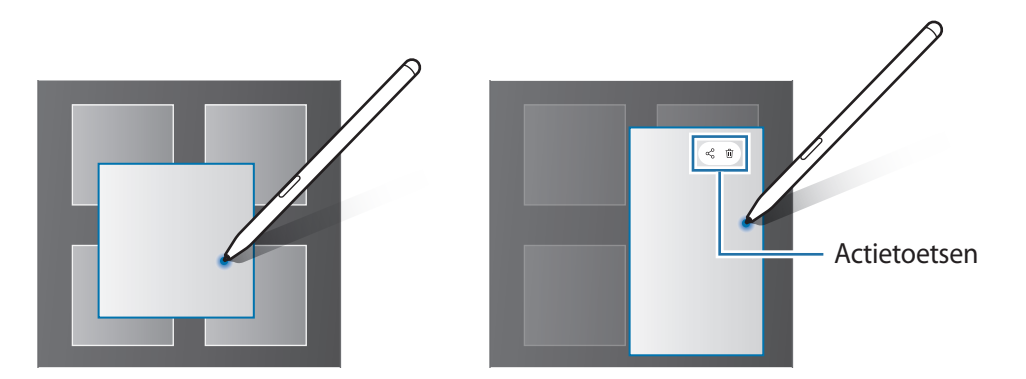

Als deze functie niet is ingeschakeld, start u de app **Instellingen**, tikt u op **Geavanceerde functies** → **S Pen** en tikt u vervolgens op **Air view** om deze functie in te schakelen.

## **Selecteren met pen**

Houd de S Pen-knop ingedrukt en sleep de S Pen over tekst of itemlijsten om meerdere items of een tekst te selecteren. U kunt ook de geselecteerde items of tekst in een andere app kopiëren of plakken of ze delen met anderen.

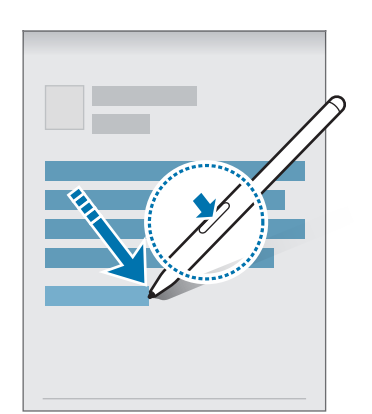

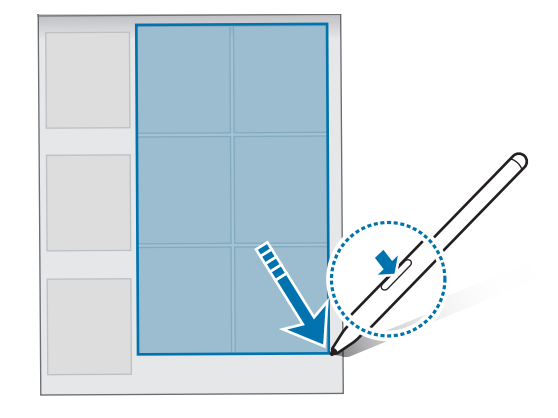

## **Notitie scherm uit**

U kunt snel notities maken door op het scherm te schrijven zonder het scherm in te schakelen.

Wanneer het scherm is uitgeschakeld, plaatst u de S Pen boven het scherm en drukt u op de S Pen-knop.

Wanneer u op **Opslaan** tikt na het schrijven van een notitie, wordt de notitie opgeslagen in **Samsung Notes**.

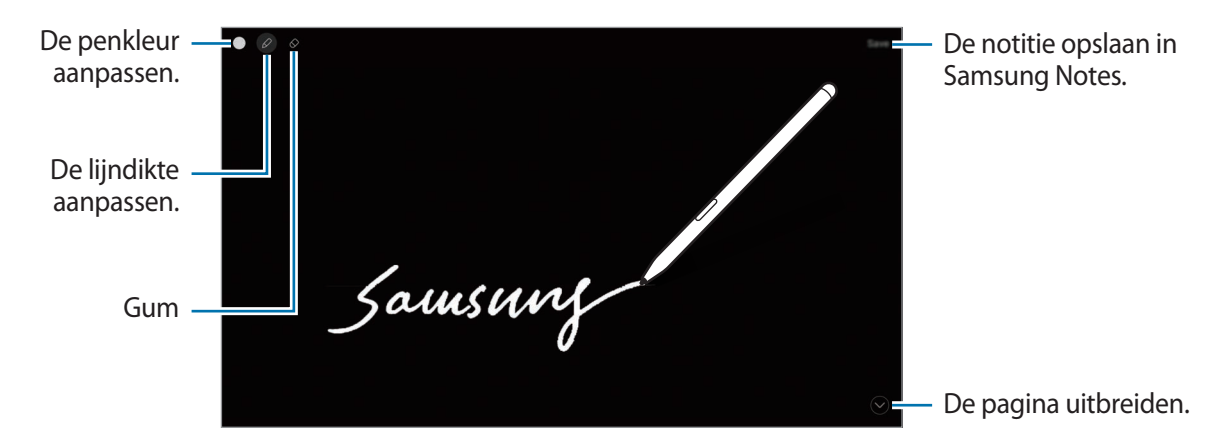

Als deze functie niet is ingeschakeld, start u de app **Instellingen**, tikt u op **Geavanceerde functies** → M **S Pen** en tikt u vervolgens op **Notitie scherm uit** om deze functie in te schakelen.

# <span id="page-84-0"></span>**Samsung Notes**

## **Introductie**

Maak notities door tekst in te voeren via het toetsenbord of door te schrijven of te tekenen op het scherm. U kunt ook afbeeldingen of spraakopnamen in uw notities invoegen.

## **Notities maken**

1 Start de app **Samsung Notes**, tik op **e** en maak een notitie.

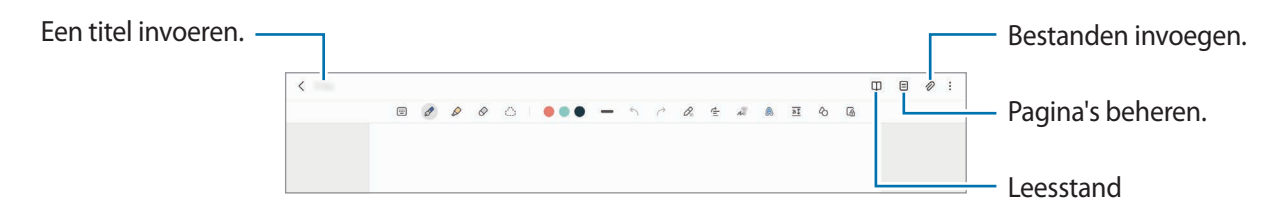

2 Wanneer u klaar bent met het samenstellen van de notitie, tikt u op de terugtoets om deze op te slaan. Als u de notitie in een andere bestandsindeling wilt opslaan, tikt u op • → **Opslaan als bestand**.

#### **Notities verwijderen**

Blijf een te verwijderen notitie aanraken en tik op **Wissen**.

## **Notities maken door te schrijven**

Teken of schrijf in het scherm voor het maken van notities in uw eigen handschrift.

U kunt uw handschrift makkelijker invoeren als u het scherm vergroot door twee vingers te spreiden op het scherm.

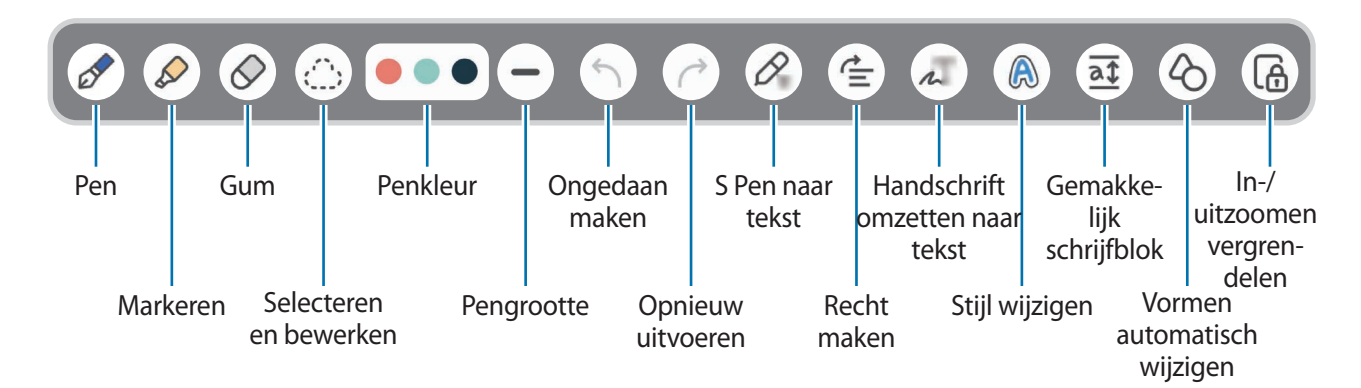

## **De gum gebruiken**

Wanneer u handgeschreven tekst in een notitie wilt wissen, tikt u op  $\oslash$  en selecteert u een gebied dat u wilt wissen. Of selecteer een gebied terwijl u de S Pen-knop ingedrukt houdt.

Als u het type gum wilt wijzigen, tikt u nogmaals op  $\Diamond$ .

- **Streekgum**: de regel wissen die u selecteert.
- **Gum voor gebied**: alleen het gebied wissen dat u selecteert. U kunt het formaat van de gum aanpassen door de instelbalk voor het formaat te slepen.

Iᢂ Zelfs met een kleinere gum kunt u het gewenste gebied mogelijk niet precies wissen.

#### **Met de hand geschreven notities bewerken**

Bewerk handgeschreven notities met behulp van verschillende bewerkopties, zoals knippen, verplaatsen of formaat wijzigen.

1 Als de notitie handgeschreven tekst bevat, tikt u op  $\langle \cdot \rangle$ .

Als u de vorm van de selectie wilt wijzigen, tikt u nogmaals op  $\langle \cdot \rangle$ .

- 2 Tik op de invoer of teken een lijn rondom de invoer om deze te selecteren.
	- Als u de invoer naar een andere locatie wilt verplaatsen, selecteert u de invoer en sleept u deze naar een nieuwe locatie.
	- Als u de grootte van de selectie wilt wijzigen, tikt u op de invoer en sleept u een hoek van het kader dat verschijnt.

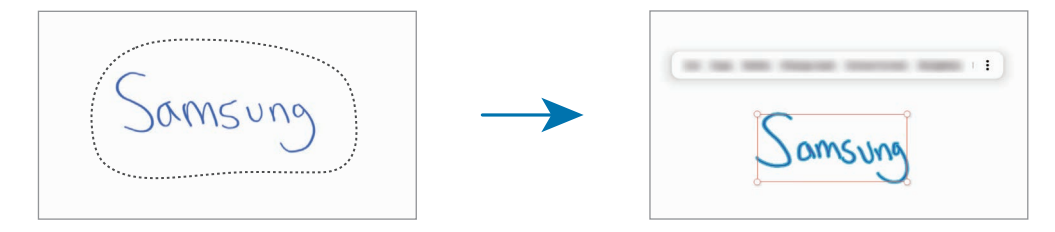

3 Bewerk de invoer met de beschikbare opties.

### **Inhoud horizontaal recht maken**

U kunt uw handschrift en tekeningen horizontaal recht zetten.

Nadat u op het scherm hebt geschreven of getekend, tikt u op  $\leq$ .

## **Stijl wijzigen**

U kunt de stijl van uw handschrift en tekeningen wijzigen.

Nadat u op het scherm hebt geschreven of getekend, tikt u twee keer op @ en selecteert u een gewenste kleur of lijndikte. Wijs vervolgens met de S Pen aan waar u de stijl wilt toepassen. Wanneer het pictogram wordt weergegeven, tikt u op de plek waar u de stijl wilt wijzigen.

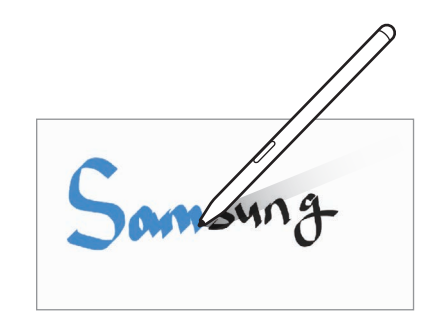

### **Handschrift omzetten naar tekst**

Nadat u op het scherm hebt geschreven, tikt u op  $\pi$ . Er verschijnen opties in het voorbeeldvenster. Als u of  $\vee$  versleept, kunt u het gewenste handschrift selecteren. Als u de notitie die u met de hand hebt geschreven, wilt vervangen door de tekst, tikt u op **Conversie**.

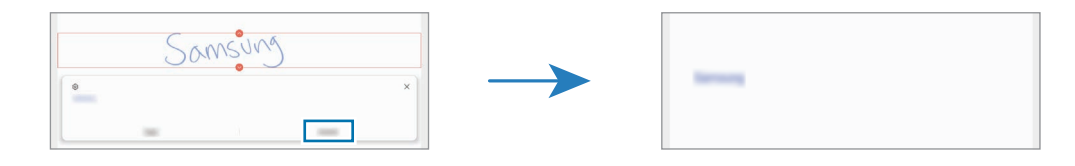

## **Het gemakkelijke schrijfblok gebruiken**

Gebruik het gemakkelijke schrijfblok om eenvoudiger geschreven tekst in te voeren.

Tik in het scherm voor het maken van notities op  $\overline{a} \overline{t}$ . Het invoerveld wordt vergroot en wordt weergegeven als het gemakkelijke schrijfblok.

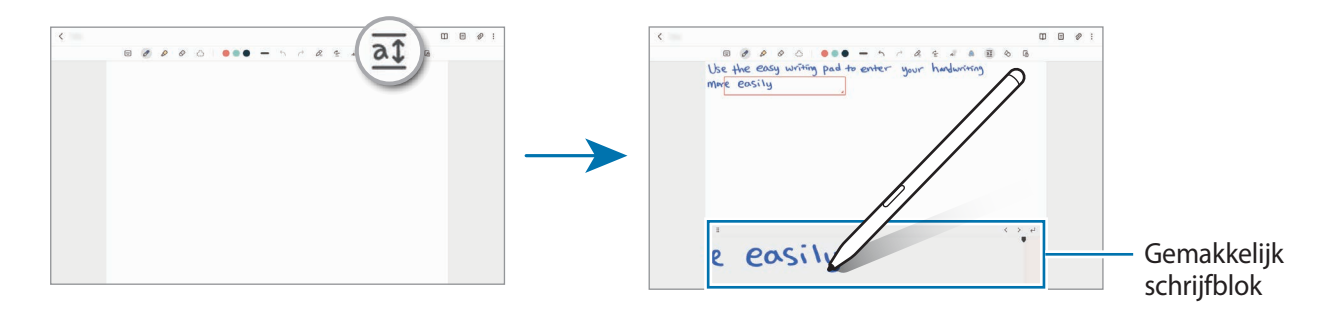

#### **Automatisch vormen vastleggen**

Tik op  $\Diamond$  en teken een vorm. De vorm wordt vastgelegd.

## **Spraak opnemen in notities**

Maak een opname van uw stem terwijl u een notitie maakt. De inhoud wordt gesynchroniseerd met de opname.

Tik in het scherm voor het samenstellen van notities op **⊘ → Spraakopname** en maak een notitie.

Selecteer een notitie in de lijst en tik op  $\triangleright$  om de opname af te spelen. De inhoud die u hebt gemaakt tijdens de opname wordt vervolgens op het scherm weergegeven, samen met de opname.

## **Notities toevoegen aan pdf-bestanden**

Start de app **Samsung Notes**, tik op <sub>[19]</sub> en selecteer een pdf-bestand. U kunt notities toevoegen aan het pdf-bestand.

## **Een notitie vastmaken aan het startscherm**

Maak een notitie vast aan het startscherm om deze snel weer te geven of te openen en te bewerken.

- 1 Open de app **Samsung Notes**.
- 2 Selecteer een notitie en tik op → **Toevoegen aan** → **Startscherm**. De notitie wordt automatisch toegevoegd aan het startscherm.

# **PENUP**

PENUP is een sociale-netwerkservice voor het delen van kunstwerken die zijn gemaakt met de S Pen. Plaats uw kunstwerk, bekijk kunstwerken van anderen en krijg de beschikking over handige tekentips. Start de app **PENUP**.

# **Galerij**

## **Introductie**

U kunt afbeeldingen en video's bekijken die op uw mobiele apparaat zijn opgeslagen. U kunt afbeeldingen en video's ook per album beheren of verhalen maken.

# **Galerij gebruiken**

Open de app **Galerij**.

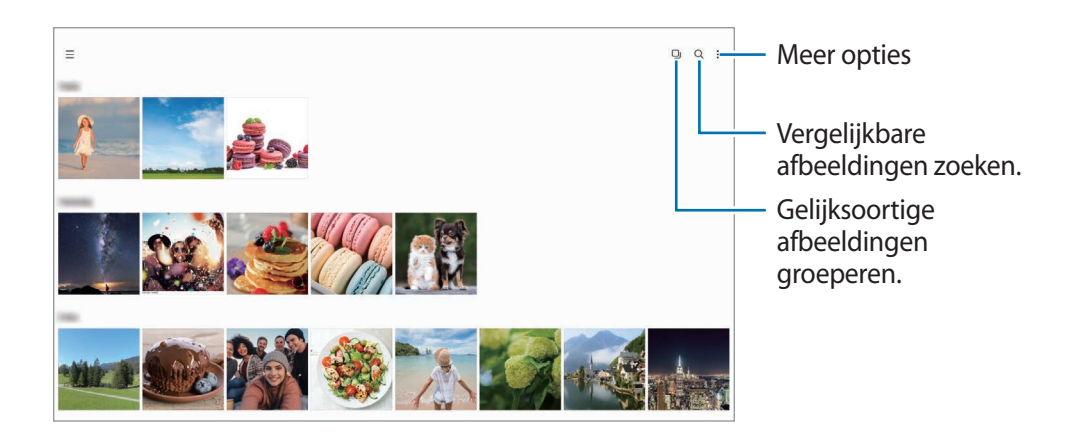

#### **Gelijksoortige afbeeldingen groeperen**

Open de app Galerij en tik op **D**j om gelijksoortige afbeeldingen te groeperen en alleen de beste opnames weer te geven als voorbeeld van de afbeeldingen. Als u op het afbeeldingenvoorbeeld tikt, kunt u alle afbeeldingen in de groep bekijken.

# **Afbeeldingen weergeven**

Start de app **Galerij** en selecteer een afbeelding. Als u andere bestanden wilt weergeven, veegt u op het scherm naar links of rechts.

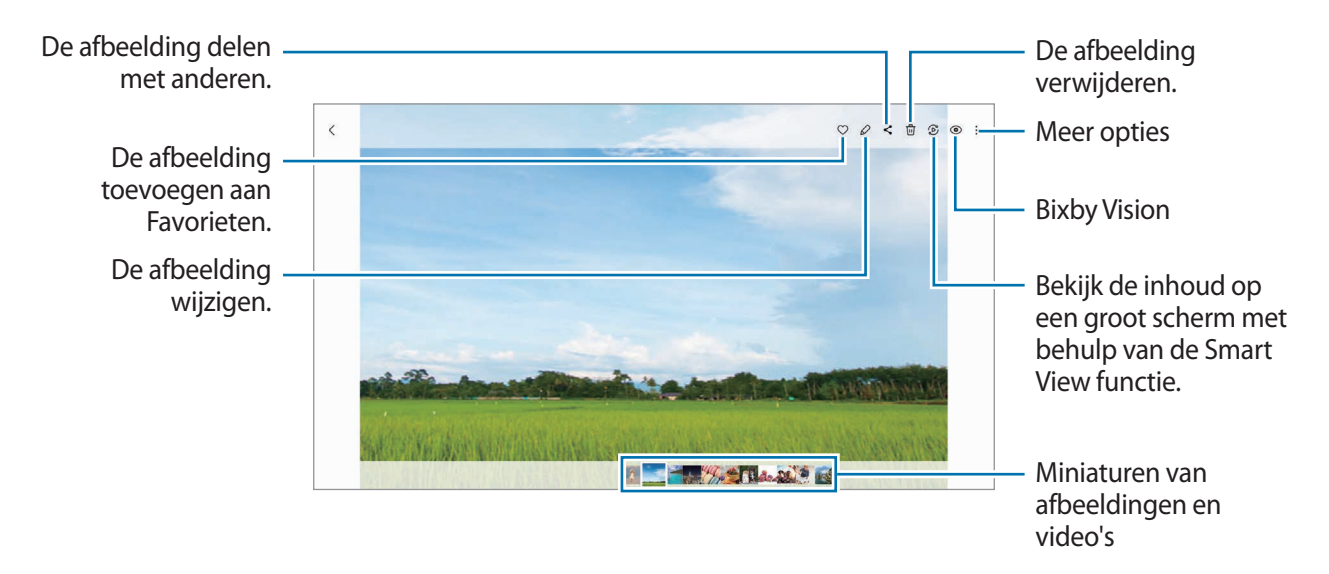

### **Vergrote afbeeldingen bijsnijden**

- 1 Start de app **Galerij** en selecteer een afbeelding.
- 2 Spreid twee vingers op het gebied dat u wilt opslaan en tik op  $\bigcirc$ . Het bijgesneden gebied wordt als bestand opgeslagen.

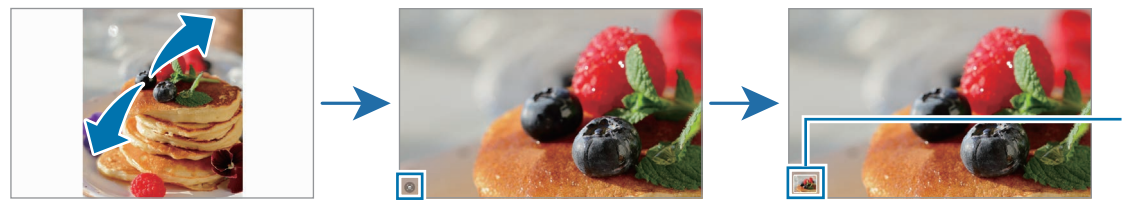

Pictogram opgeslagen afbeelding

# **Video's bekijken**

Open de app **Galerij** en selecteer een video die u wilt afspelen. Als u andere bestanden wilt weergeven, veegt u op het scherm naar links of rechts.

Als u meer opties wilt gebruiken tijdens het afspelen, tikt u op → **Openen in Videospeler**.

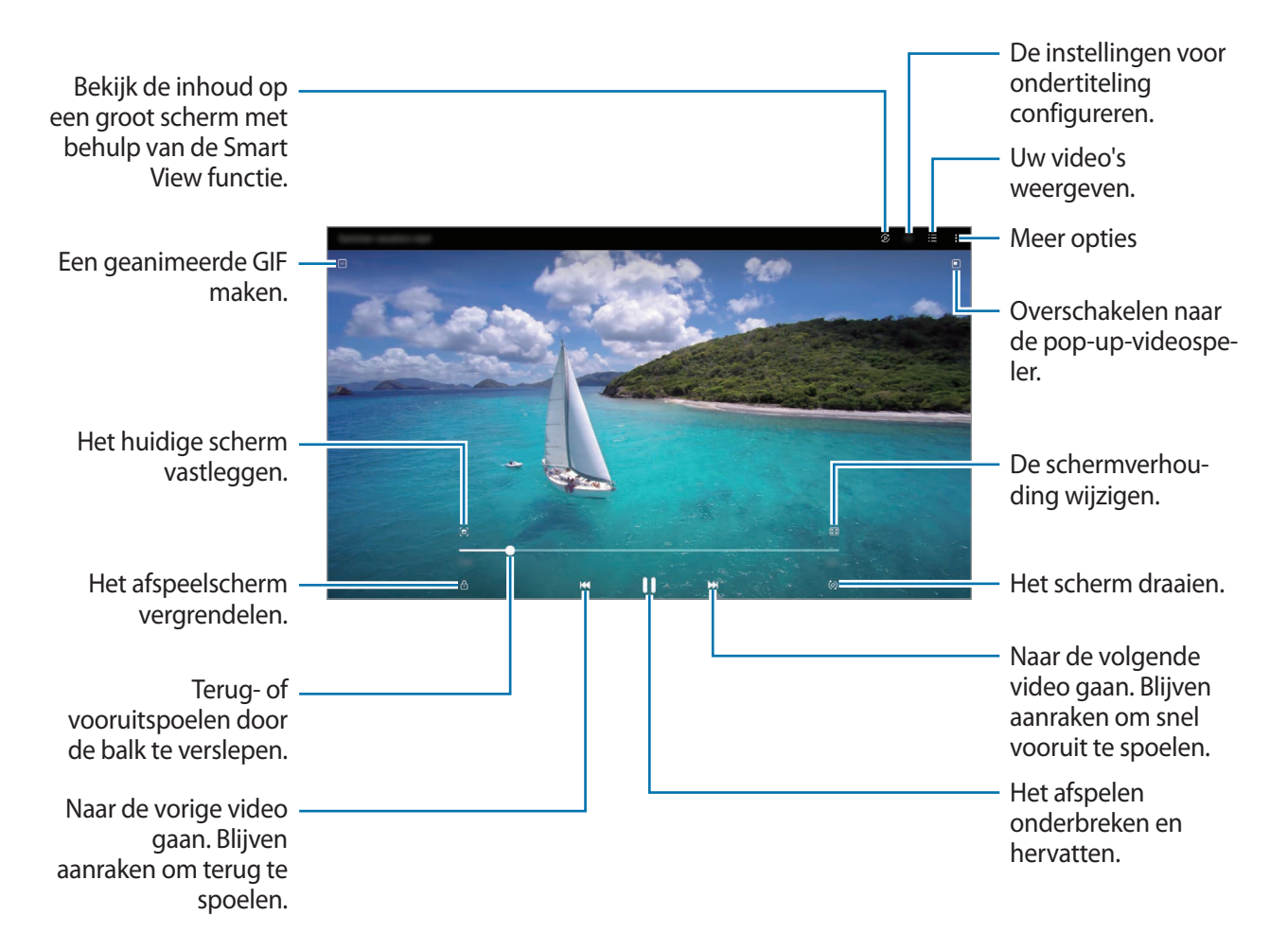

Sleep uw vinger omhoog of omlaag aan de linkerzijde van het afspeelscherm om de helderheid aan te passen of sleep uw vinger omhoog of omlaag aan de rechterzijde van het afspeelscherm om het volume aan te passen.

Als u terug of snel vooruit wilt spoelen, veegt u naar links of rechts op het afspeelscherm.

## **Albums**

Maak albums en sorteer uw afbeeldingen en video's.

- 1 Open de app Galerij en tik op  $\equiv \rightarrow$  Albums  $\rightarrow \rightarrow$  Album maken om een album te maken.
- 2 Selecteer het album, tik op **Items toevoegen** en kopieer of verplaats de gewenste afbeeldingen of video's.

# **Verhalen**

Wanneer u afbeeldingen en video's vastlegt of opslaat, worden op het apparaat de datum- en locatietags ervan gelezen, de afbeeldingen en video's gesorteerd en vervolgens verhalen gemaakt.

Start de app Galerij, tik op  $\equiv$  **→ Verhalen** en selecteer een verhaal.

Als u afbeeldingen of video's wilt toevoegen of verwijderen, selecteert u een verhaal en tikt u op  $\stackrel{\bullet}{\bullet} \rightarrow$ **Toevoegen** of **Bewerken**.

# **Foto's en video's synchroniseren**

Open de app Galerij, tik op  $\equiv \rightarrow \textcircled{s} \rightarrow$  Synchroniseren met OneDrive en volg de instructies op het scherm om de synchronisatie te voltooien. De app **Galerij** en de cloudopslag worden met elkaar gesynchroniseerd.

Wanneer de app **Galerij** is gesynchroniseerd met de cloud, worden foto's en video's die u maakt ook opgeslagen in de cloud. U kunt in de app **Galerij** en via andere apparaten bekijken welke afbeeldingen en video's zijn opgeslagen in de cloudopslag.

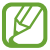

Wanneer u uw Samsung account en Microsoft-account koppelt, kunt u de cloudopslag instellen als Microsoft OneDrive.

# **Afbeeldingen of video's verwijderen**

Start de app **Galerij**, blijf een te verwijderen afbeelding, video of verhaal aanraken en tik op **Wissen**.

### **De prullenbakfunctie gebruiken**

U kunt verwijderde afbeeldingen en video's in de prullenbak bewaren. De bestanden worden na een bepaalde periode verwijderd.

Start de app Galerij, tik op  $\equiv$  →  $\otimes$  en tik op de Prullenbak om deze functie in te schakelen.

Als u de bestanden in de prullenbak wilt weergeven, start u de app Galerij en tikt u op  $\equiv \rightarrow$  **Prullenbak**.

# **AR-zone**

## **Introductie**

AR-zone biedt u AR-verwante functies. Kies een functie en leg leuke foto's of video's vast.

## **AR-zone starten**

Gebruik de volgende methoden om AR-zone te starten:

- Start de app **AR-zone**.
- Start de app **Camera** en tik op **MEER** → **AR-ZONE**.

 $\boldsymbol{\mathcal{D}}$ Sommige functies zijn mogelijk niet beschikbaar, afhankelijk van de serviceprovider of het model.

## <span id="page-92-0"></span>**AR-schets**

Neem grappige video's op met virtueel handgeschreven tekst of tekeningen op gezichten of andere plekken. Als de camera een gezicht of ruimte herkent, volgen de schetsen op het gezicht het gezicht als het beweegt en de schetsen in de ruimte worden vastgezet in dezelfde ruimte, zelfs bij het bewegen van de camera.

1 Start de app **AR-zone** en tik op **AR-schets**.

Als de camera het onderwerp herkent, verschijnt het herkenningsgebied op het scherm.

- 2 Tik op  $\oslash$  en schrijf of teken in het herkenningsgebied.
	- Als u overschakelt naar de camera aan de achterzijde, kunt u ook buiten het herkenningsgebied schrijven of tekenen.
	- Als u tikt op  $\left( \bullet \right)$  en vervolgens begint te schetsen, kunt u vastleggen hoe u schetst.

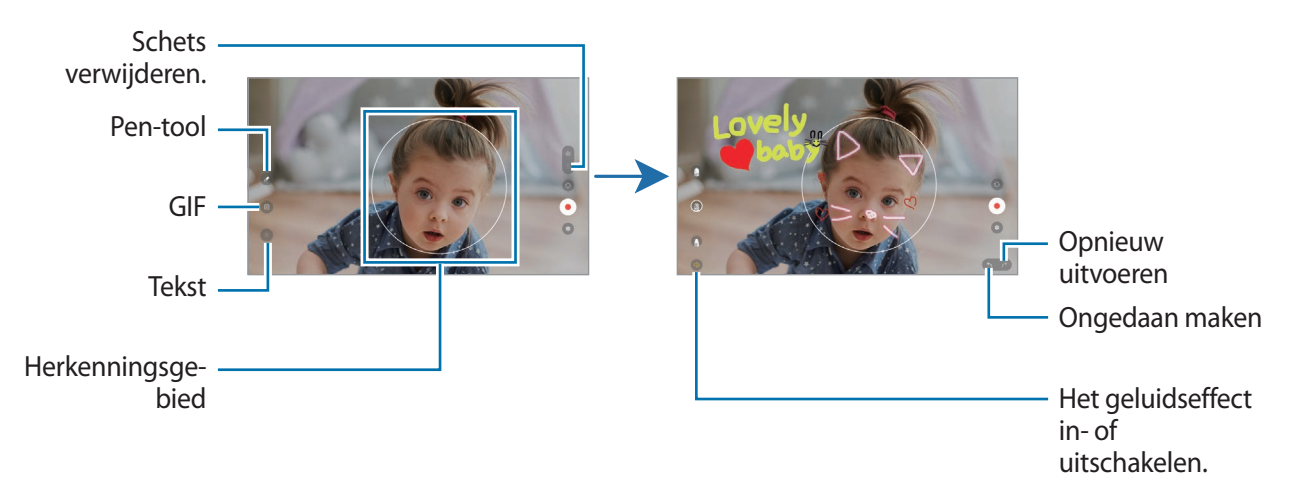

- $3$  Tik op  $\odot$  om een video op te nemen.
- 4 Tik op  $\bigcirc$  om de opname van de video te stoppen. U kunt uw video's bekijken en delen in **Galerij**.

## **Versierde foto**

Leg foto's of video's vast met verschillende stickers. Start de app **AR-zone** en tik op **Versierde foto**.

# **Spraakrecorder**

Neem een spraakopname op of speel deze af.

- 1 Open de app **Spraak recorder**.
- 2 Tik op om de opname te starten. Spreek uw boodschap in de microfoon in.
	- $\cdot$  Tik op  $\circ$  om de opname te pauzeren.
	- Terwijl u een spraakopname maakt, tikt u op **FAVORIETEN** om een favoriet in te voegen.
- $3$  Tik op om de opname te stoppen.
- 4 Voer een bestandsnaam in en tik op **Opslaan**.

## **De opnamestand wijzigen**

Selecteer een stand bovenaan het scherm van de spraakrecorder.

- **Standaard**: dit is de normale opnamestand.
- **Spraak nr tekst**: het apparaat neemt uw stem op en converteert deze gelijktijdig naar tekst op het scherm. Voor de beste resultaten houdt u het apparaat in de buurt van uw mond en spreekt u luid en duidelijk op een rustige plaats.
	- Als de taal van het spraakmemosysteem niet overeenkomt met de taal die u spreekt, herkent het ſИ apparaat uw stem niet. In dit geval tikt u, voordat u deze functie gebruikt, op de huidige taal om de taal voor het spraakmemosysteem in te stellen.

# **Game Launcher**

Game Launcher verzamelt de games die u hebt gedownload via **Play Store** en **Galaxy Store** op één plek, zodat u deze eenvoudig kunt vinden. U kunt het apparaat instellen op de gamestand zodat u eenvoudiger games kunt spelen.

Start de app **Game Launcher** en selecteer de gewenste game.

- Als **Game Launcher** niet wordt weergegeven, opent u de app **Instellingen**, tikt u op **Geavanceerde**  ١B **functies** en tikt u vervolgens op de schakelaar **Game Launcher** om deze functie in te schakelen.
	- Games die u via de **Play Store** en **Galaxy Store** hebt gedownload, worden automatisch weergegeven op het Game Launcher-scherm. Als u uw games niet ziet, tikt u op **Mijn games** → → **Games toevoegen**.

#### **Een game verwijderen uit Game Launcher**

Tik op **Mijn games**, tik op een game en houd deze vast, en tik vervolgens op **Wissen**.

#### **De prestatiestand wijzigen**

U kunt de gameprestatiestand wijzigen.

Start de app Game Launcher, tik op  $\equiv \rightarrow$  Game Booster → Game-optimalisatie en selecteer de stand die u wilt gebruiken.

- **Prestaties**: hiermee ligt de focus op het bieden van de best mogelijke prestaties tijdens het spelen van games.
- **Standaard**: hiermee worden de prestaties en het batterijgebruik op elkaar afgestemd.
- **Batterijbesparing**: hiermee wordt energie van de batterij bespaard tijdens het spelen van games.

ſИ De efficiëntie van het batterijvermogen varieert per game.

# **Game Booster**

Met Game Booster kunt u games spelen in een betere omgeving. U kunt Game Booster gebruiken terwijl u games speelt.

Tik op **the op de navigatiebalk om het venster Game Booster te openen tijdens het spelen van games.** Als de navigatiebalk verborgen is, sleept u van de onderkant naar boven om deze weer te geven. Als u de navigatiebalk hebt ingesteld om **Veeggebaren** te gebruiken, opent u het meldingenpaneel en tikt u op **Tik om Game Booster te openen.**

- : instellingen voor Game Booster configureren.
- **Prioriteitstand**: instellen dat binnenkomende oproepen en alle meldingen worden geblokkeerd, behalve alarmen, zodat uw game niet wordt onderbroken.
- **Temperatuur bewaken**/**Geheugen bewaken**: stel het apparaat in op het automatisch aanpassen van instellingen om oververhitting van het apparaat te voorkomen en te voorkomen dat apps op de achtergrond actief blijven om het geheugen beter te beheren.
- $\mathbf{e}$ : het aanraakscherm vergrendelen terwijl de game wordt gespeeld. Als u het aanraakscherm wilt ontgrendelen, sleept u het slotpictogram in een willekeurige richting.
- $\bigcirc$  : de toetsen op de navigatiebalk verbergen. Tik op  $\Box$  op de navigatiebalk om de toetsen weer te geven.
- **•** : schermafbeeldingen maken.
- $\bigcirc$  : uw gamesessies opnemen. Als u het opnemen wilt stoppen, tikt u op
- U kunt instellen dat het venster Game Booster wordt geopend vanaf de navigatiebalk terwijl de ſИ navigatiebalk is ingesteld op **Veeggebaren**. Tik op het venster Game Booster op  $\bullet$  → **Blokkeren tijdens game** en tik op de schakelaar **Navigatiegebaren** om deze functie in te schakelen.
	- De beschikbare opties kunnen verschillen afhankelijk van de game.

### **Apps in pop-upvensters openen tijdens het spelen van games**

U kunt apps in pop-upvensters openen tijdens het spelen van een game.

Tik op  $\left( \cdot \right)$  en selecteer een app in de lijst met apps.

# **Inhoud delen**

U kunt inhoud delen met verschillende deelopties. De volgende acties zijn een voorbeeld van het delen van afbeeldingen.

- 1 Start de app **Galerij** en selecteer een afbeelding.
- 2 Tik op  $\leq$  en selecteer de gewenste deelmethode.
- ſØ Er kunnen extra kosten in rekening worden gebracht als u bestanden deelt via het mobiele netwerk.

### **Quick Share**

**Inhoud delen met apparaten in de buurt**

Deel inhoud met apparaten in de buurt via Wi-Fi Direct of Bluetooth of met apparaten waarop SmartThings wordt ondersteund.

- 1 Start de app **Galerij** en selecteer een afbeelding.
- 2 Open het meldingenvenster op het andere apparaat, veeg omlaag en tik vervolgens op (**Quick Share**) om deze functie in te schakelen. Als u  $\odot$  (Quick Share) niet kunt vinden op het Quick panel, tikt u op  $(+)$  en sleept u de knop erover om het toe te voegen.
- 3 Tik op → **Quick Share** en selecteer een apparaat waarnaar u de afbeelding wilt verzenden.
- 4 Accepteer het verzoek tot bestandsoverdracht op het andere apparaat.
- Deze functie biedt geen ondersteuning voor het delen van video's met tv's of door SmartThings  $\cancel{w}$ ondersteunde apparaten. Als u video's op een tv wilt bekijken, gebruikt u de functie Smart View.

**Instellen wie uw apparaat kan vinden**

Stel in wie uw apparaat mag vinden en er inhoud naar mag verzenden.

- 1 Open het meldingenvenster, veeg omlaag en tik op (**Quick Share**).
- 2 Selecteer een optie.
	- **Niemand**: niet toestaan dat anderen uw apparaat vinden.
	- **Alleen contacten**: alleen uw contacten toestaan om te delen met uw apparaat.
	- **Iedereen in de buurt**: apparaten die in de buurt zijn toestaan te delen met uw apparaat.

# **Samsung DeX**

## **Introductie**

Samsung DeX is een service waarmee u uw tablet als een computer kunt gebruiken door de tablet aan te sluiten op een extern scherm, zoals een tv of monitor, of op de toetsenbordcover. Taken die u op uw tablet gedaan wilt hebben, voert u snel en eenvoudig uit op een groot scherm met een toetsenbord en muis. Als u Samsung DeX gebruikt, kunt u tegelijkertijd gebruikmaken van uw tablet.

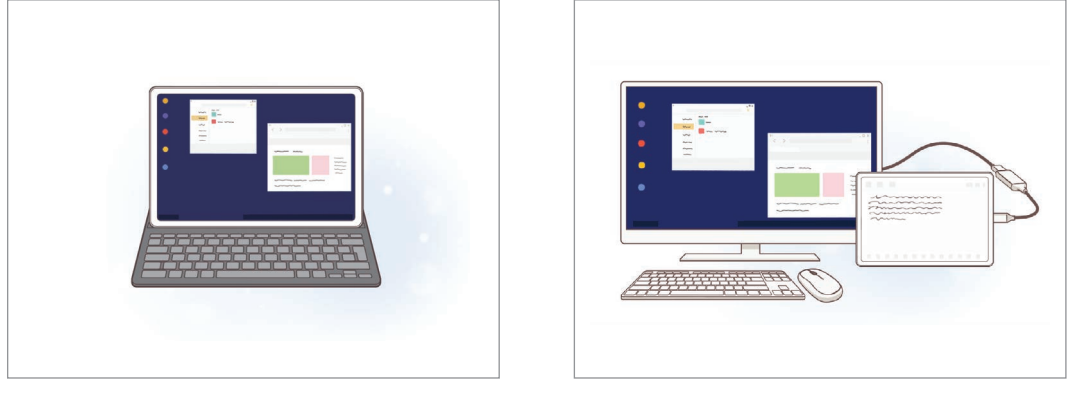

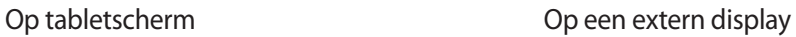

Gebruik alleen officiële door Samsung DeX ondersteunde accessoires die door Samsung worden  $\mathbb{Z}$ verkocht. Prestatieproblemen en defecten die worden veroorzaakt door het gebruik van niet officieel ondersteunde accessoires, worden niet gedekt door de garantie.

# **Apparaten verbinden en Samsung DeX starten**

#### **De toetsenbordcover bevestigen**

Gebruik uw tablet als een computer door de toetsenbordcover aan te sluiten.

Druk voorzichtig op het apparaat totdat de poort voor docken van toetsenbord van het apparaat verbinding maakt met de aansluiting van de toetsenbordcover.

Wanneer u op **Starten** tikt, wordt het Samsung DeX-scherm geopend.

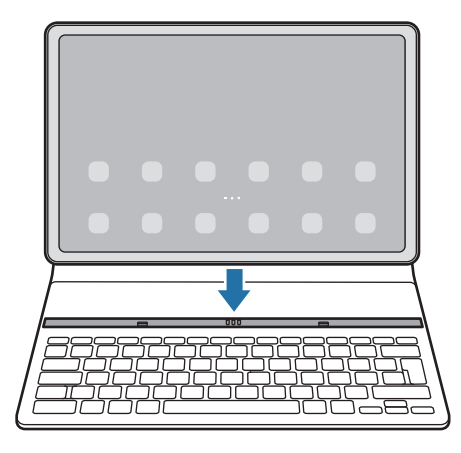

- Als u wilt instellen dat het apparaat automatisch naar Samsung DeX schakelt wanneer het M verbonden is met de toetsenbordcover, start u de app **Instellingen**, tikt u op **Geavanceerde functies** → **Samsung DeX** en tikt u op de schakelaar **Autom. starten als toetsenbordcover is aangesloten** om deze functie in te schakelen.
	- Als u de toetsenbordcover gebruikt, kunt u Samsung DeX gemakkelijk starten met een eenvoudige toetsencombinatie (**Fn** + **DeX**).
	- U kunt Samsung DeX ook starten vanuit snelle instellingen zonder toetsenbordcover. Veeg omlaag op het meldingenvenster en tik op  $\mathbb{R}$ .
	- Als u het apparaat rechtop wilt gebruiken, bevestigt u de achterkant van de toetsenbordcover aan de achterkant van het apparaat.

### **Bekabelde verbinding naar externe schermen**

U kunt uw tablet aansluiten op een extern display met behulp van een HDMI-adapter (USB Type-C naar HDMI).

- 1 Start de app **Instellingen**, tik op **Geavanceerde functies** → **Samsung DeX** en tik op de schakelaar **Automatisch starten wanneer HDMI is aangesloten** om deze functie in te schakelen.
- 2 Sluit een HDMI-adapter aan op uw tablet.
- 3 Sluit een HDMI-kabel aan op de HDMI-adapter en op de HDMI-poort van een tv of monitor.
- 4 Tik op **Starten** op het scherm van uw tablet. Het scherm van Samsung DeX wordt zonder het scherm van uw tablet te wijzigen weergegeven op de aangesloten tv of monitor.

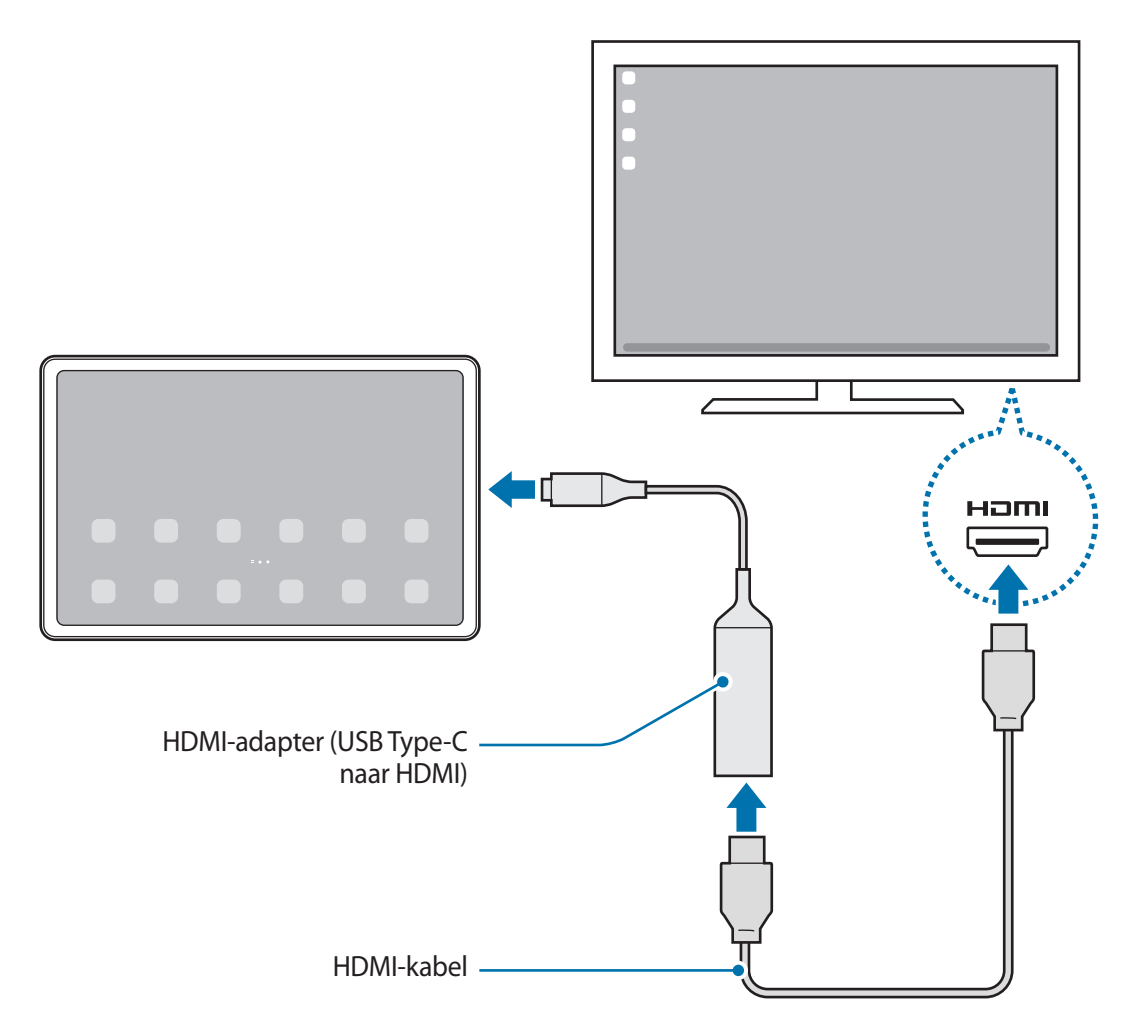

#### **Draadloos verbinding maken met een tv**

U kunt Samsung DeX gebruiken door uw tablet draadloos op een tv aan te sluiten.

- 1 Open het meldingenvenster op uw tablet, veeg omlaag en tik vervolgens op (**DeX**).
- 2 Selecteer de tv in de lijst met gedetecteerde apparaten en tik op **Nu beginnen**. Sommige tv's worden alleen gedetecteerd als de functie Screen Mirroring (Scherm spiegelen) is ingeschakeld.
- 3 Als het venster voor aanvraag van een verbinding wordt weergegeven op de tv, accepteert u de aanvraag.
- 4 Volg de instructies op het scherm om de verbinding te voltooien. Nadat de verbinding tot stand is gebracht, verschijnt het Samsung DeX-scherm op de tv.
- Het wordt aanbevolen om een Samsung Smart TV te gebruiken die na 2019 is gemaakt. ſØ
	- Controleer of de tv waarmee u wilt verbinden de functie Screen Mirroring (Scherm spiegelen) ondersteunt.

# **Het Samsung DeX-scherm bedienen**

#### **Bedienen met toetsenbord van toetsenbordcover**

Als u Samsung DeX met de toetsenbordcover gebruikt, kunt u het toetsenbord van de toetsenbordcover gebruiken om het Samsung DeX-scherm te bedienen.

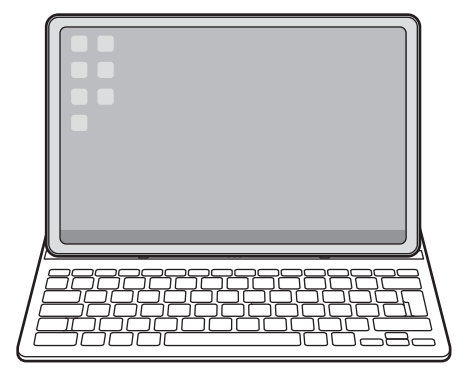

### **Bedienen met een extern toetsenbord en muis**

U kunt een draadloos toetsenbord/draadloze muis gebruiken. Raadpleeg de gebruiksaanwijzing van het betreffende apparaat voor meer informatie.

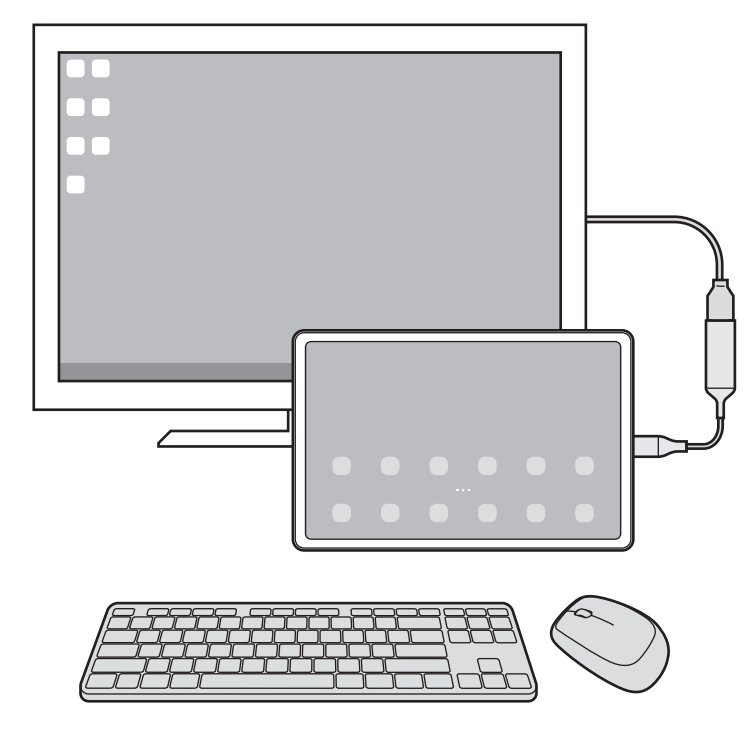

- U kunt instellen dat de muisaanwijzer wordt meegenomen van het externe scherm naar het [K] scherm van de tablet. Open de app **Instellingen**, selecteer **Samsung DeX** → **Muis en trackpad** en selecteer de schakelaar **Aanwijzer naar tabletscherm** om deze functie in te schakelen.
	- U kunt ook het externe toetsenbord op het scherm van de tablet gebruiken.

### **Uw tablet gebruiken als touchpad**

U kunt uw tablet gebruiken als touchpad.

Tik op uw tablet op  $\Box$  op de navigatiebalk. Als u de navigatiebalk hebt ingesteld om **Veeggebaren** te gebruiken, opent u het meldingenpaneel en tikt u op **Tablet gebruiken als touchpad**.

- Als u dubbeltikt op  $\bigcap$  op het touchpad kunt u de gebaren bekijken die u met het touchpad kunt gebruiken.
	- Als uw tabletscherm wordt uitgeschakeld, drukt u op de zijtoets of dubbeltikt u op het scherm om het scherm weer in te schakelen.

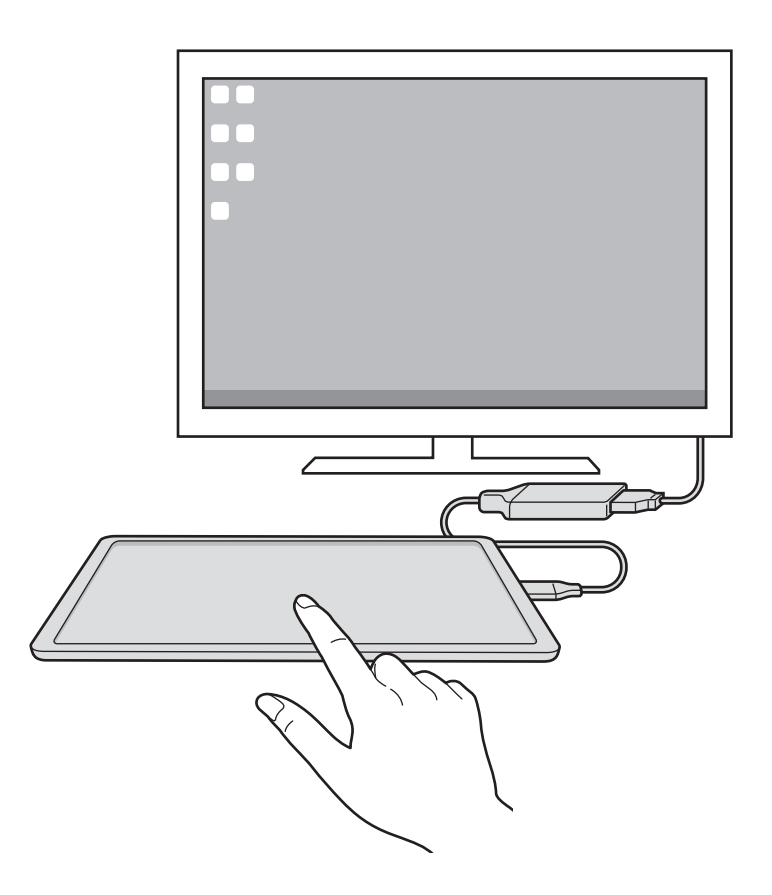

## **Samsung DeX gebruiken**

Gebruik de functies van uw tablet in een interface-omgeving die lijkt op een computer. U kunt multitasken door meerdere apps tegelijkertijd te gebruiken. U kunt ook de meldingen en status van uw tablet controleren.

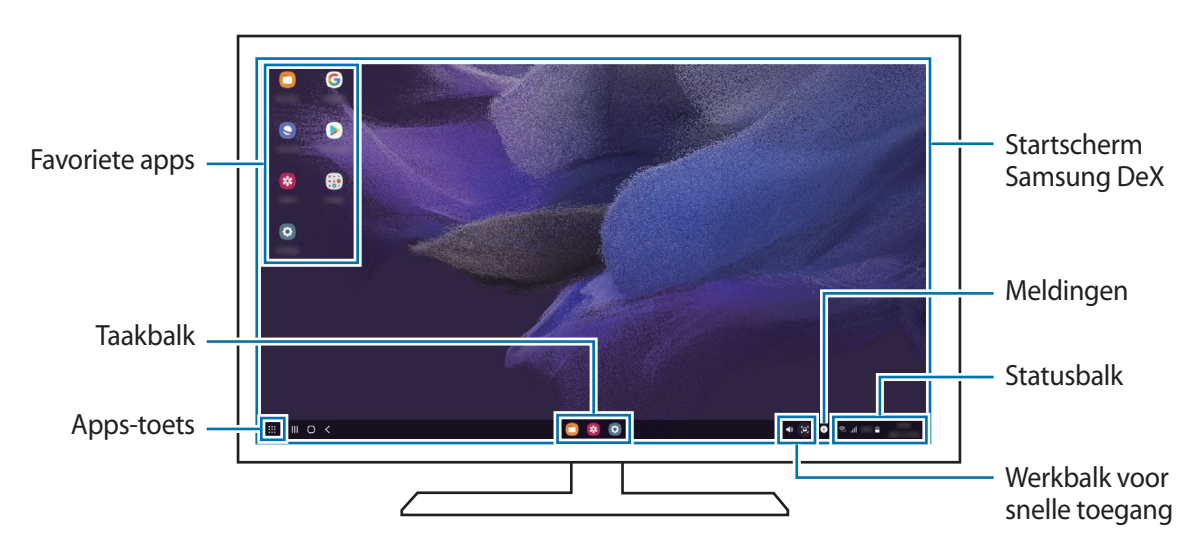

- De schermindeling van Samsung DeX kan afhankelijk van het verbonden apparaat afwijken.
	- Wanneer u Samsung DeX start of sluit, is het mogelijk dat de apps die worden uitgevoerd, worden gesloten.
	- Bepaalde apps of functies zijn mogelijk niet beschikbaar wanneer Samsung DeX wordt gebruikt.
	- Voor het aanpassen van de scherminstellingen gebruikt u de displayinstellingen van de verbonden tv of monitor.

### **Het externe display en de tablet tegelijk gebruiken**

Als u Samsung DeX gebruikt, kunt u tegelijkertijd afzonderlijke apps gebruiken op het externe display en uw tablet.

Op de aangesloten tv of monitor kunt u een app openen en deze uitvoeren op het Samsung DeX-scherm. Start daarna een andere app op uw tablet.

#### **Het Samsung DeX-scherm vergrendelen**

Als u het Samsung DeX-scherm en het scherm van uw tablet wilt vergrendelen terwijl u Samsung DeX gebruikt, selecteert u **: :: → DeX vergr.** 

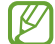

Wanneer u Samsung DeX gebruikt, kunt u het Samsung DeX-scherm en het scherm van de tablet niet vergrendelen door de zijtoets in te drukken.

## **Het gebruik van Samsung DeX beëindigen**

Gebruik een van de volgende methoden om Samsung DeX te sluiten.

- Open het meldingenvenster op uw tablet, veeg omlaag en tik vervolgens op (**DeX**) om deze functie uit te schakelen.
- Druk op de toetscombinatie (**Fn** + **DeX**) wanneer u Samsung DeX gebruikt met de toetsenbordcover.
- Tik op **: :** onderaan in de linkerhoek en tik op DeX afsl.
- Koppel uw tablet los van de HDMI-adapter.

# **Schermafbeelding en schermrecorder**

## **Schermafbeelding**

Maak een schermafbeelding terwijl u het apparaat gebruikt. U kunt daarna het vastgelegde scherm bijsnijden, delen of erin schrijven en tekenen. Het is ook mogelijk het huidige scherm en het gebied waarin u kunt bladeren vast te leggen.

### **Een schermafbeelding maken**

Gebruik een van de volgende methoden om een schermafbeelding te maken. U kunt de gemaakte schermafbeeldingen bekijken in **Galerij**.

**Methode 1)** Vastleggen met toetsen: houd de zijtoets en de toets Volume omlaag tegelijkertijd ingedrukt.

**Methode 2)** Vastleggen door te vegen: veeg met de rand van uw hand naar links of rechts op het scherm.

- Het is bij gebruik van sommige apps en functies niet mogelijk een schermafbeelding te maken. M
	- Als de functie voor het maken van een schermafbeelding door middel van vegen niet is ingeschakeld, opent u de app **Instellingen**, tikt u op **Geavanceerde functies** → **Bewegingen en gebaren** en tikt u op de schakelaar **Vegen voor schermafbeelding** om deze functie in te schakelen.

Nadat u een schermafbeelding hebt vastgelegd, kunt u de volgende opties onderaan het scherm gebruiken:

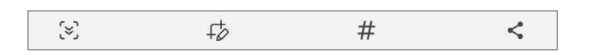

- $\{\cdot\}$ : u kunt de huidige inhoud en de verborgen inhoud op een lange pagina (zoals een webpagina) vastleggen. Wanneer u tikt op  $\leq$ , schuift het scherm automatisch omlaag en wordt meer inhoud vastgelegd.
- $\cdot$   $\downarrow$  : teken of schrijf op de schermafbeelding of snijd een deel van de schermafbeelding bij. U kunt het bijgesneden gedeelte bekijken in **Galerij**.
- $\#$ : voeg tags toe aan de schermafbeelding. Als u schermafbeeldingen wilt zoeken op tags, tikt u op **Zoeken** bovenaan het Apps-scherm en tikt u op **Schermafbeeldingen → Q**. U kunt het overzicht met tags weergeven en eenvoudig zoeken naar de gewenste schermafbeelding.
- : de schermafbeelding delen met anderen.
- Als de opties niet zichtbaar zijn op het vastgelegde scherm, start u de app **Instellingen**, tikt u op Iᢂ **Geavanceerde functies** → **Schermafbeeldingen en schermrecorder** en tikt u vervolgens op de schakelaar **Werkbalk Schermafbeelding** om deze functie in te schakelen.

## **Schermrecorder**

U kunt het scherm opnemen terwijl u het apparaat gebruikt.

- 1 Open het meldingenvenster, veeg omlaag en tik vervolgens op (**Schermrecorder**) om deze functie in te schakelen.
- 2 Selecteer een optie voor zichtbaarheid en tik op **Opname starten**. Na een aftelling begint de opname.
	- Als u op het scherm wilt schrijven of tekenen, tikt u op  $\bullet$ .
	- Als u de S Pen-aanwijzer op het scherm wilt weergeven, tikt u op  $\blacktriangleright$ .
	- Als u het scherm wilt opnemen met een video-overlay van uzelf, tikt u op  $\bullet$ .
- 3 Wanneer u klaar bent met het opnemen van de video, tikt u op  $\blacksquare$ . U kunt de video bekijken in **Galerij**.
- Als u de instellingen van de schermrecorder wilt wijzigen, start u de app **Instellingen** en tikt u op  $\mathbb{Z}$ **Geavanceerde functies** → **Schermafbeeldingen en schermrecorder**.

# **Gegevens overzetten vanaf uw vorige apparaat (Smart Switch)**

U kunt Smart Switch gebruiken om gegevens van uw vorige apparaat over te zetten naar uw nieuwe apparaat.

Start de app **Instellingen** en tik op **Accounts en back-up** → **Gegevens van oude apparaat**.

- Deze functie wordt mogelijk niet ondersteund op bepaalde apparaten of computers. ſℒ
	- Er zijn beperkingen van toepassing. Ga naar [www.samsung.com/smartswitch](http://www.samsung.com/smartswitch) voor meer informatie. Samsung neemt copyright uiterst serieus. U mag alleen inhoud overzetten die uw eigendom is of waarvoor u beschikt over overdrachtsrechten.

#### **Draadloos gegevens overdragen**

Via Wi-Fi Direct kunt u gegevens van uw vorige apparaat draadloos overdragen naar uw nieuwe apparaat.

1 Start **Smart Switch** op het vorige apparaat.

Als u de app niet hebt, downloadt u deze via **Galaxy Store** of **Play Store**.

- 2 Start de app **Instellingen** op uw apparaat en tik op **Accounts en back-up** → **Gegevens van oude apparaat**.
- 3 Plaats de apparaten bij elkaar in de buurt.
- 4 Tik op het vorige apparaat op **Gegevens verzenden** → **Draadloos**.
- 5 Tik op uw apparaat op **Gegevens ontvangen**, selecteer het besturingssysteem van uw vorige apparaat en tik op **Draadloos**.
- 6 Tik op het vorige apparaat op **Toestaan**.
- 7 Selecteer op uw apparaat de gewenste optie, tik op **Volgende** en volg de instructies op het scherm om de gegevens over te dragen.

#### **Back-up en herstel van gegevens met behulp van externe opslag**

U kunt gegevens overzetten met behulp van externe opslag zoals een microSD-kaart.

- 1 Maak een back-up van de gegevens van uw vorige apparaat op een externe opslag.
- 2 Plaats het externe opslagapparaat in uw nieuwe apparaat of sluit ze op elkaar aan.
- 3 Open op het apparaat de app **Instellingen** en tik op **Accounts en back-up** → **Externe opslag overzetten**.
- 4 Selecteer de back-updatum onder **Herstellen vanaf SD-kaart**.
- 5 Selecteer de gewenste optie, tik op **Volgende** en volg de instructies op het scherm om de gegevens over te dragen.
#### **Back-upgegevens vanaf een computer overzetten**

U kunt gegevens overzetten tussen uw apparaat en een computer. U moet de computerversie van de Smart Switch-app downloaden van [www.samsung.com/smartswitch](http://www.samsung.com/smartswitch). Maak een back-up van gegevens op uw vorige apparaat op een computer en importeer de gegevens op uw nieuwe apparaat.

- 1 Ga op de computer naar [www.samsung.com/smartswitch](http://www.samsung.com/smartswitch) om Smart Switch te downloaden.
- 2 Start Smart Switch op de computer.
- Als uw vorige apparaat geen Samsung-apparaat is, maakt u een back-up van de gegevens op een  $\not\!\!\!D$ computer met een programma dat wordt geleverd door de fabrikant van het apparaat. Ga vervolgens door naar de vijfde stap.
- 3 Sluit uw vorige apparaat met de USB-kabel van het apparaat aan op de computer.
- 4 Volg de instructies op het scherm van de computer om een back-up van de gegevens op het apparaat te maken.

Koppel uw vorige apparaat vervolgens los van de computer.

- 5 Sluit uw nieuwe apparaat met de USB-kabel aan op de computer.
- 6 Volg de instructies op het scherm van de computer om de gegevens over te zetten naar uw apparaat.

# **Instellingen**

# **Introductie**

**Hier kunt u de apparaatinstellingen aanpassen. Open de app Instellingen.** Tik op Q om naar instellingen te zoeken met zoektermen.

**Dit hoofdstuk is een algemene handleiding voor instellingen en functies van Samsung-apparaten. Afhankelijk van het model kan sommige inhoud afwijken of zijn beschrijvingen van opties of functies opgenomen die niet beschikbaar zijn op uw apparaat.**

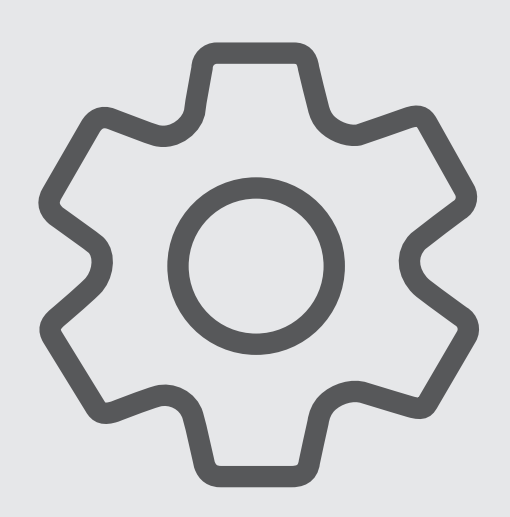

# **Samsung account**

Meld u aan bij uw Samsung account en beheer het. Tik op het scherm Instellingen op **Samsung account**.

# **Verbindingen**

# **Opties**

Hier kunt u de instellingen wijzigen voor verschillende verbindingen, bijvoorbeeld de Wi-Fi-functie en Bluetooth.

Tik op het scherm Instellingen op **Verbindingen**.

- **Wi-Fi**: schakel de functie Wi-Fi in om verbinding te maken met een Wi-Fi-netwerk en ga het internet op of maak verbinding met andere netwerkapparaten. Raadpleeg [Wi-Fi](#page-111-0) voor meer informatie.
- **Bluetooth**: gebruik Bluetooth om gegevens of mediabestanden uit te wisselen met andere apparaten waarop Bluetooth is ingeschakeld. Raadpleeg [Bluetooth](#page-113-0) voor meer informatie.
- **Vliegtuigstand**: hiermee schakelt het apparaat alle draadloze functies uit. U kunt alleen services gebruiken waarvoor geen netwerk is vereist.
	- Houd u aan de regelgeving verstrekt door de luchtvaartmaatschappij en de instructies van het  $\mathbf \Omega$ personeel in het vliegtuig. Als u het apparaat mag gebruiken, moet u het altijd gebruiken in de vliegtuigstand.
- **Mobiele netwerken**: uw instellingen voor mobiele netwerken configureren.
- **Gegevensgebruik**: u kunt uw gegevensgebruik bijhouden en limietinstellingen aanpassen. U kunt instellen dat het apparaat de mobiele gegevensverbinding automatisch uitschakelt als de hoeveelheid gebruikte mobiele gegevens de ingestelde limiet bereikt.

U kunt de gegevensbesparingsfunctie inschakelen om te voorkomen dat apps die op de achtergrond worden uitgevoerd, gegevens versturen of ontvangen. Raadpleeg [Gegevensbesparing \(modellen met](#page-114-0)  [mobiel netwerk\)](#page-114-0) voor meer informatie.

U kunt ook apps selecteren die altijd van mobiele gegevens gebruik moeten maken, zelfs wanneer uw apparaat is verbonden met een Wi-Fi-netwerk. Raadpleeg [Apps alleen met mobiele gegevens \(modellen](#page-114-1)  [met mobiel netwerk\)](#page-114-1) voor meer informatie.

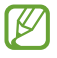

Sommige functies zijn mogelijk niet beschikbaar, afhankelijk van het model.

• **Mobiele hotspot en tethering**: gebruik het apparaat als mobiele hotspot om de mobiele gegevensverbinding van uw apparaat met andere apparaten te delen. Raadpleeg [Mobiele hotspot](#page-114-2)  [\(modellen met mobiel netwerk\)](#page-114-2) voor meer informatie over de mobiele hotspot.

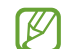

Er kunnen extra kosten in rekening worden gebracht wanneer u deze functie gebruikt.

• **Meer verbindingsinstellingen**: hier kunt u instellingen aanpassen om andere functies aan te sturen. Raadpleeg [Meer verbindingsinstellingen](#page-115-0) voor meer informatie.

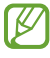

Sommige functies zijn mogelijk niet beschikbaar, afhankelijk van het model.

## <span id="page-111-0"></span>**Wi-Fi**

Schakel de Wi-Fi-functie in om verbinding te maken met een Wi-Fi-netwerk en toegang te krijgen tot internet of andere netwerkapparaten.

#### **Verbinding maken met een Wi-Fi-netwerk**

- 1 Tik op het scherm Instellingen op **Verbindingen** → **Wi-Fi** en tik vervolgens op de schakelaar om deze functie in te schakelen.
- 2 Selecteer een netwerk in de lijst met Wi-Fi-netwerken. Voor netwerken met een vergrendelpictogram is een wachtwoord vereist.
- Wanneer het apparaat verbinding heeft gemaakt met een Wi-Fi-netwerk, maakt het elke keer ΙØ opnieuw verbinding met dat netwerk als het beschikbaar is, zonder dat een wachtwoord hoeft te worden opgegeven. Tik op  $\oslash$  naast het netwerk en tik op de schakelaar **Automatisch opnieuw verbinden** om te voorkomen dat het apparaat automatisch verbinding maakt met het netwerk.
	- Als u geen verbinding met een Wi-Fi-netwerk kunt maken, start u de functie Wi-Fi van uw apparaat of de draadloze router opnieuw.

#### **De informatie over de Wi-Fi-netwerkkwaliteit bekijken**

Bekijk de informatie over de Wi-Fi-netwerkkwaliteit, zoals de snelheid en stabiliteit.

Tik op het scherm Instellingen op **Verbindingen** → **Wi-Fi** en tik vervolgens op de schakelaar om deze functie in te schakelen. De informatie over de netwerkkwaliteit wordt onder de Wi-Fi-netwerken weergegeven. Als deze informatie niet verschijnt, tikt u op → **Geavanceerd** en tikt u op de schakelaar **Info netwerkkwaliteit weergeven** om deze functie in te schakelen.

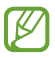

De informatie over de kwaliteit wordt mogelijk niet weergegeven, afhankelijk van het Wi-Fi-netwerk.

## **Wi-Fi-netwerkwachtwoorden delen**

Als u iemand die verbinding heeft met een beveiligd Wi-Fi-netwerk vraagt het bijbehorende wachtwoord te delen, kunt u verbinding met het netwerk maken zonder het wachtwoord in te voeren. Deze functie is beschikbaar tussen apparaten die met elkaar verbonden zijn en als het scherm van het andere apparaat is ingeschakeld.

- 1 Tik op het scherm Instellingen op **Verbindingen** → **Wi-Fi** en tik vervolgens op de schakelaar om deze functie in te schakelen.
- 2 Selecteer een netwerk in de lijst met Wi-Fi-netwerken.
- 3 Tik op **Wachtwoord opvragen**.
- 4 Accepteer het verzoek om te delen op het andere apparaat. Het Wi-Fi-wachtwoord wordt ingevoerd op uw apparaat en er wordt verbinding met het netwerk gemaakt.

#### **Wi-Fi Direct**

Wi-Fi Direct verbindt apparaten rechtstreeks via een Wi-Fi-netwerk zonder een toegangspunt.

- 1 Tik op het scherm Instellingen op **Verbindingen** → **Wi-Fi** en tik vervolgens op de schakelaar om deze functie in te schakelen.
- 2 Tik op  $\stackrel{\bullet}{\bullet} \rightarrow$  Wi-Fi Direct.

De gedetecteerde apparaten worden weergegeven.

Als het apparaat waarmee u verbinding wilt maken, niet in de lijst staat, moet u verzoeken om de Wi-Fi Direct-functie van het apparaat in te schakelen.

3 Selecteer een apparaat om verbinding mee te maken.

De apparaten worden verbonden als het andere apparaat het Wi-Fi Direct-verbindingsverzoek accepteert.

Als u de apparaatverbinding wilt verbreken, selecteert u het los te koppelen apparaat in de lijst.

# <span id="page-113-0"></span>**Bluetooth**

Gebruik Bluetooth om gegevens of mediabestanden uit te wisselen met andere apparaten waarop Bluetooth is ingeschakeld.

- Samsung is niet verantwoordelijk voor het verlies, de onderschepping of het misbruik van O gegevens die via Bluetooth zijn verzonden of ontvangen.
	- Zorg altijd dat u gegevens deelt met en ontvangt van vertrouwde apparaten die goed zijn beveiligd. Als er voorwerpen tussen de apparaten staan, is het mogelijk dat de afstand waarop de apparaten kunnen communiceren afneemt.
	- Sommige apparaten, vooral apparaten die niet door Bluetooth SIG zijn getest of goedgekeurd, zijn mogelijk niet compatibel met uw apparaat.
	- Gebruik de Bluetooth-functie niet voor illegale doeleinden (bijvoorbeeld illegale kopieën maken van bestanden of illegaal gesprekken opnemen voor commerciële doeleinden). Samsung is niet verantwoordelijk voor de gevolgen van illegaal gebruik van de Bluetooth-functie.

## **Koppelen met andere Bluetooth-apparaten**

1 Tik op het scherm Instellingen op **Verbindingen** → **Bluetooth** en tik vervolgens op de schakelaar om deze functie in te schakelen.

De gedetecteerde apparaten worden weergegeven.

- 2 Selecteer een apparaat om verbinding mee te maken. Als het apparaat waarmee u wilt koppelen niet in de lijst staat, stelt u het apparaat in om naar de Bluetooth-koppelstand te schakelen. Raadpleeg de gebruiksaanwijzing van het andere apparaat.
- **M** Uw apparaat is zichtbaar voor andere apparaten als het scherm Instellingen van Bluetooth is geopend.
- 3 Accepteer het Bluetooth-verbindingsverzoek op uw apparaat om het verzoek te bevestigen. De apparaten worden verbonden als het andere apparaat het Bluetooth-verbindingsverzoek accepteert. Als u de apparaten wilt loskoppelen, tikt u op  $\odot$  naast de los te koppelen apparaatnaam en tikt u op **Koppeling opheffen**.

#### **Gegevens verzenden en ontvangen**

Veel apps ondersteunen gegevensoverdracht via Bluetooth. U kunt gegevens, zoals contacten of mediabestanden, met andere Bluetooth-apparaten delen. De volgende handelingen zijn een voorbeeld van het verzenden van een afbeelding naar een ander apparaat.

- 1 Start de app **Galerij** en selecteer een afbeelding.
- 2 Tik op  $\langle \rangle$   $\rightarrow$  **Bluetooth** en selecteer een apparaat om de afbeelding naar over te zetten. Als het apparaat waarmee u wilt koppelen niet in de lijst staat, moet u vragen om de zichtbaarheid van het apparaat in te schakelen.
- 3 Accepteer het Bluetooth-verbindingsverzoek op het andere apparaat.

# <span id="page-114-0"></span>**Gegevensbesparing (modellen met mobiel netwerk)**

Beperk uw gegevensgebruik door te voorkomen dat bepaalde apps die op de achtergrond worden uitgevoerd gegevens versturen of ontvangen.

Tik op het scherm Instellingen op **Verbindingen** → **Gegevensgebruik** → **Gegevensbesparing** en tik op de schakelaar om deze functie in te schakelen.

Als de gegevensbesparingsfunctie is ingeschakeld, wordt het pictogram weergegeven op de statusbalk.

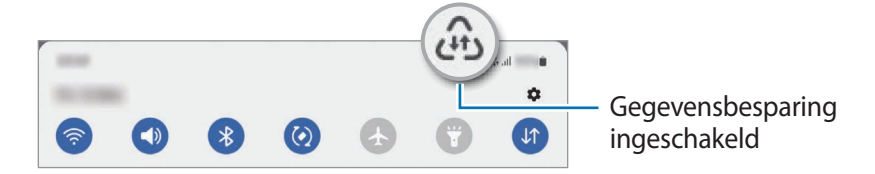

Als u apps wilt selecteren waarvoor u geen gegevensbeperking wilt inschakelen, tikt u op **Gegevensgebr. toegest. bij Gegevensbesp. aan** en selecteert u apps.

# <span id="page-114-1"></span>**Apps alleen met mobiele gegevens (modellen met mobiel netwerk)**

Selecteer apps die altijd gebruik moeten maken van mobiele gegevens, zelfs wanneer uw apparaat is verbonden met een Wi-Fi-netwerk.

U kunt bijvoorbeeld instellen dat het apparaat alleen mobiele gegevens gebruikt voor apps die u veilig wilt houden of voor het streamen van apps die kunnen worden losgekoppeld. Zelfs als u de Wi-Fi-functie niet uitschakelt worden de apps gestart met behulp van de mobiele gegevens.

Tik op het scherm Instellingen op **Verbindingen** → **Gegevensgebruik** → **Apps alleen met mobiele gegevens** en tik op de schakelaars naast de gewenste apps.

ΙØ Er kunnen extra kosten in rekening worden gebracht wanneer u deze functie gebruikt.

# <span id="page-114-2"></span>**Mobiele hotspot (modellen met mobiel netwerk)**

Gebruik uw apparaat als mobiele hotspot om de mobiele gegevensverbinding van uw apparaat met andere apparaten te delen.

- 1 Tik op het scherm Instellingen op **Verbindingen** → **Mobiele hotspot en tethering** → **Mobiele hotspot**.
- 2 Tik op de schakelaar om deze functie in te schakelen. Het pictogram (o) wordt weergegeven op de statusbalk. U kunt het beveiligingsniveau en het wachtwoord wijzigen door te tikken op **Configureren**.

ſØ

3 Zoek op het scherm van het andere apparaat naar uw apparaat in de lijst met Wi-Fi-netwerken en selecteer het.

U kunt ook op **QR-code** tikken in het venster mobiele hotspot en de QR-code scannen met het andere apparaat.

- Als de mobiele hotspot niet worden gevonden, tikt u op het apparaat op **Configureren** en stelt u ſØ **Band** in op **2,4 GHz**, tikt u op **Geavanceerd** en tikt u op de schakelaar **Verborgen netwerk** om deze functie in te schakelen.
	- Als u de functie **Auto-hotspot** activeert, kunt u de mobiele gegevensverbinding van uw apparaat met andere apparaten delen die zijn aangemeld bij uw Samsung account.

# <span id="page-115-0"></span>**Meer verbindingsinstellingen**

Instellingen aanpassen om andere verbindingsfuncties aan te sturen.

Tik op het scherm Instellingen op **Verbindingen** → **Meer verbindingsinstellingen**.

- **Apparaten in de buurt**: instellen dat het apparaat scant naar apparaten in de buurt waarmee verbinding kan worden gemaakt.
- **Afdrukken**: instellingen voor printerinvoegtoepassingen die zijn geïnstalleerd op het apparaat. U kunt beschikbare printers zoeken of handmatig een printer toevoegen om bestanden af te drukken. Raadpleeg [Afdrukken](#page-115-1) voor meer informatie.
- **VPN**: virtuele particuliere netwerken (VPN's) instellen op uw apparaat om verbinding te maken met het privénetwerk van een school of bedrijf.
- **Privé-DNS**: stel het apparaat in op het gebruik van de qua beveiliging verbeterde privé-DNS.
- **Ethernet**: wanneer u een Ethernet-adapter aansluit, kunt u een bedraad netwerk gebruiken en netwerkinstellingen configureren.

## <span id="page-115-1"></span>**Afdrukken**

Hier kunt u instellingen configureren voor printerinvoegtoepassingen die zijn geïnstalleerd op het apparaat. U kunt het apparaat aan een printer koppelen via Wi-Fi of Wi-Fi Direct en afbeeldingen of documenten afdrukken.

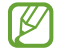

Sommige printers zijn mogelijk niet compatibel met het apparaat.

**Printerinvoegtoepassingen toevoegen**

U kunt printerinvoegtoepassingen toevoegen voor printers waarmee u het apparaat wilt verbinden.

- 1 Tik op het scherm Instellingen op **Verbindingen** → **Meer verbindingsinstellingen** → **Afdrukken** → **Invoegtoepassing downloaden**.
- 2 Selecteer een printerinvoegtoepassing en installeer deze.
- 3 Selecteer de geïnstalleerde printerinvoegtoepassing.

Het apparaat zoekt automatisch naar printers die zijn verbonden met hetzelfde Wi-Fi-netwerk als uw apparaat.

#### Instellingen

4 Selecteer een printer die u wilt toevoegen.

Als u handmatig printers wilt toevoegen, tikt u op • → **Printer toevoegen**.

#### **Inhoud afdrukken**

Terwijl u inhoud, zoals afbeeldingen of documenten, bekijkt, opent u de lijst met opties, tikt u op **Afdrukken** → **Printer selecteren** → **Alle printers…** en selecteert u een printer.

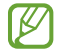

ſB

Afdrukmethoden kunnen verschillen afhankelijk van het type inhoud.

# **Geluid**

# **Opties**

U kunt de instellingen voor diverse geluiden op het apparaat wijzigen.

Tik op het scherm Instellingen op **Geluid**.

- **Geluidstand**: instellen dat het apparaat de stille of geluidsstand gebruikt.
- **Tijdelijk dempen**: instellen dat het apparaat gedurende een bepaalde periode de stille stand gebruikt.
- **Beltoon**: de beltoon wijzigen.
- **Meldingsgeluid**: het meldingsgeluid wijzigen.
- **Thema systeemgeluid**: wijzig het geluid dat voor bepaalde acties wordt gebruikt, zoals het opladen van het apparaat.
- **Volume**: het volumeniveau van het apparaat aanpassen.
- **Systeemgeluid**: instellen dat het apparaat geluid maakt bij acties zoals het aanraakscherm bedienen.
- **Geluidskwal. en -effecten**: de geluidskwaliteit en -effecten van het apparaat instellen. Raadpleeg [Geluidskwaliteit en -effecten](#page-117-0) voor meer informatie.
- **Afzonderlijk app-geluid**: instellen dat mediageluid van een specifieke app afzonderlijk op het andere audio-apparaat wordt afgespeeld. Raadpleeg [Afzonderlijk app-geluid](#page-117-1) voor meer informatie.
- Sommige functies zijn mogelijk niet beschikbaar, afhankelijk van het model.

# <span id="page-117-0"></span>**Geluidskwaliteit en -effecten**

Stel de geluidskwaliteit en -effecten van het apparaat in.

Tik op het scherm Instellingen op **Geluid** → **Geluidskwal. en -effecten**.

- **Dolby Atmos**: selecteer een surround sound-stand die is geoptimaliseerd voor verschillende typen audio, zoals films, muziek en spraak. Met Dolby Atmos ervaart u bewegende audiogeluiden om u heen.
- **Dolby Atmos voor games**: ervaar het Dolby Atmos-geluid dat is geoptimaliseerd voor games tijdens het spelen van games.
- **Equalizer**: selecteer een optie voor een specifiek muziekgenre en geniet van geoptimaliseerd geluid.
- **UHQ-upscaler**: verbeter de geluidsresolutie van muziek en video's tijdens het gebruik bedrade oortjes.
- **Adapt Sound**: stel het beste geluid in voor u.

M Afhankelijk van het model moet u oortjes aansluiten om bepaalde functies te gebruiken.

# <span id="page-117-1"></span>**Afzonderlijk app-geluid**

Instellen dat mediageluid van een specifieke app wordt afgespeeld op de verbonden Bluetooth-luidspreker of oortjes.

U kunt bijvoorbeeld naar de app Navigatie luisteren via de luidspreker van uw apparaat terwijl u de app Muziek beluistert via de Bluetooth-luidspreker van een voertuig.

- 1 Tik op het scherm Instellingen op **Geluid** → **Afzonderlijk app-geluid** en tik op de schakelaar om deze functie in te schakelen.
- 2 Selecteer de app die mediageluiden afzonderlijk moet afspelen en tik op de terugtoets.
- 3 Selecteer het apparaat dat het mediageluid van de geselecteerde app moet afspelen.

# **Meldingen**

De instellingen voor meldingen wijzigen.

Tik op het scherm Instellingen op **Meldingen**.

- **Pop-upstijl melding**: selecteer een pop-upstijl voor meldingen en wijzig de instellingen.
- **Recent verzonden**: hiermee geeft u de apps weer die recent meldingen hebben gehad en kunt u de instellingen voor meldingen wijzigen. Als u de instellingen voor meldingen voor meer apps wilt aanpassen, tikt u op Meer →  $\blacktriangledown$  → Alle en selecteert u een app in de app-lijst.
- **Niet storen**: instellen dat het apparaat alle geluiden dempt, behalve voor toegestane uitzonderingen.
- **Geavanceerde instellingen**: configureer geavanceerde instellingen voor de meldingen.

# **Display**

U kunt de instellingen voor het display en het startscherm wijzigen.

Tik op het scherm Instellingen op **Display**.

- **Licht** / **Donker**: in- of uitschakelen van de Donkere stand.
- **Instellingen Donkere stand**: u kunt oogvermoeidheid beperken door het donkere thema toe te passen wanneer u het apparaat 's nachts of op een donkere plaats gebruikt. U kunt een schema instellen voor het toepassen van de donkere stand.

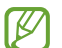

In sommige apps wordt het donkere thema mogelijk niet toegepast.

- **Helderheid**: de helderheid van het scherm aanpassen.
- **Aanpasbare helderheid**: hiermee stelt u het apparaat in om uw helderheidsinstellingen bij te houden en ze automatisch toe te passen in soortgelijke verlichtingsomstandigheden.
- **Comfortabel scherm voor uw ogen**: zorg voor minder vermoeide ogen door de hoeveelheid blauw licht te beperken die het scherm afgeeft. U kunt een schema instellen voor het toepassen van deze functie.
- **Scherm-modus**: de schermstand wijzigen om de kleuren en contrasten op het scherm aan te passen.
- **Tekstgrootte en opmaak**: de lettergrootte en het lettertype wijzigen.
- **Inzoomen op scherm**: de items op het scherm groter of kleiner maken.
- **Time-out scherm**: instellen na hoeveel tijd de achtergrondverlichting van het scherm moet worden uitgeschakeld door het apparaat.
- **Edge-vensters**: de instellingen voor het Edge-venster wijzigen.
- **Navigatiebalk**: de instellingen van de navigatiebalk wijzigen. Raadpleeg [Navigatiebalk \(softkeys\)](#page-34-0) voor meer informatie.
- **Aanraakgevoeligheid**: verhoog de aanraakgevoeligheid van het scherm om met een screensaver te gebruiken.
- **Screensaver**: instellen dat het apparaat de screensaver weergeeft wanneer uw apparaat wordt opgeladen.
- ſИ Sommige functies zijn mogelijk niet beschikbaar, afhankelijk van het model.

# **Achtergrond en stijl**

Hier kunt u de achtergrondinstellingen voor het startscherm en vergrendelscherm wijzigen. Tik op het scherm Instellingen op **Achtergrond en stijl**.

# **Startscherm**

Instellingen configureren voor het startscherm, zoals de schermindeling. Tik op het scherm Instellingen op **Startscherm**.

# **Vergrendelscherm**

# **Opties**

De instellingen wijzigen voor het vergrendelscherm.

Tik op het scherm Instellingen op **Vergrendelscherm**.

- **Type schermvergrendeling**: de methode voor schermvergrendeling wijzigen.
- **Smart Lock**: instellen dat het apparaat zichzelf ontgrendelt wanneer vertrouwde locaties of apparaten worden gedetecteerd. Raadpleeg [Smart Lock](#page-120-0) voor meer informatie.
- **Instell. veilige vergrendeling**: de schermvergrendelingsinstellingen voor de geselecteerde vergrendelmethode wijzigen.
- **Achtergrondservices**: stel het apparaat in om achtergrondafbeeldingsservices te gebruiken, zoals Dynamisch vergrendelscherm.
- **Klokstijl**: het type en de kleur van de klok op het vergrendelscherm wijzigen.
- **Klok roaming**: de klok wijzigen zodat zowel de lokale tijd als de tijd thuis worden weergegeven op het vergrendelscherm tijdens het roamen.
- **Widgets**: de instellingen wijzigen voor de items die worden weergegeven op het vergrendelscherm.
- **Contactgegevens**: instellen dat het apparaat contactgegevens, zoals uw e-mailadres, weergeeft op het vergrendelscherm.
- **Meldingen**: instellen hoe meldingen worden weergegeven op het vergrendelscherm.
- **Sneltoetsen**: apps selecteren om sneltoetsen voor te maken, die worden weergegeven op het vergrendelscherm.
- **Over Vergrendelscherm**: de versie van het vergrendelscherm en juridische informatie weergeven.
- Sommige functies zijn mogelijk niet beschikbaar, afhankelijk van de serviceprovider of het model. M
	- De beschikbare opties kunnen verschillen, afhankelijk van de geselecteerde methode voor schermvergrendeling.

# <span id="page-120-0"></span>**Smart Lock**

U kunt instellen dat het apparaat zichzelf ontgrendelt en ontgrendeld blijft wanneer vertrouwde locaties of apparaten worden gedetecteerd.

Als u bijvoorbeeld uw huis als vertrouwde locatie hebt ingesteld, detecteert uw apparaat de locatie wanneer u thuis komt en ontgrendelt automatisch.

Tik op het scherm Instellingen op **Vergrendelscherm** → **Smart Lock** en volg de instructies op het scherm om de installatie te voltooien.

- $\varnothing$ • Deze functie is beschikbaar nadat u een schermvergrendelingsmethode hebt ingesteld.
	- Als u het apparaat vier uur lang niet gebruikt of wanneer u het apparaat inschakelt, moet u het scherm ontgrendelen met het ingestelde patroon, de pincode of het wachtwoord.

# **Biometrie en beveiliging**

# **Opties**

U kunt de instellingen voor de beveiliging van het apparaat wijzigen.

Tik op het scherm Instellingen op **Biometrie en beveiliging**.

- **Gezichtsherkenning**: instellen dat het scherm wordt ontgrendeld nadat uw gezicht is herkend. Raadpleeg [Gezichtsherkenning](#page-19-0) voor meer informatie.
- **Meer instellingen biometrie**: de instellingen voor biometrische gegevens wijzigen. U kunt ook de versie van de biometrische beveiligingspatch bekijken en controleren op updates.
- **Google Play Protect**: instellen dat het apparaat controleert op schadelijke apps en schadelijk gedrag, u waarschuwt voor potentiële schade en de apps verwijdert.
- **Beveiligingsupdate**: de versie van de software van uw apparaat weergeven en controleren op updates.
- **Zoek mijn mobiel**: schakel de functie Mijn telefoon zoeken in of uit. Ga naar de website Mijn mobiel zoeken [\(findmymobile.samsung.com](http://findmymobile.samsung.com)) om uw verloren of gestolen apparaat op te sporen en te beheren.
- **Veilige map**: een veilige map maken om uw persoonlijke inhoud en apps te beveiligen. Raadpleeg [Veilige map](#page-122-0) voor meer informatie.
- **Veilige Wi-Fi**: instellen dat het apparaat uw gegevens beschermt bij gebruik van onbeveiligde Wi-Finetwerken. Raadpleeg [Veilige Wi-Fi](#page-125-0) voor meer informatie.
- **Private Share**: bestanden veilig met anderen delen via blockchaintechnologie.
- **Onbekende apps installeren**: instellen dat het apparaat de installatie van applicaties van onbekende bronnen toestaat.
- **SD-kaart coderen**: instellen dat het apparaat alle bestanden op een geheugenkaart codeert.
	- Als u met deze instelling ingeschakeld besluit tot resetten van de standaardwaarden, zal het  $\mathbf \Omega$ apparaat de versleutelde bestanden niet meer kunnen lezen. Schakel deze instelling dus altijd uit voordat u het apparaat reset.
- **Andere beveiligingsinstellingen**: aanvullende beveiligingsinstellingen configureren.
- Sommige functies zijn mogelijk niet beschikbaar, afhankelijk van de serviceprovider of het model.

# <span id="page-122-0"></span>**Veilige map**

Met Veilige map worden uw persoonlijke inhoud en apps, zoals foto's en contacten, beveiligd zodat anderen er geen toegang toe hebben. U kunt uw persoonlijke inhoud en apps beschermen, zelfs wanneer het apparaat is ontgrendeld.

Veilige map is een apart, beveiligd opslaggebied. De gegevens in de Veilige map kunnen niet worden Œ overgedragen naar andere apparaten via niet-goedgekeurde methoden voor delen, zoals USB of Wi-Fi Direct. Als u probeert het besturingssysteem aan te passen of software te wijzigen, wordt de Veilige map automatisch vergrendeld en ontoegankelijk. Voordat u gegevens opslaat in de Veilige map, moet u een back-up maken van de gegevens op een andere veilige locatie.

#### **Veilige map instellen**

- 1 Start de app **Instellingen** en tik op **Biometrie en beveiliging** → **Veilige map**.
- 2 Volg de instructies op het scherm om het instellen te voltooien. Het scherm Veilige map wordt weergegeven en het pictogram Veilige map (  $\bullet$  ) wordt toegevoegd aan het Apps-scherm.

Om u de naam of het pictogram van de Veilige map wilt wijzigen, tikt u op • → **Aanpassen**.

- Wanneer u de app **Veilige map** start, moet u de app ontgrendelen met de vooraf ingestelde vergrendelmethode.
	- Als u uw ontgrendelingscode voor de Veilige map vergeet, kunt u deze opnieuw instellen met uw Samsung account. Tik op de toets onderaan het vergrendelscherm en voer het wachtwoord van uw Samsung account in.

#### **Een voorwaarde voor automatisch vergrendelen instellen voor Veilige map**

- 1 Start de app **Veilige map** en tik op → **Instellingen** → **Veilige map automat. vergrendelen**.
- 2 Selecteer een vergrendeloptie.

 $\mathbb{Z}$ 

Tik op • **Vergrendelen en afsluiten** als u uw Veilige map handmatig wilt vergrendelen.

#### **Inhoud naar de Veilige map verplaatsen**

U kunt inhoud, zoals foto's en video's, naar de Veilige map verplaatsen. De volgende acties zijn een voorbeeld van de verplaatsing van een afbeelding vanuit de standaardopslag naar de Veilige map.

- 1 Start de app **Veilige map** en tik op → **Bestanden toevoegen**.
- 2 Tik op **Afbeeldingen**, vink de afbeeldingen aan die u wilt verplaatsen en tik op **Gereed**.
- 3 Tik op **Verplaatsen**.

De geselecteerde items worden verwijderd uit de oorspronkelijke map en verplaatst naar de Veilige map. Als u items wilt kopiëren, tikt u op **Kopiëren**.

 $\not\!\! \not\!\! \nu$ De methode voor het verplaatsen van inhoud kan verschillen afhankelijk van het inhoudstype.

#### **Inhoud vanuit de Veilige map verplaatsen**

U kunt inhoud vanuit de Veilige map naar de desbetreffende app in de standaardopslag verplaatsen. De volgende acties zijn een voorbeeld van de verplaatsing van een afbeelding vanuit de Veilige map naar de standaardopslag.

- 1 Start de app **Veilige map** en tik op **Galerij**.
- 2 Selecteer een afbeelding en tik op → **Verplaatsen uit Veilige map**. De geselecteerde items worden verplaatst naar **Galerij** in de standaardopslag.

#### **Apps toevoegen**

Voeg een app toe die u wilt gebruiken in de Veilige map.

- 1 Start de app **Veilige map** en tik op  $\frac{1}{\sqrt{1}}$ .
- 2 Vink een of meer apps aan die zijn geïnstalleerd op het apparaat en tik op **Voeg toe**.

**Apps verwijderen uit de Veilige map**

Blijf een app die u wilt verwijderen aanraken en tik op **Verwijderen**.

#### **Accounts toevoegen**

Voeg uw Samsung- en Google-accounts, of andere accounts, toe om deze te synchroniseren met de apps in de Veilige map.

- 1 Start de app **Veilige map** en tik op → **Instellingen** → **Accounts beheren** → **Account toevoegen**.
- 2 Selecteer een accountservice.
- 3 Volg de instructies op het scherm om de installatie van het account te voltooien.

## **Veilige map verbergen**

U kunt de sneltoets Veilige map verbergen op het Apps-scherm.

Start de app **Veilige map**, tik op → **Instellingen** en tik op de schakelaar **Veilige map toevoegen aan Apps-scherm** om deze in te schakelen.

Of open het meldingenvenster, veeg omlaag en tik vervolgens op (**Veilige map**) om deze functie uit te schakelen. Als u  $\Box$  (Veilige map) niet kunt vinden op het Quick panel, tikt u op  $(+)$  en sleept u de knop erover om het toe te voegen.

Als u de Veilige map weer wilt weergeven, start u de app **Instellingen**, tikt u op **Biometrie en beveiliging** → **Veilige map** en tikt u vervolgens op de schakelaar **Veilige map toevoegen aan Apps-scherm** om deze functie in te schakelen.

## **Veilige map verwijderen**

U kunt de app Veilige map verwijderen, inclusief de inhoud en apps ervan.

Start de app **Veilige map** en tik op → **Instellingen** → **Meer instellingen** → **Verwijderen**.

U kunt een back-up maken van inhoud voordat u de app Veilige map verwijdert door te tikken op **Mediabestanden uit Veilige map verplaatsen** en te tikken op **Verwijderen**. Voor toegang tot gegevens waarvan een back-up uit de Veilige map is gemaakt, start u de app **Mijn bestanden** en tikt u op **Interne opslag** → **Download** → **Secure Folder**.

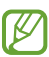

Er wordt geen back-up gemaakt van notities die zijn opgeslagen in **Samsung Notes**.

Ι⊌

# <span id="page-125-0"></span>**Veilige Wi-Fi**

Veilige Wi-Fi is een dienst die uw Wi-Fi-netwerkverbinding beveiligt. Het codeert gegevens door middel van Wi-Fi-netwerken en schakelt tracking-apps en -websites uit zodat u veilig gebruik kunt maken van Wi-Finetwerken. Als u bijvoorbeeld een onbeveiligd Wi-Fi-netwerk gebruikt in een openbare ruimte, zoals in cafés of op vliegvelden, wordt veilige Wi-Fi automatisch ingeschakeld, zodat niemand uw aanmeldingsgegevens kan hacken of mee kan kijken met uw app- en websiteactiviteiten.

Tik op het scherm Instellingen op **Biometrie en beveiliging** → **Veilige Wi-Fi** en volg de instructies op het scherm om de installatie te voltooien.

Als Veilige Wi-Fi is ingeschakeld, wordt het pictogram weergegeven op de statusbalk.

- Het gebruiken van deze functie kan dit zorgen in een lagere Wi-Fi-netwerksnelheid.  $\not\!\!\! W$ 
	- Deze functie is mogelijk niet beschikbaar, afhankelijk van het Wi-Fi-netwerk, de serviceprovider of het model.

#### **Apps selecteren voor bescherming met Veilige Wi-Fi**

Apps selecteren voor bescherming met Veilige Wi-Fi, zodat uw gegevens zijn beveiligd en anderen geen toegang hebben tot gegevens, bijvoorbeeld uw wachtwoord of app-activiteit.

Tik op het scherm Instellingen op **Biometrie en beveiliging → Veilige Wi-Fi →**  $\stackrel{\bullet}{\bullet}$  **→ Instellingen → Beveiligde apps** en tik op de schakelaars naast de apps die u wilt beschermen met Veilige Wi-Fi.

Bepaalde apps bieden mogelijk geen ondersteuning voor deze functie.

## **Beveiligingsabonnement aanschaffen**

U krijgt elke maand een gratis beveiligingsabonnement voor Wi-Fi-netwerken. U kunt ook een betaald beveiligingsabonnement kopen en voor beperkte tijd onbeperkte bandbreedte hebben.

- 1 Tik op het scherm Instellingen op **Biometrie en beveiliging** → **Veilige Wi-Fi**.
- 2 Tik op **Beveiligingsabonnement** → **Upgrade** en selecteer het gewenste abonnement.
- Voor bepaalde beveiligingsabonnementen kunt u het beveiligingsabonnement overdragen naar een M ander apparaat dat is aangemeld bij uw Samsung account.
- 3 Volg de instructies op het scherm om de aankoop te voltooien.

# **Privacy**

Instellingen voor privacy wijzigen.

Tik op het scherm Instellingen op **Privacy**.

- **Machtigingen die zijn gebruikt in de afgelopen 24 uur**: de geschiedenis van het gebruik van machtigingen van de app of functie bekijken.
- **Machtigingbeheer**: de lijst bekijken met functies en apps die beschikken over rechten om ze te gebruiken. U kunt ook de instellingen voor rechten bewerken.
- **Controls en meldingen**: instellingen voor app-toegang configureren.
- **Samsung**: beheer de persoonlijke gegevens die zijn gerelateerd aan uw Samsung account en wijzig de instellingen voor de aanpassingsservice.
- **Google**: geavanceerde instellingen voor privacy configureren.
- ſℒ Sommige functies zijn mogelijk niet beschikbaar, afhankelijk van de serviceprovider of het model.

# **Locatie**

U kunt instellingen wijzigen voor machtigingen voor locatiegegevens.

Tik op het scherm Instellingen op **Locatie**.

- **App-machtigingen**: de lijst bekijken met apps die over rechten beschikken om de locatie van het apparaat te gebruiken en de instellingen voor rechten te bewerken.
- **Locatieservices**: de locatiegegevens bekijken die uw apparaat gebruikt.
- **Recente toegang**: bekijken welke apps uw huidige locatiegegevens opvragen.

# **Accounts en back-up**

# **Opties**

U kunt de gegevens van uw apparaat synchroniseren, hiervan een back-up maken of ze terugzetten via Samsung Cloud. U kunt zich ook aanmelden bij accounts, zoals uw Samsung account of Google-account of via Smart Switch gegevens overdragen naar of van andere apparaten.

Tik op het scherm Instellingen op **Accounts en back-up**.

- **Accounts beheren**: u kunt uw Samsung- en Google-accounts, of andere accounts, toevoegen om deze te synchroniseren.
- **Gebruikers**: u kunt extra gebruikersaccounts instellen voor andere gebruikers die het apparaat gebruiken met gepersonaliseerde instellingen zoals e-mailaccounts, achtergrondvoorkeuren en meer. Raadpleeg [Gebruikers](#page-128-0) voor meer informatie.

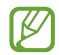

De beschikbaarheid van deze functie is afhankelijk van uw regio of serviceprovider.

- **Samsung Cloud**: maak een back-up van uw gegevens en instellingen en herstel eerdere gegevens en instellingen van het apparaat, zelfs wanneer u deze niet heeft. Raadpleeg [Samsung Cloud](#page-129-0) voor meer informatie.
- **Google Drive**: bewaar uw persoonlijke informatie, app-gegevens en instellingen veilig op uw apparaat. U kunt een back-up maken van gevoelige gegevens. U moet zich aanmelden bij uw Google-account om een back-up van gegevens te maken.
- **Smart Switch**: start Smart Switch en zet gegevens van uw vorige apparaat over. Raadpleeg [Gegevens](#page-107-0)  [overzetten vanaf uw vorige apparaat \(Smart Switch\)](#page-107-0) voor meer informatie.
- Maak regelmatig een back-up van uw gegevens op een veilige locatie, zoals Samsung Cloud of een ſИ computer, zodat u deze kunt terugzetten als de gegevens beschadigd raken of verloren gaan als het apparaat per ongeluk wordt teruggezet op de fabrieksinstellingen.

# <span id="page-128-0"></span>**Gebruikers**

U kunt extra gebruikersaccounts instellen voor andere gebruikers die het apparaat gebruiken met gepersonaliseerde instellingen zoals e-mailaccounts, achtergrondvoorkeuren en meer.

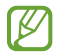

De beschikbaarheid van deze functie is afhankelijk van uw regio of serviceprovider.

De volgende typen gebruikersaccounts zijn beschikbaar:

- **Beheerder**: het beheerdersaccount wordt alleen gemaakt wanneer u het apparaat voor de eerste keer instelt en er kan er maar één van worden gemaakt. Dit account heeft volledige controle over het apparaat, inclusief het beheer van de gebruikersaccounts. U kunt gebruikersaccounts alleen toevoegen of verwijderen wanneer u dit account gebruikt.
- **Gast**: met dit account kunnen gasten toegang krijgen tot het apparaat. Informatie en gegevens die worden gebruikt tijdens een gastsessie worden tijdelijk opgeslagen. Elke keer dat u dit account gebruikt, wordt u gevraagd of u de vorige gastsessie wilt voortzetten of deze wilt resetten.
- **Nieuwe gebruiker**: dit account staat gebruikers toe hun eigen apps en inhoud te openen, en om de apparaatinstellingen aan te passen die alle accounts beïnvloeden.
- **Nieuw beperkt account**: een beperkt account kan alleen de door het beheerdersaccount toegestane apps en inhoud openen en kan geen services gebruiken waarvoor aanmelding is vereist. (Wi-Fimodellen)

#### **Gebruikers toevoegen**

- 1 Tik op het scherm Instellingen op **Accounts en back-up** → **Gebruikers**.
- 2 Tik op **Gebruiker toevoegen**/**Gebruiker of profiel toevoegen** en volg de instructies op het scherm om een gebruikersaccount in te stellen.

#### **Beperkte profielen toevoegen (Wi-Fi-modellen)**

- 1 Tik op het scherm Instellingen op **Accounts en back-up** → **Gebruikers**.
- 2 Tik op **Gebruiker of profiel toevoegen** → **Gebr. (beperkt profiel)** en volg de instructies op het scherm om een gebruikersaccount in te stellen.

#### **Wisselen tussen gebruikers**

Tik op het pictogram voor het gebruikersaccount bovenaan het vergrendelscherm en selecteer een account waarnaar u wilt overschakelen.

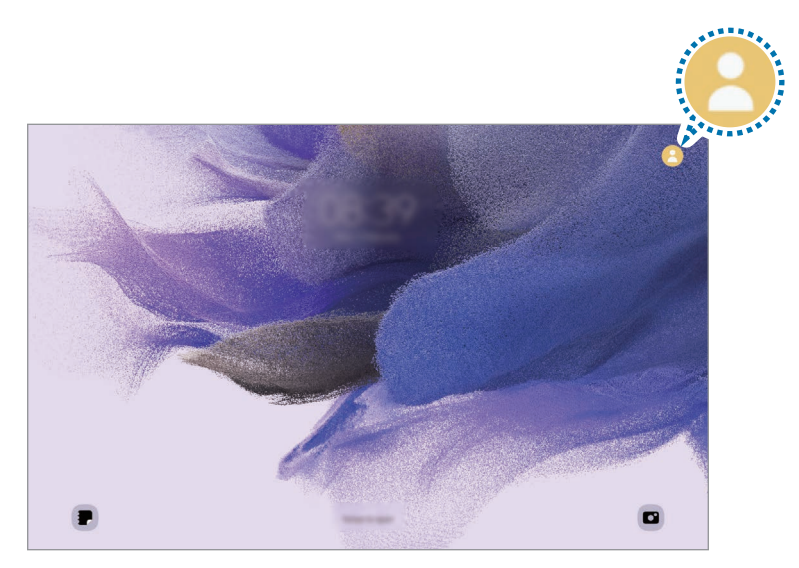

Vergrendelscherm

#### **Gebruikers beheren**

Als u het beheerdersaccount gebruikt, kunt u alle accounts verwijderen of de accountinstellingen wijzigen.

Tik op het scherm Instellingen op **Accounts en back-up** → **Gebruikers**.

Als u een gebruikersaccount wilt verwijderen, tikt u op het gebruikersaccount dat u wilt verwijderen en tikt u op **Gebruiker verwijderen**.

Als u accountinstellingen wilt wijzigen, tikt u op het gebruikersaccount en wijzigt u de instellingen.

## <span id="page-129-0"></span>**Samsung Cloud**

Maak een back-up van de gegevens van uw apparaat naar Samsung Cloud en herstel deze later.

## **Back-up maken van gegevens**

U kunt een back-up maken van de gegevens van uw apparaat naar Samsung Cloud.

- 1 Tik op het scherm Instellingen op **Accounts en back-up** en tik op **Back-up van gegevens** onder **Samsung Cloud**.
- 2 Tik op de schakelaars naast de items waarvan u een back-up wilt maken en tik op **Nu back-up maken**.
- 3 Tik op **Gereed**.
	- Van bepaalde gegevens wordt geen back-up gemaakt. Als u wilt controleren van welke gegevens een back-up wordt gemaakt, tikt u op het scherm Instellingen op **Accounts en back-up** en tikt u op **Back-up van gegevens** onder **Samsung Cloud**.
		- Als u de back-upgegevens voor overige apparaten in uw Samsung Cloud wilt weergeven, tikt u op het scherm Instellingen op **Accounts en back-up** → **Gegevens herstellen** en selecteert u het gewenste apparaat.

#### **Gegevens herstellen**

U kunt uw back-upgegevens van Samsung Cloud terugzetten naar uw apparaat.

- 1 Tik op het scherm Instellingen op **Accounts en back-up**.
- 2 Tik op **Gegevens herstellen** en selecteer het gewenste apparaat.
- 3 Vink de items aan die u wilt herstellen en tik op **Herstel**.

# **Google**

U kunt instellingen configureren voor bepaalde functies van Google.

Tik op het scherm Instellingen op **Google**.

# **Geavanceerde functies**

# **Opties**

U kunt geavanceerde functies inschakelen en de instellingen wijzigen waarmee ze worden beheerd.

Tik op het scherm Instellingen op **Geavanceerde functies**.

- **Bel/sms op andere apparaten**: gebruik de bel- en berichtenfuncties van uw apparaat op andere apparaten die zijn aangemeld bij uw Samsung account.
- **Doorgaan met apps op andere apparaten**: gebruik de apps van uw apparaat op andere apparaten die zijn aangemeld bij uw Samsung account.
- **Samsung DeX**: stel het apparaat in op gebruik als computer. Raadpleeg [Samsung DeX](#page-98-0) voor meer informatie.
- **Android Auto**: verbind uw apparaat met een voertuig en bedien bepaalde functies van uw apparaat op het scherm van het voertuig.
- **Quick Share**: de instellingen voor Quick Share (snel delen) wijzigen. Raadpleeg [Quick Share](#page-97-0) voor meer informatie.
- **Labs**: nieuwe functies van het apparaat gebruiken.
- **S Pen**: de instellingen voor het gebruik van de S Pen wijzigen. Raadpleeg [S Pen](#page-73-0) voor meer informatie.
- **Zijtoets**: selecteer een app of functie die u wilt starten met behulp van de zijtoets. Raadpleeg [De zijtoets](#page-12-0)  [instellen](#page-12-0) voor meer informatie.
- **Bewegingen en gebaren**: hiermee kunt u de bewegingsfunctie inschakelen en instellingen configureren. Raadpleeg [Bewegingen en gebaren](#page-132-0) voor meer informatie.
- **Bixby Routines**: routines toevoegen om instellingen die u herhaaldelijk gebruikt te automatiseren. Het apparaat stelt ook handige routines voor aan de hand van uw frequente situaties. Raadpleeg [Bixby](#page-59-0)  [Routines](#page-59-0) voor meer informatie.
- **Schermafbeeldingen en schermrecorder**: de instellingen voor schermafbeeldingen en de schermrecorder wijzigen.
- **Contacten weergeven bij delen inhoud**: instellen dat het apparaat de personen met wie u contact hebt opgenomen, weergeeft in het venster met opties voor delen zodat u uw inhoud direct kunt delen.
- **Dagelijks overzicht**: stel het apparaat in op het weergeven van een diapresentatie met geselecteerde functies tijdens het opladen. Raadpleeg [Dagelijks overzicht](#page-70-0) voor meer informatie.
- **Accessoires**: de accessoire-instellingen wijzigen.
- **Game Launcher**: de Game Launcher starten. Raadpleeg [Game Launcher](#page-95-0) voor meer informatie.
- **Dual Messenger**: een tweede app installeren en twee verschillende accounts gebruiken voor dezelfde messenger-app.
- ſͶ Sommige functies zijn mogelijk niet beschikbaar, afhankelijk van de serviceprovider of het model.

# <span id="page-132-0"></span>**Bewegingen en gebaren**

Hiermee kunt u de bewegingsfunctie inschakelen en instellingen configureren.

Tik op het scherm Instellingen op **Geavanceerde functies** → **Bewegingen en gebaren**.

- **2x tikken voor inschak. scherm**: hiermee kunt u het apparaat zo instellen dat het scherm wordt ingeschakeld door willekeurig op het scherm dubbel te tikken als het scherm is uitgeschakeld.
- **2x tikken voor uitschak. scherm**: instellen dat het apparaat het scherm uitschakelt door te dubbeltikken op een leeg gedeelte van het startscherm of op het vergrendelscherm.
- **Scherm aan tijdens weergeven**: instellen dat het apparaat voorkomt dat het scherm wordt uitgeschakeld terwijl u ernaar kijkt.
- **Scherm bedekken om te dempen**: instellen dat het apparaat inkomende oproepen of alarmen dempt met handpalmbewegingen.
- **Vegen voor schermafbeelding**: instellen dat er een schermafbeelding wordt gemaakt door het apparaat wanneer u met uw hand naar links of rechts over het scherm veegt. U kunt de gemaakte afbeeldingen bekijken in **Galerij**. Het is bij gebruik van sommige apps en functies niet mogelijk een schermafbeelding te maken.
- Overmatig schudden van of stoten tegen het apparaat kan leiden tot onbedoelde invoer voor ſͶ bepaalde functies die gebruikmaken van sensoren.

# **Digitaal welzijn en ouderlijk toezicht**

Bekijk de gebruiksgeschiedenis van uw apparaat en maak gebruik van functies waarmee u kunt voorkomen dat uw apparaat een negatieve invloed heeft op uw leven. U kunt ook ouderlijk toezicht voor uw kinderen instellen en hun digitale gebruik beheren.

Tik op het scherm Instellingen op **Digitaal welzijn en ouderlijk toezicht**.

- **Schermtijd**: doelen instellen voor hoelang u uw apparaat elke dag gebruikt.
- **App-timers**: de dagelijkse gebruikstijd voor elke app beperken door een timer in te stellen. Wanneer u de limiet bereikt, wordt de app uitgeschakeld en kunt u deze niet meer gebruiken.
- **Focusstand**: de focusstand inschakelen om te vermijden dat u wordt afgeleid door uw apparaat en te focussen op wat u wilt. U kunt de apps gebruiken die volgens uw instellingen gebruikt mogen worden in de focusstand.
- **Stand Bedtijd**: de functie Bedtijd inschakelen om uw ogen minder te belasten voordat u gaat slapen en om te voorkomen dat uw nachtrust wordt verstoord.
- **Volumemonitor**: de volumemonitor inschakelen om uw gehoor te beschermen.
- **Controle tijdens rijden**: de rijmonitor inschakelen om bij te houden hoeveel tijd u uw apparaat gebruikt tijdens het rijden.
- **Ouderlijk toezicht**: beheer het gebruik van digitale media door uw kinderen.

# **Batterij en apparaatonderhoud**

## **Introductie**

De functie voor apparaatonderhoud geeft een overzicht van de status van de batterij, de opslag, het geheugen en de systeembeveiliging van uw apparaat. U kunt het apparaat ook automatisch optimaliseren met een tik van uw vinger.

## **Uw apparaat optimaliseren**

Tik op het scherm Instellingen op **Batterij en apparaatonderhoud** → **Nu optimaliseren**.

De snelle optimalisatiefunctie verbetert de apparaatprestaties met de volgende acties.

- Apps sluiten die op de achtergrond actief zijn.
- Abnormaal batterijgebruik beheren.
- Scannen op vastgelopen apps en malware.

## **De optimalisatiefunctie gebruiken**

U kunt het apparaat zo instellen dat het automatisch wordt geoptimaliseerd wanneer uw apparaat niet in gebruik is. Tik op → **Automatische instelling** → **Dagelijks autom. optimaliseren** en tik op de schakelaar om deze functie in te schakelen. Als u de tijd wilt instellen voor het uitvoeren van automatische optimalisatie, tikt u op **Tijd**.

## **Batterij**

Controleer de resterende batterijlading en hoe lang u het apparaat nog kunt gebruiken. Voor apparaten die een laag batterijniveau hebben, kunt u de batterij sparen door de energiebesparingsfuncties in te schakelen.

Tik op het scherm Instellingen op **Batterij en apparaatonderhoud** → **Batterij**.

- **Spaarstand**: de spaarstand inschakelen om de gebruiksduur van de batterij te verlengen.
- **Limieten achtergrondgebruik**: batterijgebruik beperken voor apps die u niet vaak gebruikt.
- **Meer batterij-instellingen**: configureer geavanceerde instellingen voor de batterij.
- De resterende gebruiksduur geeft aan wanneer de batterij leeg is. De gebruiksduur kan verschillen  $\boldsymbol{\not\in\mathbb{Z}}$ afhankelijk van uw apparaatinstellingen en de gebruiksomstandigheden.
	- U ontvangt mogelijk geen meldingen van sommige apps die de energiebesparende stand gebruiken.

# **Opslag**

Hier kunt u de status van het gebruikte en beschikbare geheugen controleren.

Tik op het scherm Instellingen op **Batterij en apparaatonderhoud** → **Opslag**. Als u bestanden of apps die u niet meer gebruikt wilt verwijderen, selecteert u een categorie. Tik op een item en houd het vast of selecteer een item en tik op **Wissen** of **Verwijderen**.

- De feitelijk beschikbare capaciteit van het interne geheugen is minder dan de gespecificeerde  $\varnothing$ capaciteit. Een gedeelte van het geheugen wordt namelijk gebruikt door het besturingssysteem en de standaard-apps. De beschikbare capaciteit kan veranderen wanneer u het apparaat bijwerkt.
	- U kunt de beschikbare capaciteit van het interne geheugen bekijken in het gedeelte Specificatie voor uw apparaat op de Samsung-website.

## **Geheugen**

Tik op het scherm Instellingen op **Batterij en apparaatonderhoud** → **Geheugen**.

Als u uw apparaat wilt versnellen door apps te stoppen die op de achtergrond worden uitgevoerd, vinkt u apps in de lijst met apps aan en tikt u op **Opschonen**.

# **Apparaatbeveiliging**

Hier kunt u de beveiligingsstatus van het apparaat controleren. Deze functie scant uw apparaat op malware. Tik op het scherm Instellingen op **Batterij en apparaatonderhoud** → **Apparaatbeveiliging** → **Tablet scannen**.

# **Apps**

Hiermee kunt u de apps op het apparaat beheren en de app-instellingen wijzigen. U kunt de gebruiksgegevens van de apps bekijken, de bijbehorende meldings- of machtigingsinstellingen wijzigen of onnodige apps verwijderen of uitschakelen.

Tik op het scherm Instellingen op **Apps**.

# **Algemeen beheer**

Hier kunt u de systeeminstellingen van uw apparaat aanpassen of het apparaat opnieuw instellen.

Tik op het scherm Instellingen op **Algemeen beheer**.

- **Taal**: apparaattalen selecteren. Raadpleeg [Apparaattalen toevoegen](#page-136-0) voor meer informatie.
- **Tekst naar spraak**: de gebruikte tekst-naar-spraak-functies wijzigen die worden gebruikt wanneer TalkBack is ingeschakeld, zoals talen, snelheid, enzovoort.
- **Datum en tijd**: toegang krijgen tot de instellingen en deze aanpassen om te bepalen hoe het apparaat de tijd en datum weergeeft.

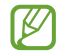

Als de batterij gedurende langere tijd geheel leeg is, worden de tijd en datum gereset.

- **Instellingen Samsung Toetsenbord**: de instellingen wijzigen voor het Samsung-toetsenbord.
- **Toetsenbordlijst en standaard**: een standaard toetsenbord instellen en de toetsenbordinstellingen wijzigen.
- **Fysiek toetsenbord**: de instellingen voor een extern toetsenbord wijzigen.
- **Muis en trackpad**: de instellingen voor een externe muis of trackpad wijzigen.
- **Wachtwoorden en autom. invullen**: selecteer een service voor automatisch aanvullen om te gebruiken.
- **Resetten**: de instellingen van uw apparaat opnieuw instellen of de fabrieksinstellingen terugzetten.
- **Neem contact op**: vragen stellen of veelgestelde vragen bekijken.

#### <span id="page-136-0"></span>**Apparaattalen toevoegen**

U kunt talen toevoegen die u op uw apparaat wilt gebruiken.

1 Tik op het scherm Instellingen op **Algemeen beheer** → **Taal** → **Taal toevoegen**.

Tik op  $\stackrel{\bullet}{\bullet}$  → Alle talen om alle talen die kunnen worden toegevoegd weer te geven.

- 2 Selecteer een taal die u wilt toevoegen.
- 3 Als u de geselecteerde taal wilt instellen als standaardtaal, tikt u op **Standaard**. Als u de huidige taalinstelling wilt behouden, tikt u op **Huidige houden**. De geselecteerde taal wordt toegevoegd aan de lijst met talen. Als u de standaardtaal hebt gewijzigd, wordt de geselecteerde taal bovenaan de lijst toegevoegd.

Als u de standaardtaal van uw lijst met talen wilt wijzigen, selecteert u een taal en tik op **Toepassen**. Als een app de standaardtaal niet ondersteunt, wordt de volgende ondersteunde taal in de lijst gebruikt.

# **Toegankelijkheid**

Hier kunt u verschillende instellingen configureren om de toegankelijkheid van het apparaat te verbeteren.

Tik op het scherm Instellingen op **Toegankelijkheid**.

- **Aanbevolen voor u**: controleer welke toegankelijkheidsfuncties u momenteel gebruikt en bekijk andere aanbevolen functies.
- **TalkBack**: TalkBack inschakelen voor gesproken feedback. Tik op **Instellingen** → **Tutorial en hulp** voor helpinformatie over het gebruik van deze functie.
- **Verbeteringen zichtbaarheid**: hiermee kunt u instellingen aanpassen voor een verbeterde toegankelijkheid voor slechtziende gebruikers.
- **Gehoorverbeteringen**: hiermee kunt u instellingen aanpassen voor een verbeterde toegankelijkheid voor dove en slechthorende gebruikers.
- **Interactie en behendigheid**: hiermee kunt u instellingen aanpassen voor een verbeterde toegankelijkheid voor gebruikers met verminderd gebruik van hun handen.
- **Geavanceerde instellingen**: hiermee kunt u instellingen configureren voor directe toegang en meldingsfuncties.
- **Geïnstalleerde apps**: hier kunt u toegankelijkheidsservices weergeven die op het apparaat zijn geïnstalleerd.
- **Over toegankelijkheid**: bekijk de toegankelijkheidsinformatie.
- **Neem contact op**: vragen stellen of veelgestelde vragen bekijken.

# **Software-update**

Deze functie werkt de software van het apparaat bij via de FOTA-service (Firmware Over-The-Air). U kunt ook software-updates plannen.

Tik op het scherm Instellingen op **Software-update**.

- **Downloaden en installeren**: controleer op updates en installeer deze updates handmatig.
- **Automat. downloaden via Wi-Fi**: instellen dat updates automatisch worden gedownload als het apparaat verbonden is met een Wi-Fi-netwerk.
- **Laatste update**: informatie weergeven over de laatste software-update.
- Als noodsoftware-updates worden uitgebracht voor de veiligheid van uw apparaat en om nieuwe M typen beveiligingsrisico's te blokkeren, worden deze automatisch zonder uw goedkeuring geïnstalleerd.

#### **Informatie over beveiligingsupdates**

Beveiligingsupdates worden geleverd om de veiligheid van uw apparaat te vergroten en uw persoonlijke gegevens te beschermen. Ga naar [security.samsungmobile.com](http://security.samsungmobile.com) voor beveiligingsupdates voor uw model.

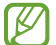

De website ondersteunt alleen bepaalde talen.

# **Info tablet**

U kunt informatie over uw apparaat openen.

Tik op het scherm Instellingen op **Info tablet**.

Als u de naam van uw apparaat wilt wijzigen, tikt u op **Bewerken**.

- **Statusgegevens**: verschillende apparaatgegevens bekijken, zoals de Wi-Fi MAC-adres en seriële nummer.
- **Juridische informatie**: juridische informatie met betrekking tot het apparaat bekijken, zoals veiligheidsinformatie en de open source-licentie.
- **Softwaregegevens**: de softwaregegevens van het apparaat bekijken, zoals de versie van het besturingssysteem en de firmwareversie.
- **Batterijgegevens**: de status en gegevens van de batterij bekijken.

# **Bijlage**

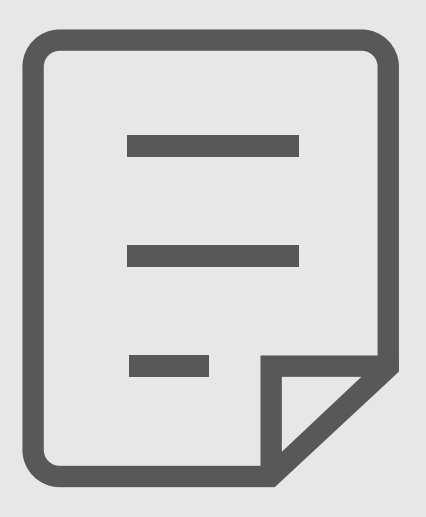

# **Problemen oplossen**

Voordat u contact opneemt met een Samsung Servicecenter, probeert u de volgende oplossingen. Sommige situaties zijn mogelijk niet van toepassing op uw apparaat.

U kunt ook Samsung Members gebruiken om problemen op te lossen die u kunt tegenkomen tijdens het gebruik van uw apparaat.

## **Wanneer u uw apparaat inschakelt of terwijl u het apparaat gebruikt, wordt u gevraagd een van de volgende codes in te voeren:**

- Wachtwoord: als de apparaatvergrendeling is ingeschakeld, moet u het wachtwoord invoeren dat u voor het apparaat hebt ingesteld.
- PIN: wanneer u het apparaat voor de eerste keer gebruikt of wanneer het gebruik van een pincode is ingeschakeld, moet u de pincode invoeren die bij de SIM- of USIM-kaart is verstrekt. U kunt deze functie uitschakelen in het menu SIM-kaart vergrendelen.
- PUK: uw SIM- of USIM-kaart is geblokkeerd, meestal omdat u uw pincode meerdere keren onjuist hebt ingevoerd. U moet de PUK invoeren die door uw serviceprovider is geleverd.
- PIN2: wanneer u een menu opent waarvoor de PIN2-code is vereist, moet u de PIN2-code invoeren die bij de SIM- of USIM-kaart is geleverd. Neem voor meer informatie contact op met uw serviceprovider.

## **Uw apparaat geeft netwerk- of servicefoutmeldingen weer**

- Wanneer u zich in een gebied met een zwak signaal of slechte ontvangst bevindt, hebt u mogelijk geen ontvangst. Ga naar een andere locatie en probeer het opnieuw. Terwijl u naar een andere locatie gaat, kunnen er herhaaldelijk foutmeldingen worden weergegeven.
- U kunt bepaalde opties niet gebruiken zonder abonnement. Neem voor meer informatie contact op met uw serviceprovider.

## **Uw apparaat wordt niet ingeschakeld**

Wanneer de batterij volledig is ontladen, wordt uw apparaat niet ingeschakeld. Laad de batterij volledig op voordat u het apparaat inschakelt.

## **Het aanraakscherm reageert traag of niet goed**

- Als u beschermfolie of optionele accessoires op het aanraakscherm bevestigt, functioneert het aanraakscherm mogelijk niet correct.
- Als u handschoenen draagt, als uw handen niet schoon zijn wanneer u het aanraakscherm bedient of als u met scherpe voorwerpen of uw vingertoppen op het scherm tikt, functioneert het aanraakscherm mogelijk niet correct.
- Het aanraakscherm kan in vochtige omstandigheden of door blootstelling aan water beschadigd raken.
- Start uw apparaat opnieuw op om tijdelijke softwarefouten te verwijderen.
- Controleer of de software van uw apparaat is bijgewerkt naar de nieuwste versie.
- Als het aanraakscherm is bekrast of beschadigd, gaat u naar een Samsung Servicecenter.

## **Het apparaat loopt vast of heeft een ernstige fout**

Probeer de volgende oplossingen. Als het probleem nog steeds niet is verholpen, neemt u contact op met een Samsung Servicecenter.

#### **Het apparaat opnieuw opstarten**

Als uw apparaat vastloopt, moet u mogelijk apps sluiten of het apparaat uitschakelen en weer inschakelen.

#### **Geforceerd opnieuw opstarten**

Als uw apparaat vastloopt en niet reageert, houdt u de zijtoets en de toets Volume omlaag meer dan 7 seconden tegelijkertijd ingedrukt om het apparaat opnieuw op te starten.

#### **Het apparaat resetten**

Als het probleem hiermee niet wordt opgelost, moet u de fabrieksinstellingen herstellen.

Start de app **Instellingen** en tik op **Algemeen beheer** → **Resetten** → **Fabrieksgegevens herstellen** → **Resetten** → **Alles verwijderen**. Voordat u de fabrieksinstellingen van het apparaat herstelt, moet u een back-up van alle belangrijke gegevens op het apparaat maken.

#### **Oproepen worden niet verbonden**

- Controleer of u verbinding hebt gemaakt met het juiste mobiele netwerk.
- Controleer of u oproepblokkering niet hebt ingesteld voor het telefoonnummer dat u belt.
- Controleer of u oproepblokkering niet hebt ingesteld voor het inkomende telefoonnummer.

#### **Anderen kunnen u niet horen tijdens een oproep**

- Controleer of u de ingebouwde microfoon niet bedekt.
- Zorg ervoor dat u de microfoon dicht bij uw mond houdt.
- Als u oortjes gebruikt, controleert u of deze correct is aangesloten.

## **Er zijn geluidsecho's tijdens een oproep**

Pas het volume aan door op de volumetoets te drukken of ga naar een andere locatie.

## **De verbinding met een mobiel netwerk of internet wordt vaak verbroken of de audiokwaliteit is slecht**

- Controleer of u de interne antenne van het apparaat niet blokkeert.
- Wanneer u zich in een gebied met een zwak signaal of slechte ontvangst bevindt, hebt u mogelijk geen ontvangst. U kunt verbindingsproblemen hebben wegens problemen met het basisstation van de serviceprovider. Ga naar een andere locatie en probeer het opnieuw.
- Als u het apparaat gebruikt terwijl u naar een andere locatie gaat, kunnen draadloze netwerkservices worden uitgeschakeld wegens problemen met het netwerk van de serviceprovider.

## **De batterij laadt niet goed op (bij gebruik van een door Samsung goedgekeurde oplader)**

- Controleer of de oplader correct is aangesloten.
- Ga naar een Samsung Servicecenter en laat de batterij vervangen.

## **De batterij raakt sneller leeg dan toen het apparaat net was gekocht**

- Wanneer u het apparaat of de batterij blootstelt aan zeer koude of zeer hete temperaturen, kan de bruikbare lading van de batterij afnemen.
- Het batterijverbruik neemt toe wanneer u bepaalde functies of apps, zoals GPS, games of internet, gebruikt.
- De batterij is een verbruiksproduct en de bruikbare lading neemt in de loop der tijd af.

## **Foutmeldingen worden weergegeven bij het starten van de camera**

Uw apparaat moet beschikken over voldoende geheugen en batterijlading om de camera-app te gebruiken. Als er foutmeldingen worden weergegeven wanneer u de camera start, kunt u het volgende proberen:

- Laad de batterij op.
- Maak geheugen beschikbaar door bestanden over te zetten naar een computer of door bestanden te verwijderen van uw apparaat.
- Start het apparaat opnieuw op. Als er nog steeds problemen optreden met de camera-app nadat u deze tips hebt uitgeprobeerd, moet u contact opnemen met een Samsung Servicecenter.

## **De fotokwaliteit is slechter dan het voorbeeld**

- De kwaliteit van uw foto's kan verschillen, afhankelijk van de omgeving en de fototechnieken die u gebruikt.
- Als u foto's op donkere plaatsen, 's nachts of binnenshuis maakt, kan beeldruis optreden of kunnen de foto's onscherp zijn.

## **Foutmeldingen worden weergegeven bij het openen van multimediabestanden**

Als er foutmeldingen worden weergegeven of multimediabestanden niet worden afgespeeld wanneer u deze opent op uw apparaat, probeert u het volgende:

- Maak geheugen beschikbaar door bestanden over te zetten naar een computer of door bestanden te verwijderen van uw apparaat.
- Zorg ervoor dat het muziekbestand geen DRM-beveiliging (Digital Rights Management) heeft. Als het bestand DRM-beveiliging heeft, moet u controleren of u over de juiste licentie of code beschikt om het bestand af te spelen.
- Controleer of de bestandsindelingen worden ondersteund door het apparaat. Als een bestandsindeling niet wordt ondersteund, zoals DivX of AC3, installeert u een app die deze wel ondersteunt. Ga naar de Samsung-website om te controleren welke bestandsindelingen worden ondersteund door uw apparaat.
- Uw apparaat ondersteunt foto's en video's die met het apparaat zijn vastgelegd. Foto's en video's die zijn vastgelegd met andere apparaten, werken mogelijk niet correct.
- Uw apparaat ondersteunt multimediabestanden die zijn geautoriseerd door uw netwerkserviceprovider of providers van aanvullende services. Bepaalde inhoud die afkomstig is van internet, zoals beltonen, video's of achtergronden, werkt mogelijk niet correct.

## **Bluetooth werkt niet goed**

Als een ander Bluetooth-apparaat niet wordt gevonden of er verbindingsproblemen of storingen optreden, probeert u het volgende:

- Zorg ervoor dat het apparaat waarmee u verbinding wilt maken, gescand kan worden of dat er verbinding mee kan worden gemaakt.
- Controleer of uw apparaat en het andere Bluetooth-apparaat zich binnen het maximale Bluetooth-bereik (10 m) bevinden.
- Start op uw apparaat de app **Instellingen**, tik op **Verbindingen** en tik op de schakelaar **Bluetooth** om deze weer in te schakelen.
- Start op uw apparaat de app **Instellingen**, tik op **Algemeen beheer** → **Resetten** → **Netwerkinstellingen resetten** → **Instellingen resetten** → **Resetten** om de netwerkinstellingen te resetten. Mogelijk gaat geregistreerde informatie verloren bij het resetten.

Als het probleem niet wordt opgelost met de bovenstaande tips, kunt u contact opnemen met een Samsung Servicecenter.

## **De balk om de schermhelderheid aan te passen wordt niet weergegeven op het meldingenvenster**

Open het meldingenvenster door de statusbalk omlaag te slepen en sleep het meldingenvenster vervolgens omlaag. Tik op → **Lay-out Quick panel** → **Schuifregelaar helderheid** → **Altijd weergeven**.

## **Er wordt geen verbinding gemaakt wanneer u het apparaat aansluit op een computer**

- Zorg ervoor dat de USB-kabel die u gebruikt, compatibel is met uw apparaat.
- Controleer of het juiste stuurprogramma is geïnstalleerd en bijgewerkt op uw computer.

## **Uw apparaat kan uw huidige locatie niet bepalen**

GPS-signalen kunnen worden geblokkeerd op bepaalde locaties, zoals binnenshuis. Stel het apparaat in om Wi-Fi of een mobiel netwerk te gebruiken om uw huidige locatie te bepalen in dergelijke situaties.
## **Gegevens die waren opgeslagen op het apparaat, zijn verloren gegaan**

Maak altijd een back-up van alle belangrijke gegevens die op het apparaat zijn opgeslagen. Anders kunnen de gegevens niet worden hersteld als deze beschadigd raken of verloren gaan. Samsung is niet verantwoordelijk voor het verlies van gegevens die zijn opgeslagen op het apparaat.

## **Een kleine opening is zichtbaar rond de buitenzijde van de apparaatbehuizing**

- Deze opening is noodzakelijk voor de fabricage en de onderdelen kunnen enigszins bewegen of trillen.
- De wrijving tussen onderdelen kan ervoor zorgen dat deze opening na verloop van tijd enigszins groter wordt.

## **Er is onvoldoende opslagruimte beschikbaar op het apparaat**

Verwijder onnodige gegevens, zoals gecachte gegevens, met de functie voor apparaatbeheer of verwijder niet-gebruikte apps of bestanden handmatig om opslagruimte vrij te maken.

### **De starttoets wordt niet weergegeven**

De navigatiebalk met de starttoets wordt tijdens het gebruik van bepaalde apps of functies mogelijk niet weergegeven. Sleep van de onderkant van het scherm naar boven om de navigatiebalk weer te geven.

# **De batterij verwijderen**

- **Als u de batterij wilt verwijderen, neemt u contact op met een goedgekeurd servicecenter. Ga naar [www.samsung.com/global/ecodesign\\_energy](http://www.samsung.com/global/ecodesign_energy) voor instructies voor het verwijderen van de batterij.**
- Voor uw eigen veiligheid moet u **niet proberen de batterij te verwijderen**. Als de batterij niet correct wordt verwijderd, kan dit schade aan de batterij en het apparaat of lichamelijk letsel veroorzaken en/of ervoor zorgen dat het apparaat niet meer veilig is.
- Samsung is niet aansprakelijk voor enige schade of verlies (noch contractueel, noch uit onrechtmatige daad, inclusief nalatigheid) die kan voortvloeien uit het niet nauwkeurig volgen van deze waarschuwingen en instructies, tenzij de dood of persoonlijk letsel is veroorzaakt door nalatigheid van Samsung.

Drukfouten voorbehouden.

#### **Copyright**

Copyright © 2022 Samsung Electronics Co., Ltd.

Deze gebruiksaanwijzing is beschermd onder internationale copyrightwetten.

Geen enkel onderdeel van deze gebruiksaanwijzing mag worden gereproduceerd, gedistribueerd, vertaald of verzonden in welke vorm dan ook of op welke elektronische of mechanische wijze dan ook, inclusief door deze te fotokopiëren, op te nemen of op te slaan in een systeem voor het opslaan en ophalen van informatie.

#### **Handelsmerken**

- SAMSUNG en het SAMSUNG-logo zijn gedeponeerde handelsmerken van Samsung Electronics Co., Ltd.
- Bluetooth<sup>®</sup> is wereldwijd een gedeponeerd handelsmerk van Bluetooth SIG, Inc.
- Wi-Fi®, Wi-Fi Direct™, Wi-Fi CERTIFIED™ en het Wi-Fi-logo zijn gedeponeerde handelsmerken van de Wi-Fi Alliance.
- Geproduceerd onder licentie van Dolby Laboratories. Dolby, Dolby Atmos en het dubbele-D-symbool zijn handelsmerken van Dolby Laboratories.
- Alle overige handelsmerken en copyrights zijn het eigendom van de betreffende eigenaren.

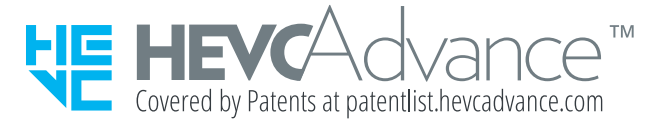